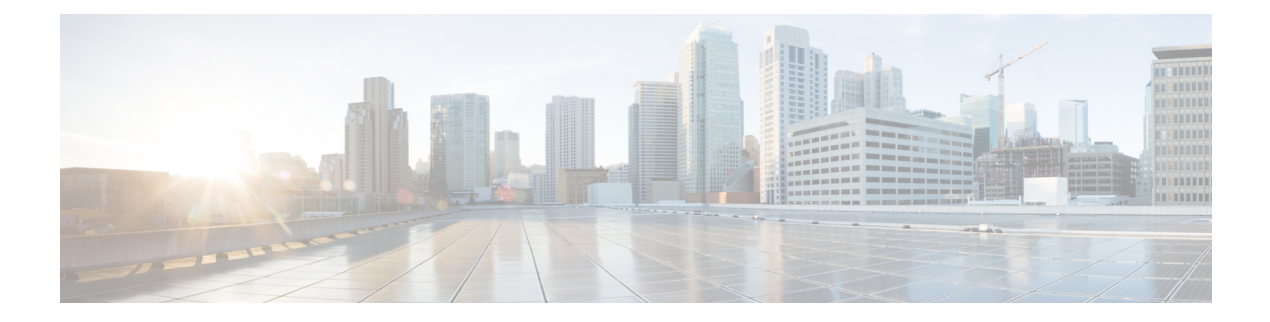

# **Monitor**

This chapter contains the following topics:

- [Inventory,](#page-0-0) on page 1
- [Monitoring](#page-19-0) Switch, on page 20
- [Monitoring](#page-22-0) LAN, on page 23
- [Monitoring](#page-26-0) Endpoint Locator, on page 27
- LAN [Telemetry,](#page-34-0) on page 35
- [Alarms,](#page-63-0) on page 64

# <span id="page-0-0"></span>**Inventory**

This chapter contains the following topics:

# **Viewing Inventory Information for Switches**

To view the inventory information for switches from the Cisco DCNM Web UI, perform the following steps:

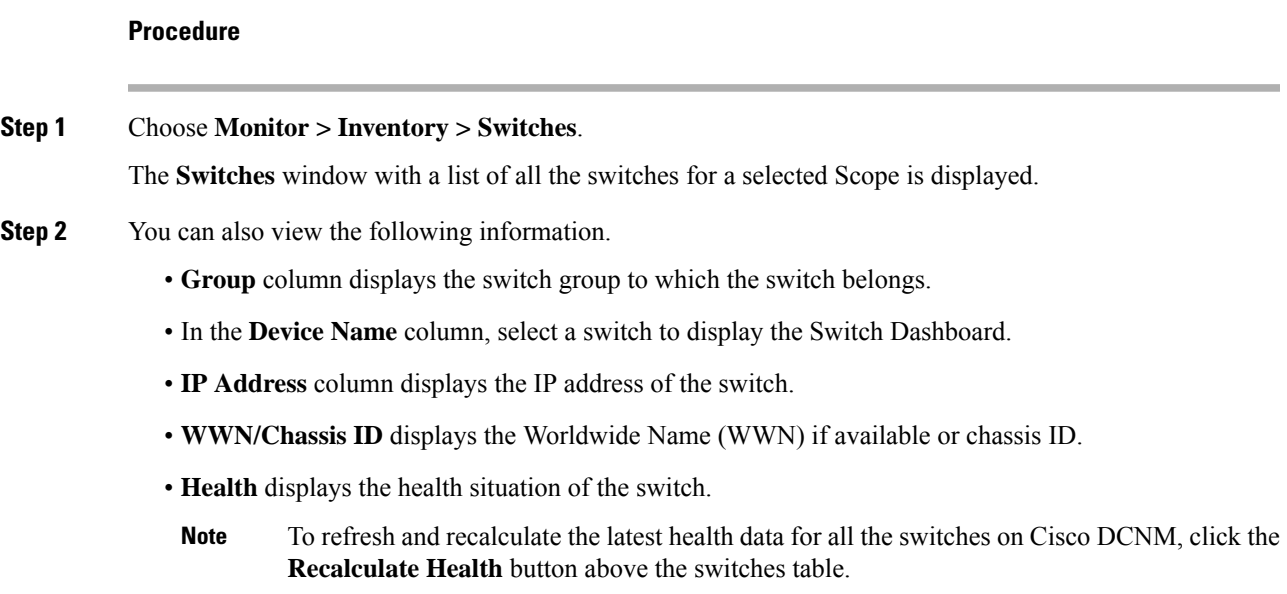

- **Status** column displays the status of the switch.
- **# Ports** column displays the number of ports.
- **Model** column displays the model name of the switch.
- **Serial No.** column displays the serial number of the switch.
- **Release** column displays the switch version.
- **License** column displays the DCNM license that is installed on the switch.
- **Up Time** column displays the time period for which the switch is active.
- **Step 3** In the **Health** column, the switch health is calculated by the capacity manager based on the following formula in the server.properties file.

The function to implement is:

# calculate $(x, x1, y, y1, z)$ .

- $# \omega$  (aparam x: Total number of modules.
- $# \omega$  (aparam x1: Total number of modules in warning.
- $#$  @ param y: Total number of switch ports.
- $# \omega$  (a) param y1: Total number of switch ports in warning.
- $#$  @param z: Total number of events with severity of warning or above.
- **Step 4** The value in the **Health** column is calculated based on the following default equation.

 $((x-x1)*1.0/x)*0.4 + ((y-y1)*1.0/y)*0.3 + ((z*1.0/1000)=1)$ ? 0:  $((1000-z)*1.0/1000)*0.3$ .

In the above formula, the switch health value is calculated based on the following:

- Percentage of Warning Modules (Contributes 40% of the total health).
- Percentage of Warning Ports (Contributes 30% of the total health).
- Percentage of events with severity of Warning or above (Contributes 30% of the total health. If there are more than 1000 warning events, the event health value is 0).

You may also have your own health calculation formula by implementing the common interface class: com.cisco.dcbu.sm.common.rif.HealthCalculatorRif. Add the .jar file to the DCNM server and modify the health.calculator property to point to the class name you have created.

The default Java class is defined as: health.calculator=com.cisco.dcbu.sm.common.util.HealthCalculator.

- Capacity Manager calculates health only for the license switches. If the health column does not display a value, the switch either does not have a license or it has missed the capacity manager daily cycle.
- If the switch is unlicensed, click **Unlicensed** in the DCNM License column. The **Administration > License** window appears which allows you to assign a license to the user.
- The capacity manager runs two hours after the DCNM server starts. So, if you discover a device after two hours of the DCNM start time, the health will be calculated 24 hours after this DCNM start time

### **Viewing System Information**

The switch dashboard displays the details of the selected switch.

#### **Procedure**

**Step 1** From the Cisco DCNM home page, choose **Monitor > Inventory > Switches**.

An inventory of all the switches that are discovered by Cisco DCNM Web UI is displayed.

**Step 2** Click a switch in the **Device Name** column.

The **Switch** dashboard that corresponds to that switch is displayed along with the following information:

- **Step 3** Click the **System Information** tab. This tab displays detailed system information such as group name, health, module, time when system is up, serial number, the version number, contact, location, DCNM license, status, system log sending status, CPU and memory utilization, and VTEP IP address are displayed. Click **Health** to accessthe Health score screen, which includes health score calculation and health trend. The popup contains Overview, Modules, Switch Ports, and Events tabs.
	- (Optional) Click **SSH** to access the switch through Secure Shell (SSH).
	- (Optional) Click **Device Manager** to view a graphical representation of a Cisco MDS 9000 Family switch chassis, a Cisco Nexus 5000 Series switch chassis, a Cisco Nexus 7000 Series switch chassis, or a Cisco Nexus 9000Series switch chassis including the installed switching modules, the supervisor modules, the status of each port within each module, the power supplies, and the fan assemblies.
	- (Optional) Click **HTTP** to access the switch through Hypertext Transfer Protocol (HTTP) for that switch.
	- (Optional) Click **Accounting** to go to the Viewing Accounting Information window pertaining to this switch.
	- (Optional) Click **Backup** to go to the Viewing a Configuration window.
	- (Optional) Click **Events** to go to the Viewing Events [Registration](b_dcnm_fabric_lan_chapter6.pdf#nameddest=unique_147) window.
	- (Optional) Click **Show Commands** to display the device show commands. The Device Show Commands page helps you to view commands and execute them.
	- (Optional) Click **Copy Running Config to Startup Config** to copy the running configuration to the startup configuration.

### **VXLAN**

You can view VXLANs and their details under the **VXLAN** tab.

To view VXLANs, choose **Inventory > View > Switches**, and then click a switch name in the **Device Name** column.

The following table describes the fields that are displayed:

**Table 1: The VXLAN Tab**

| <b>Field</b>      | <b>Description</b>                                                                           |
|-------------------|----------------------------------------------------------------------------------------------|
| <b>VNI</b>        | Displays the Layer 2 (network) or Layer 3 (VRF)<br>VXLAN VNI that is configured on a switch. |
| Multicast address | Displays the multicast address that is associated with<br>the Layer 2 VNI, if applicable.    |
| <b>VNI</b> Status | Displays the status of the VNI.                                                              |
| Mode              | Displays the VNI modes: Control Plane or Data Plane.                                         |
| Type              | Displays whether the VXLAN VNI is associated with<br>a network (Layer 2) or a VRF (Layer 3). |
| <b>VRF</b>        | Displays the VRF name that is associated with the<br>VXLAN VNI if it is a Layer 3 VNI.       |
| Mapped VLAN       | Displays the VLAN or Bridge domain that is mapped<br>to VNI.                                 |

# **FEX**

The Fabric Extender feature allows you to manage a Cisco Nexus 2000 Series Fabric Extender and its association with the Cisco NX-OS switch that it is attached to. A Fabric Extender is connected to the switch through physical Ethernet interfaces or a Port Channel. By default, the switch does not allow the attached Fabric Extender to connect until it has been assigned a chassisID and is associated with the connected interface. You can configure a Fabric Extender host interface port as a routed or Layer 3 port. However, no routing protocols can be tied to this routed interface.

FEX feature is available on LAN devices only. Therefore, you will see FEX on Cisco DCNM **Inventory Switches**. FEX is also not supported on Cisco Nexus 1000V devices. **Note**

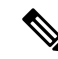

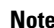

**Note** 4x10G breakout for FEX connectivity is not supported on Cisco Nexus 9500 Switches.

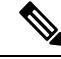

The Fabric Extender may connect to the switch through several separate physical Ethernet interfaces or at most one port channel interface. **Note**

This section describes how to manage Fabric Extender (FEX) on Cisco Nexus Switches through Cisco DCNM.

You can create and manage FEX from Cisco DCNM **Inventory > Switches**.

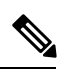

### **Note** FEX tab is visible only if you choose a LAN device.

The following table describes the fields that appear on this page.

### **Table 2: FEX Operations**

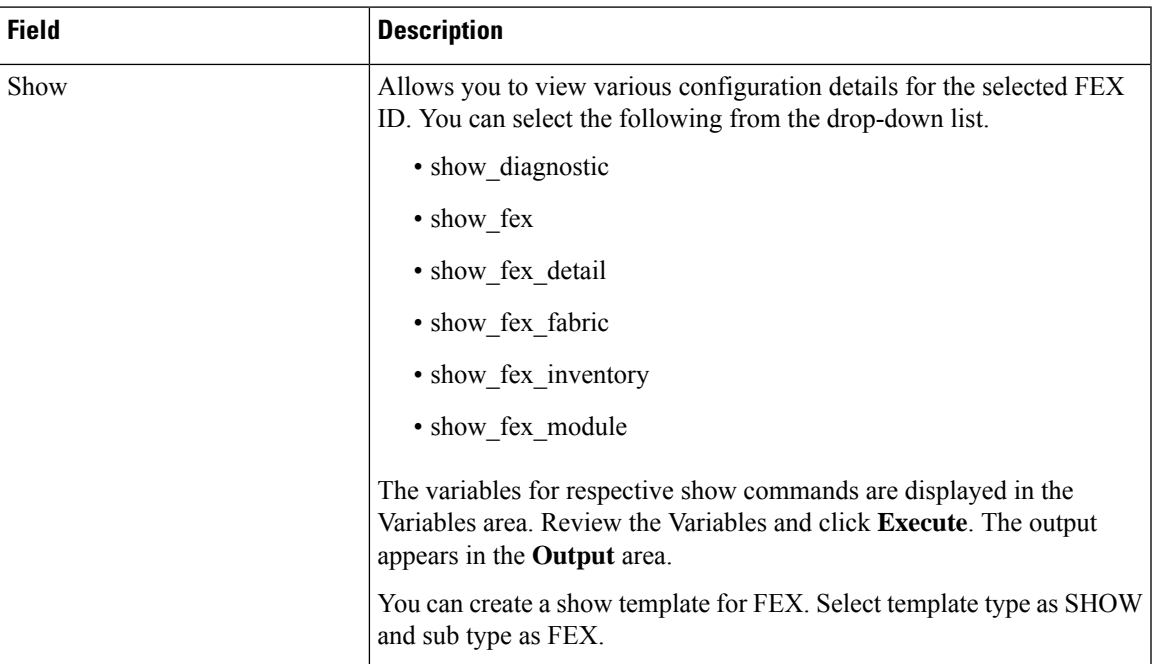

#### **Table 3: FEX Field and Description**

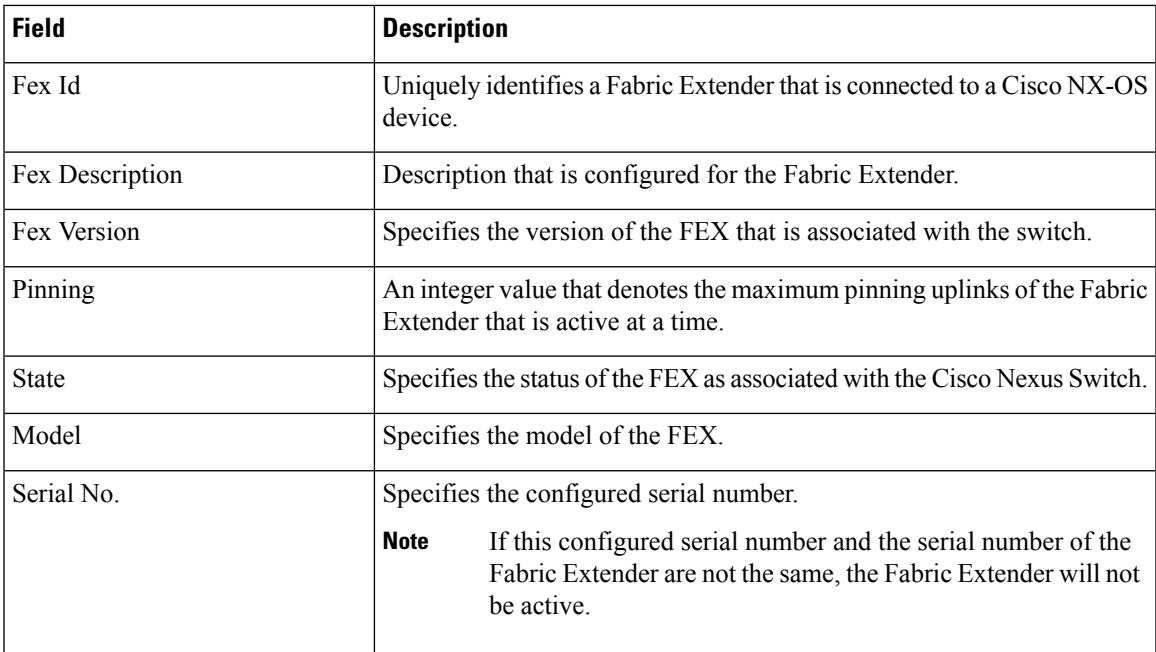

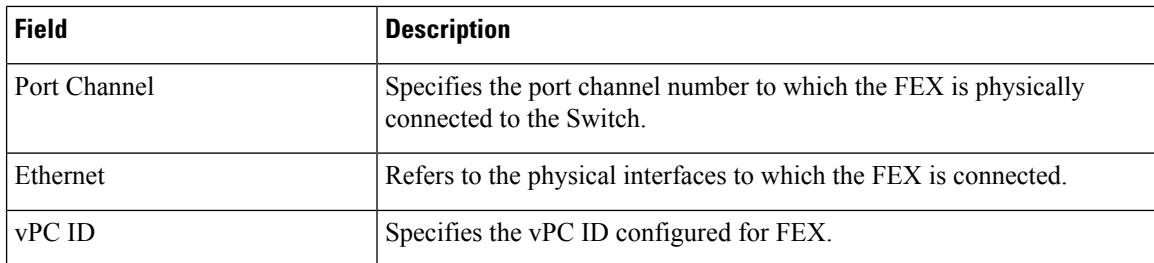

#### **Add FEX**

To add single-home FEX from the Cisco DCNM Web UI, perform the following steps:

#### **Before you begin**

You can add a Fabric Extender (FEX) to the Cisco Nexus Switches through the Cisco DCNM Web Client. If the FEX is physically connected to the switch, FEX will become online after it is added. If the FEX is not physically connected to the switch, the configuration is deployed to the switch, which in turn enables FEX when connected.

You can create only single homed FEX through **Inventory > Switches > FEX > Add FEX**. To create a dual-homed FEX, use the vPC wizard through **Configure > Deploy > vPC**. **Note**

Ensure that you have successfully discovered LAN devices and configured LAN credentials before you configure FEX.

#### **Procedure**

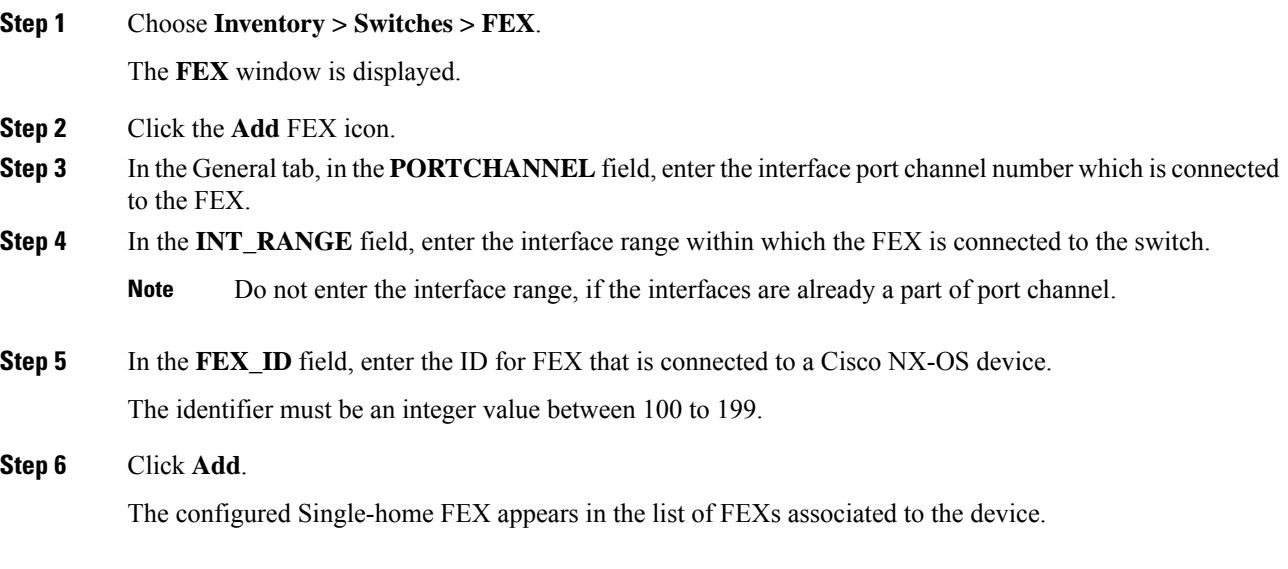

Ш

#### **Edit FEX**

To edit and deploy FEX from the Cisco DCNM Web UI, perform the following steps:

#### **Procedure**

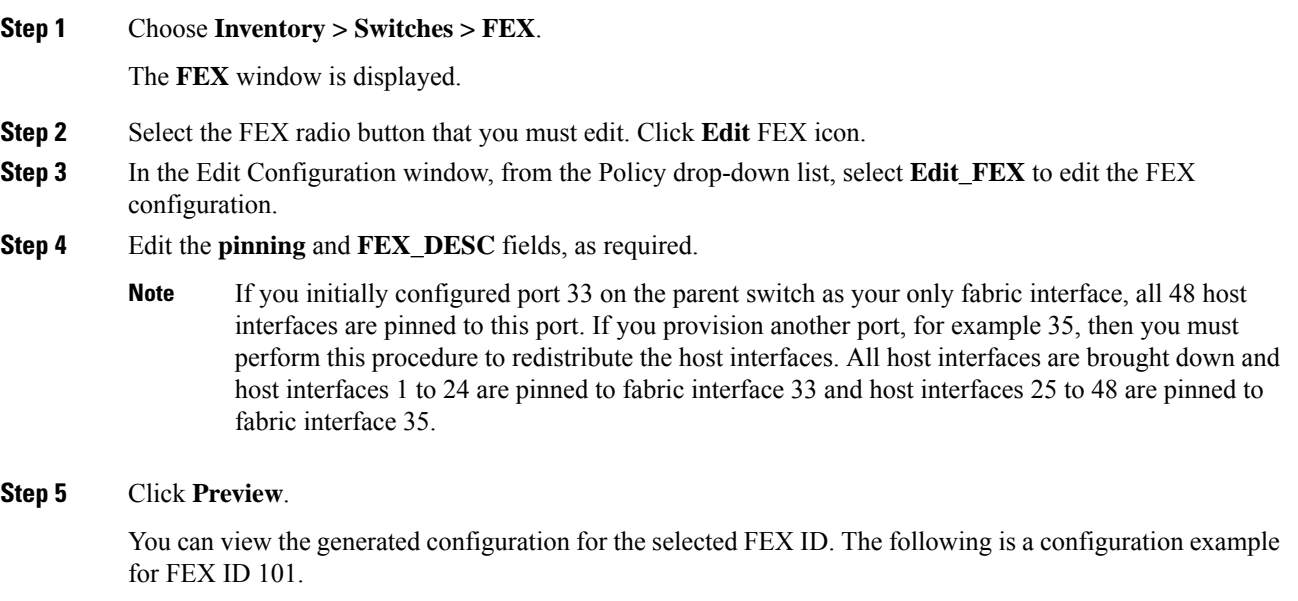

fex 101 pinning max-links 1 description test

**Step 6** After you review the configuration summary on the Preview window, on the Edit Configuration screen, click **Deploy** to deploy the FEX for the switch.

## **VDCs**

This section describes how to manage Virtual Device Contexts (VDCs) on Cisco Nexus 7000 Switches through Cisco DCNM.

Users with the network administrator (network-admin) role can create Virtual Device Contexts (VDCs). VDC resource templates limit the amount of physical device resources available to the VDC. The Cisco NX-OS software provides a default resource template, or you can create resource templates.

You can create and manage VDCs from Cisco DCNM **Inventory > Switches > VDCs**. As Cisco DCNM supports DCNM on Cisco Nexus 7000 Series only, click an active Cisco Nexus 7000 Switch. After you create a VDC, you can change the interface allocation, VDC resource limits, and the high availability (HA) policies.

The following table describes the fields that appear on this page.

#### **Table 4: VDC Operations**

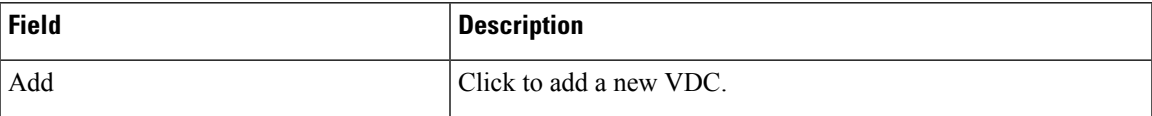

 $\mathbf I$ 

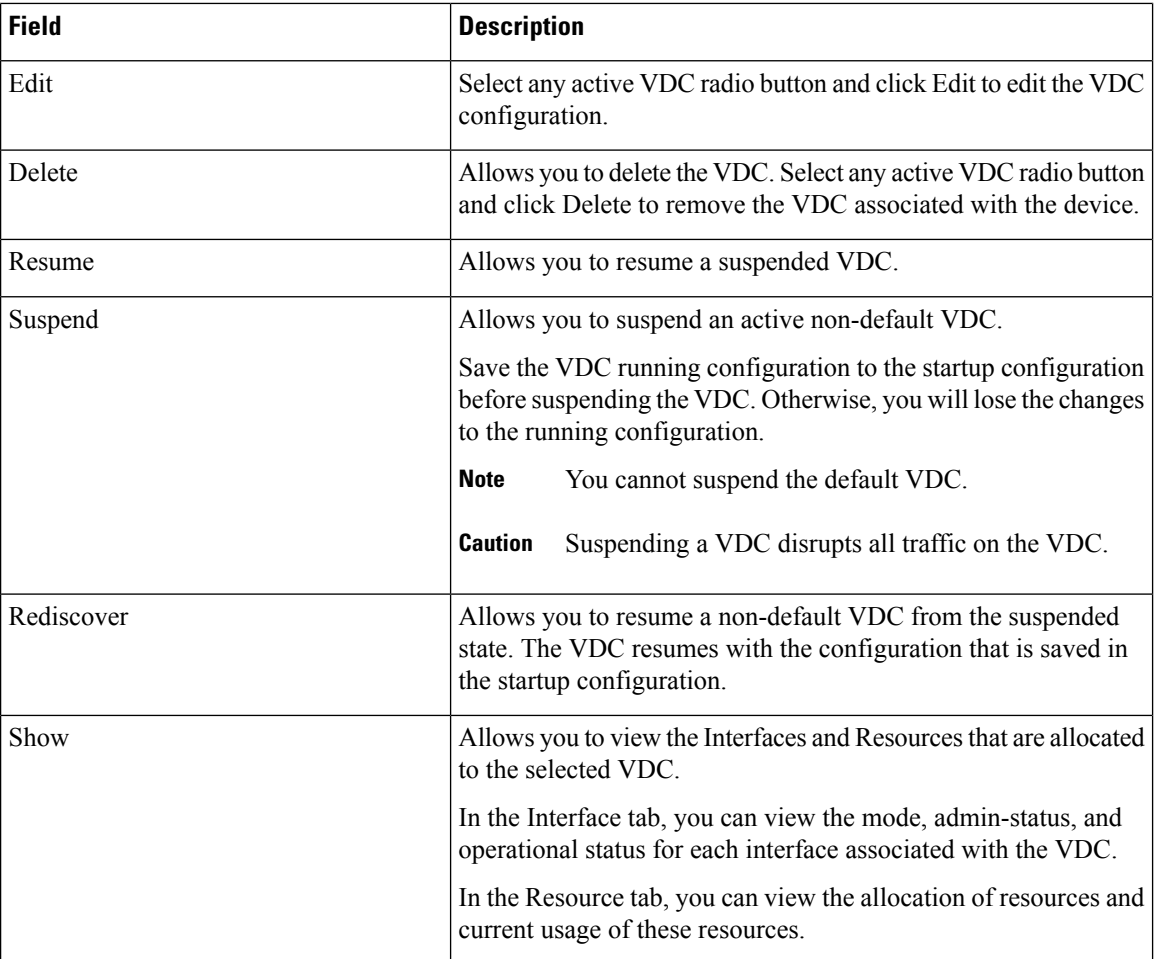

#### **Table 5: Vdc Table Field and Description**

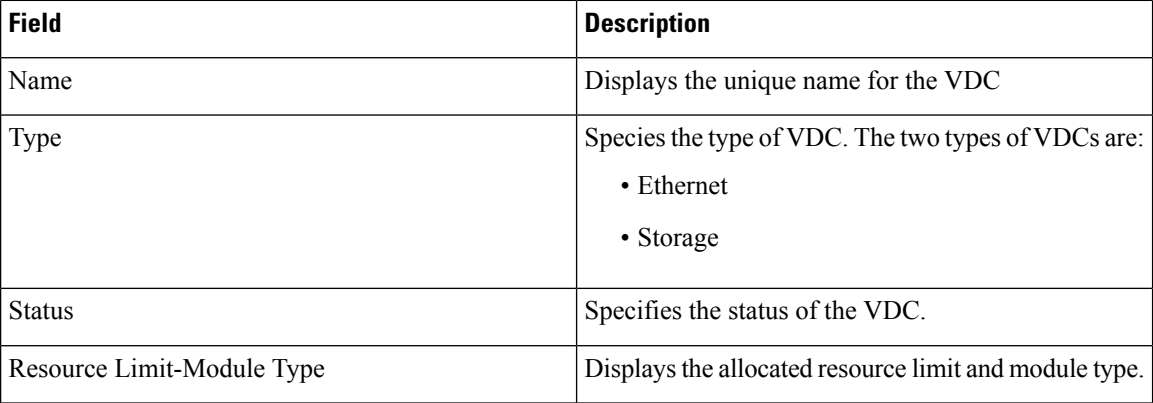

 $\mathbf I$ 

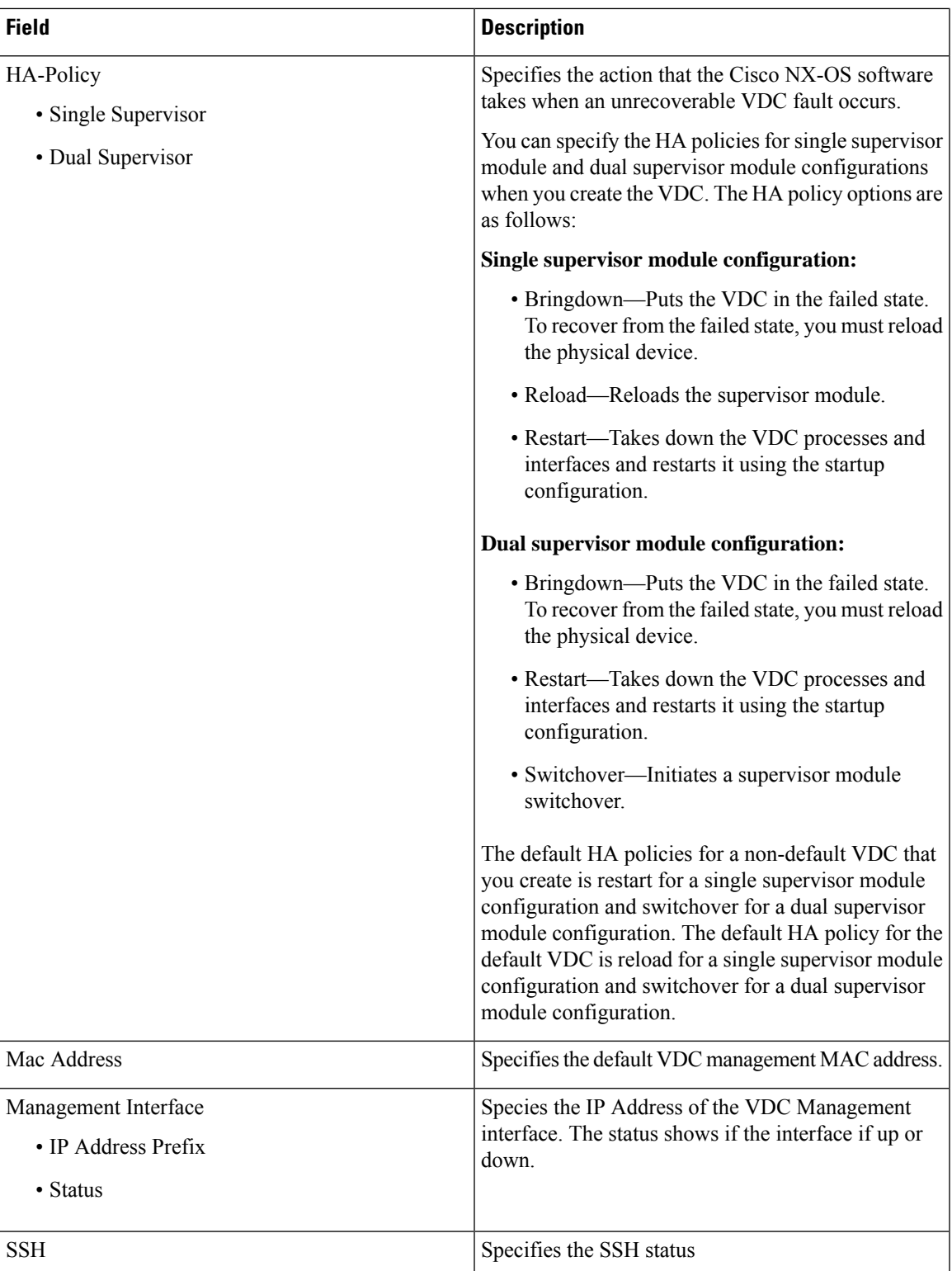

ш

**Add** 

 $\mathbf{l}$ 

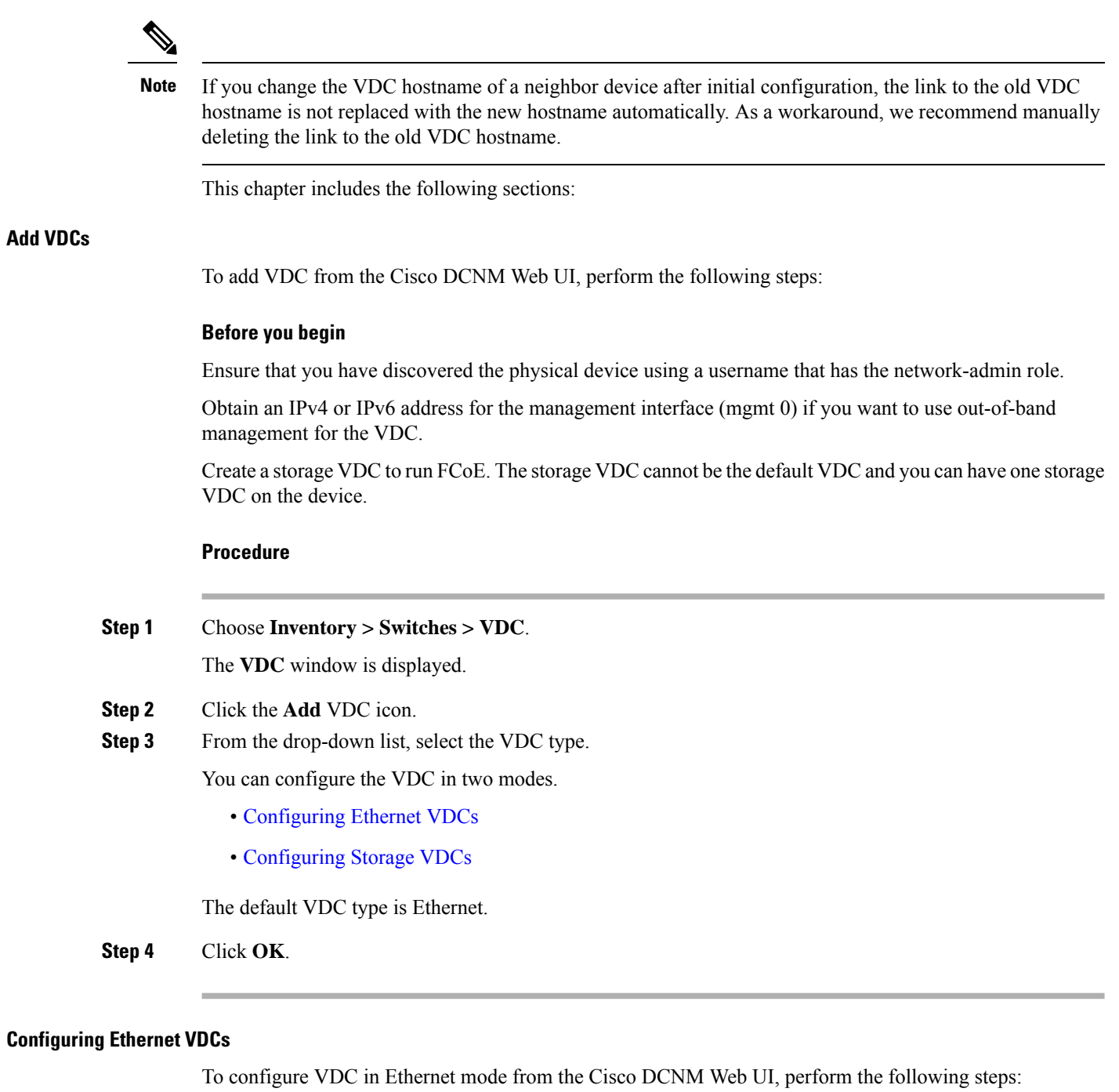

### <span id="page-9-0"></span>**Procedure**

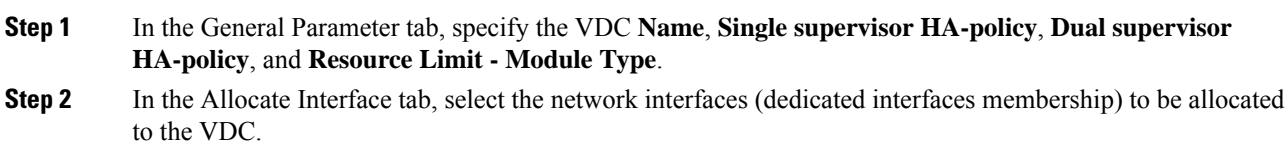

**Monitor**

#### Click **Next**.

**Step 3** In the Allocate Resource tab, specify the resource limits for the VDC.

Select the radio button and choose **Select a Template from existing Templates** or **Create a New Resource Template**. VDC resource templates describe the minimum and maximum resources that the VDC can use. If you do not specify a VDC resource template when you create a VDC, the Cisco NX-OS software uses the default template, vdc-default.

• If you choose Select a Template from existing Templates, from the **Template Name** drop-down list, you can select **None**, **global-default**, or **vdc-default**.

The template resource limits are detailed in the following below:

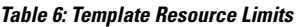

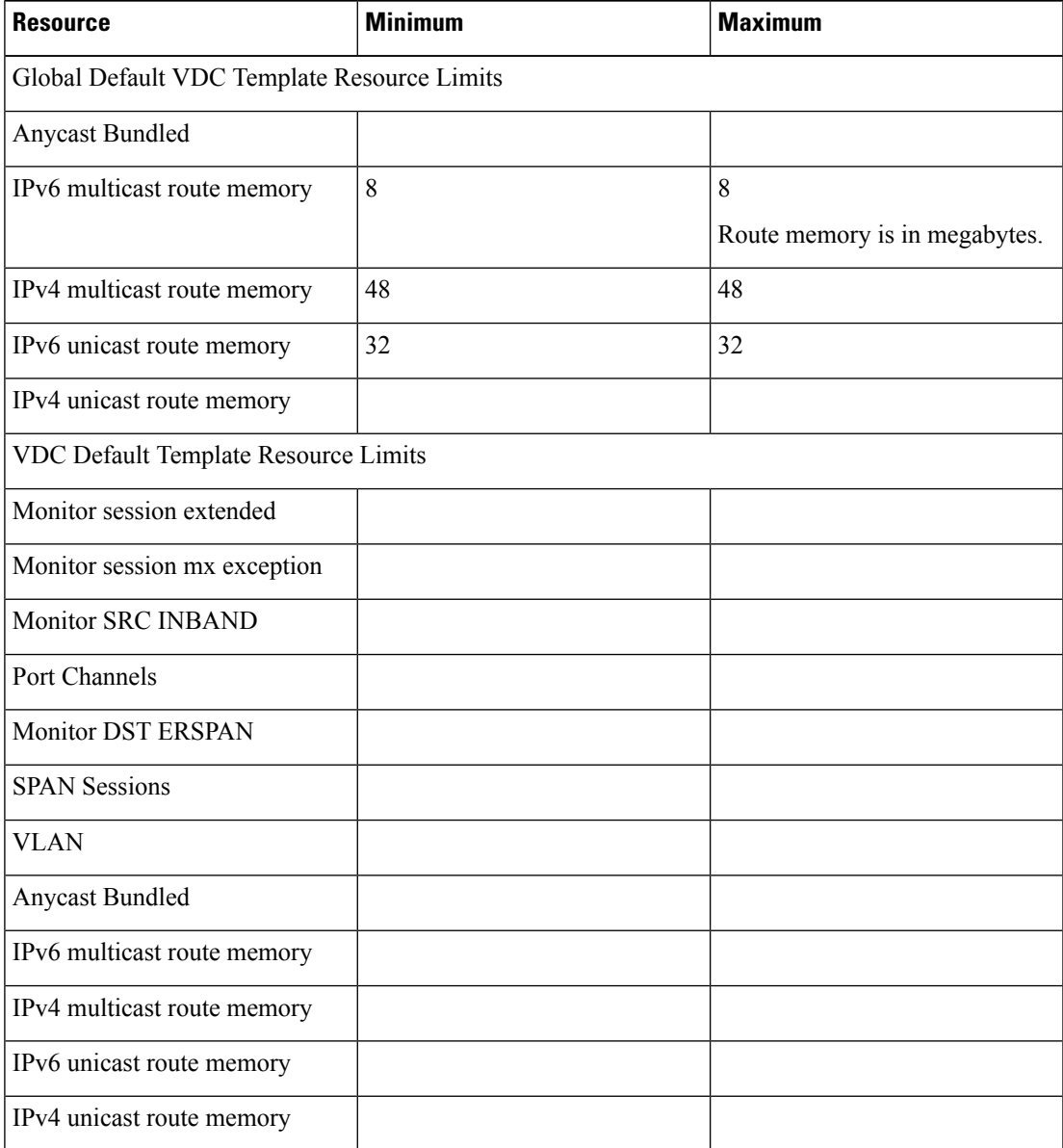

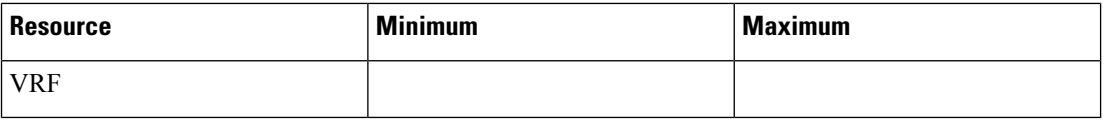

• If you choose Create New Resource Template, enter a unique **Template Name**. In the Resource Limits area, enter the minimum and maximum limits, as required for the resources.

You can edit individual resource limits for a single VDC through the Cisco DCNM **Web Client > Inventory > Switches > VDC**.

Click **Next**.

**Step 4** In the Authenticate tab, you can allow the Admin to configure the password and also authenticate users using AAA Server Groups.

In the Admin User Area:

- Check the **Enable Password Strength Check** checkbox, if necessary.
- In the **Password** field, enter the admin user password.
- In the **Confirm Password** field, reenter the admin user password.
- In the **Expiry Date** field, click the down arrow and choose an expiry date for the admin user from the Expiry Date dialog box. You can also select **Never** radio button not to expire the password.

In the AAA Server Groups area:

- In the **Group Name** field, enter an AAA server group name.
- In the **Servers** field, enter one or more host server IPv4 or IPv6 addresses or names, which are separated by commas.
- In the **Type** field, choose the type of server group from the drop-down list.

Click **Next**.

**Step 5** In the Management Ip tab, enter IPv4 or IPv6 Address information.

Click **Next**.

**Step 6** In the Summary tab, review the VDC configuration.

Click **Previous** to edit any parameters.

Click **Deploy** to configure VDC on the device.

**Step 7** In the Deploy tab, the status of the VDC deployment is displayed.

A confirmation message appears. Click **Know More** to view the commands that are executed to deploy the VDC.

Click **Finish** to close the VDC configuration wizard and revert to view the list of VDCs configured on the device.

#### <span id="page-12-0"></span>**Configuring Storage VDCs**

To configure VDCs in storage mode from the Cisco DCNM Web UI, perform the following steps:

#### **Before you begin**

Create a separate storage VDC when you run FCoE on the device. Only one of the VDCs can be a storage VDC, and the default VDC cannot be configured as a storage VDC.

You can configure shared interfaces that carry both Ethernet and Fibre Channel traffic. In this specific case, the same interface belongs to more than one VDC. The shared interface is allocated to both an Ethernet and a storage VDC.

#### **Procedure**

- **Step 1** In the General Parameter tab, specify the VDC **Name**, **Single supervisor HA-policy**, **Dual supervisor HA-policy**, and **Resource Limit - Module Type**.
- **Step 2** In the Allocate FCoE Vlan tab, select the available **Ethernet Vdc** from the drop-down list.

The existing Ethernet VLANs range is displayed. Select **None** not to choose any available Ethernet VDCs.

You can allocate specified FCoE VLANs to the storage VDC and specified interfaces.

Click **Next**.

- **Step 3** In the Allocate Interface tab, add the dedicated and shared interfaces to the FCoE VDC.
	- The dedicated interface carries only FCoE traffic and the shared interface carries both the Ethernet and the FCoE traffic. **Note**

You can configure shared interfaces that carry both Ethernet and Fibre Channel traffic. In this specific case, the same interface belongs to more than one VDC. FCoE VLAN and shared interface can be allocated from same Ethernet VDC.

Click **Next**.

**Step 4** In the Authenticate tab, you can allow the Admin to configure the password and also authenticate users using AAA Server Groups.

In the Admin User Area:

- Check the **Enable Password Strength Check** checkbox, if necessary.
- In the **Password** field, enter the admin user password.
- In the **Confirm Password** field, reenter the admin user password.
- In the **Expiry Date** field, click the down arrow and choose an expiry date for the admin user from the Expiry Date dialog box. You can also select **Never** radio button not to expire the password.

In the AAA Server Groups area:

- In the **Group Name** field, enter an AAA server group name.
- In the **Servers** field, enter one or more host server IPv4 or IPv6 addresses or names, which are separated by commas.

**Edit VDC**

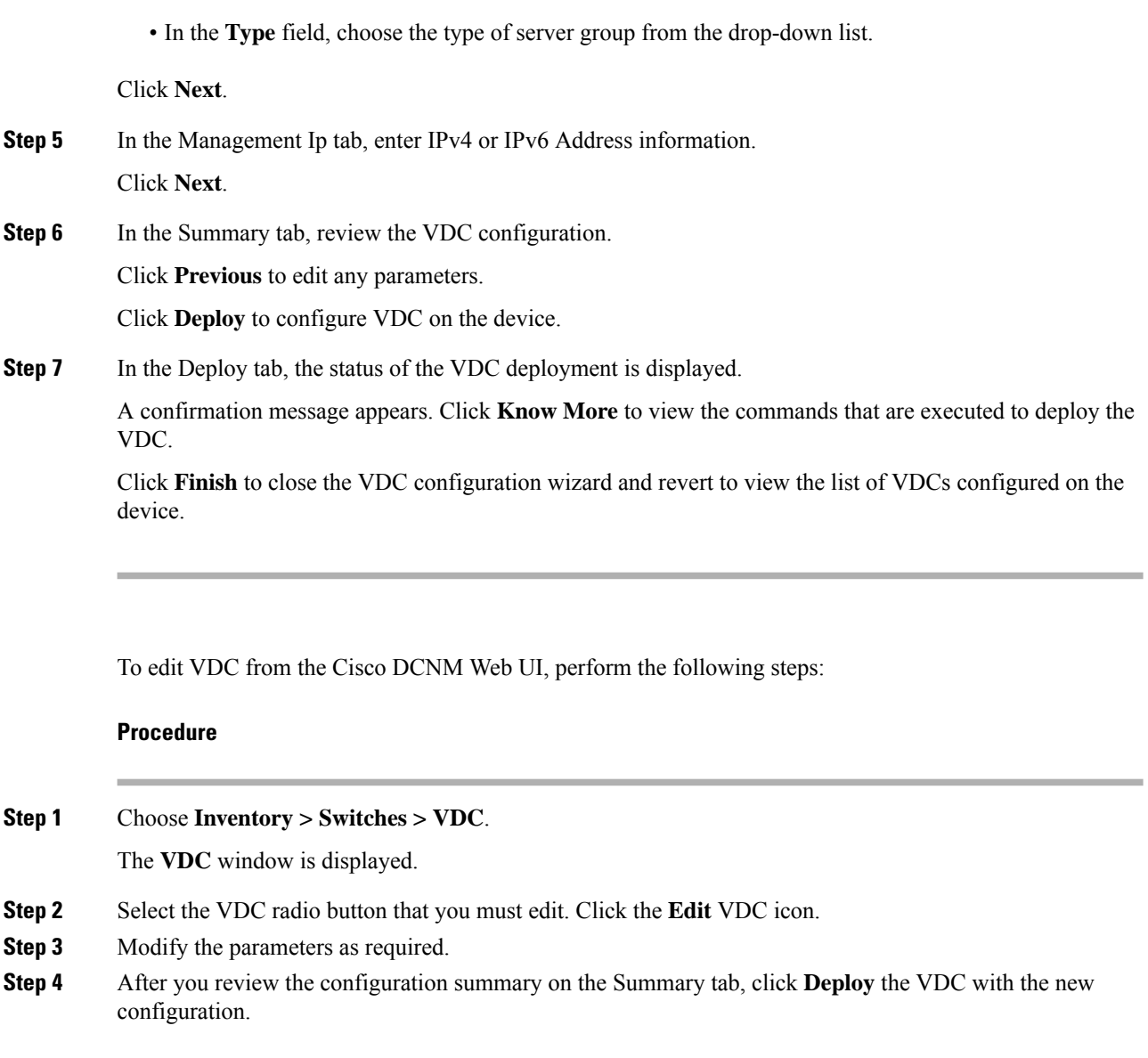

# **Switch On-Board Analytics**

For the selected switch, the **Switch On-Board Analytics** dashboard displays the following charts:

The graph data cannot be retrieved if correct certificates are not added to the Switch. Ensure that the certificates are valid for nxapi feature and SAN analytics to function properly. **Note**

- Top 10 Slowest Ports
- Top 10 Slowest Target Ports
- Top 10 Slowest Flows

**Monitor**

- Top 10 Slowest ITLs
- Top 10 Port Traffic
- Top 10 Target Ports Traffic
- Top 10 Flow Traffic
- Top 10 ITL Traffic

The following metrics are supported by the Switch On-Board Analytics charts:

- Read and Write Completion Time—Time that is taken for an IO to complete successfully, that is, the time gap between IO status from a Target and IO command from an Initiator. The following metrics are supported:
	- Read Completion Time Min
	- Read Completion Time Max
	- Write Completion Time Min
	- Write Completion Time Max

The IO engine tracks the maximum and minimum IO completion time for read and write commands in the context of a switch's port, target port, flows, initiators, and LUNs.

- Read and Write Initiation Time—Time that is taken for an IO to initiate, that is, the time gap between the first response packet from a Target and IO Command from Initiator. The following metrics are supported:
	- Read Initiation Time Min
	- Read Initiation Time Max
	- Write Initiation Time Min
	- Write Initiation Time Max

The IO engine tracks the maximum and minimum IO initiation time for read and write commands in the context of a switch's port, target port, flows, initiators, and LUNs.

- Read and Write IO Bandwidth—Read and write command bandwidth observed in the context of a switch's port traffic, target port traffic, flow traffic, initiators, and LUNs. The IO bandwidth is computed at every four second time interval based on the number of bytes read or written.
- Read and Write IO Rate—Read and write command IO rate observed in the context of a switch's port traffic, target port traffic, flow traffic, initiators, and LUNs. The IO rate is computed at every four second time interval that is based on the number of IO performed.
- Read and Write IO Size—Read and write command IO size observed in the context of a switch's port traffic, target port traffic, flow traffic, initiators, and LUNs. The following metrics are supported:
	- Read IO Size Min
	- Read IO Size Max
	- Write IO Size Min
	- Write IO Size Max

The IO engine tracks the maximum and minimum IO size for read and write commands.

#### **Viewing Switch On-Board Analytics**

You can view the switch on-board analytics information from the Cisco DCNM Web UI, perform the following steps:

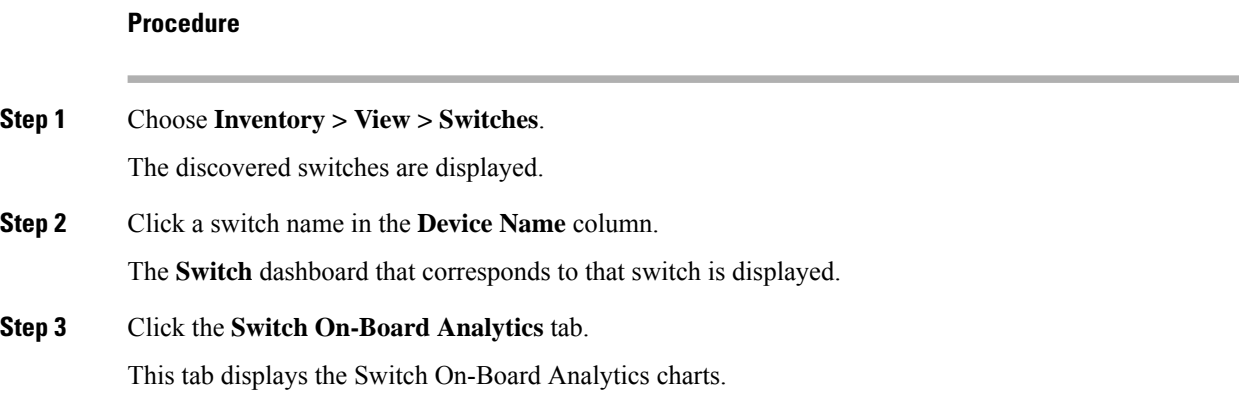

#### **Configuring Settings for the Switch On-Board Analytics Charts**

Perform the following actions to configure the settings for the switch on-board analytics charts:

- From the **Show Time as** drop-down list, choose time to be shown in the charts. You can choose one of the following options:
	- **Microseconds**
	- **Milliseconds**
	- **Seconds**

By default, **Microseconds** is chosen.

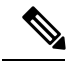

The **Show Time** drop-down list is applicable only for the top ten slowest ports, target ports, flows, and ITLs. **Note**

• From the **Show Flow From** drop-down list, choose whether to show flows from a **Target** or from an **Initiator**. By default, flows from a **Target** are chosen.

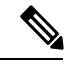

The**Show Flow From** drop-down list is applicable only for the charts displaying flows and ITLs. **Note**

• From the **Show bandwidth and Size as** drop-down list, choose the traffic information to be shown in the charts. You can choose one of the following options:

• **Bytes**

• **KB**

• **MB**

By default, **Bytes** is chosen.

• Check the **Filter results** check box, and click either the **by fc port** or **by VSAN** radio button and specify the appropriate values to filter the chart results. The FC port value must be in the **fc** *slot*/*port* format and the VSAN value must be a digit within the allowed VSAN range.

Click the Filter icon next to the **by fc port** to apply changes.

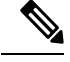

Filtering results by VSAN is not applicable for the **Top 10 Slowest Ports** or **Top 10 Port Traffic** charts. **Note**

- Check the **Single Column** check box to display the charts in a single column instead of double columns.
- Click the **Refresh** icon in the upper-right corner to refresh the charts.

#### **Viewing Switch On-Board Analytics Charts**

Perform the following actions to view the charts under the **Switch On-Board Analytics** tab:

- View the charts for the top ten slowest ports, target ports, flows, and ITLs by choosing one of the following variables from the drop-down list:
	- **Read Completion Time**—The read command completion time observed in the context of a switch's port.
	- **Write Completion Time**—The write command completion time observed in the context of a switch's port.
	- **Read Initiation Time**—The read command initiation time observed in the context of a switch's port.
	- **Write Initiation Time**—The write command initiation time observed in the context of a switch's port.

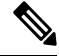

**Note**

- By default, **Read Completion Time** is selected and all the units for time are in **Microseconds**.
- Each chart contains a legend that provides information about the variable displayed. Each variable has a check box. Unselecting the check box removes the variable data from the chart or table.
- View the charts for the top ten port traffic, target port traffic, flow traffic, and ITL traffic by choosing one of the following variables from the drop-down list:
	- **Read IO Rate**—The read command data observed in the context of a switch's port.
	- **Write IO Rate**—The write command observed in the context of a switch's port.
- **Read IO Size**—The read command size observed in the context of a switch's port.
- **Write IO Size**—The write command size observed in the context of a switch's port.
- **Read IO Bandwidth**—The read command bandwidth observed in the context of a switch's port.
- **Write IO Bandwidth**—The write command bandwidth observed in the context of a switch's port.

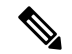

- By default, **Read IO Rate** is selected. The **Read IO Rate** is IO per second. Both **Rate** and **Bandwidth** units are per second over an 8-second range. The **Size** value is for the life of the switch or since the last clear command was run from the CLI. **Note**
	- The **Read IO Size** and **Read IO Bandwidth** units are in bytes per second. You can change this unit by using the **Show Bandwidth and Size** drop-down list. You can choose from the three options: **Bytes**, **KB**, and **MB**.
	- Each chart contains a legend that provides information about the variable displayed. Each variable has a check box. Unselecting the check box removes the variable data from the chart or table.
- Choose the format to display information from the **Show** drop-down list. You can choose one of the following formats:
	- **Chart**
	- **Table**
	- **Chart and Table**

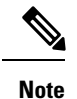

- To display information in the **Chart and Table** format, enlarge your browser window or check the **Single Column** check box on the upper right corner.
	- The default for Top ten Slowest Ports and Top 10 Port Traffic is **Chart and Table**.
- Use the **Chart Type** drop-down list to display information in the **Bar Chart** or **Stacked Bar Chart**.
- Use the **Actions** drop-down list to export information in a CSV orPDF, or print the required information.
- To view a chart or a table in a new window, click the **Detach** icon on the upper-right corner of a chart or a table. After detaching a chart or table, you can view the top 25 slowest ports, target ports, flows, ITLs, or their traffic.

## **Viewing Inventory Information for Modules**

To view the inventory information for modules from the Cisco DCNM Web UI, perform the following steps:

### **Procedure**

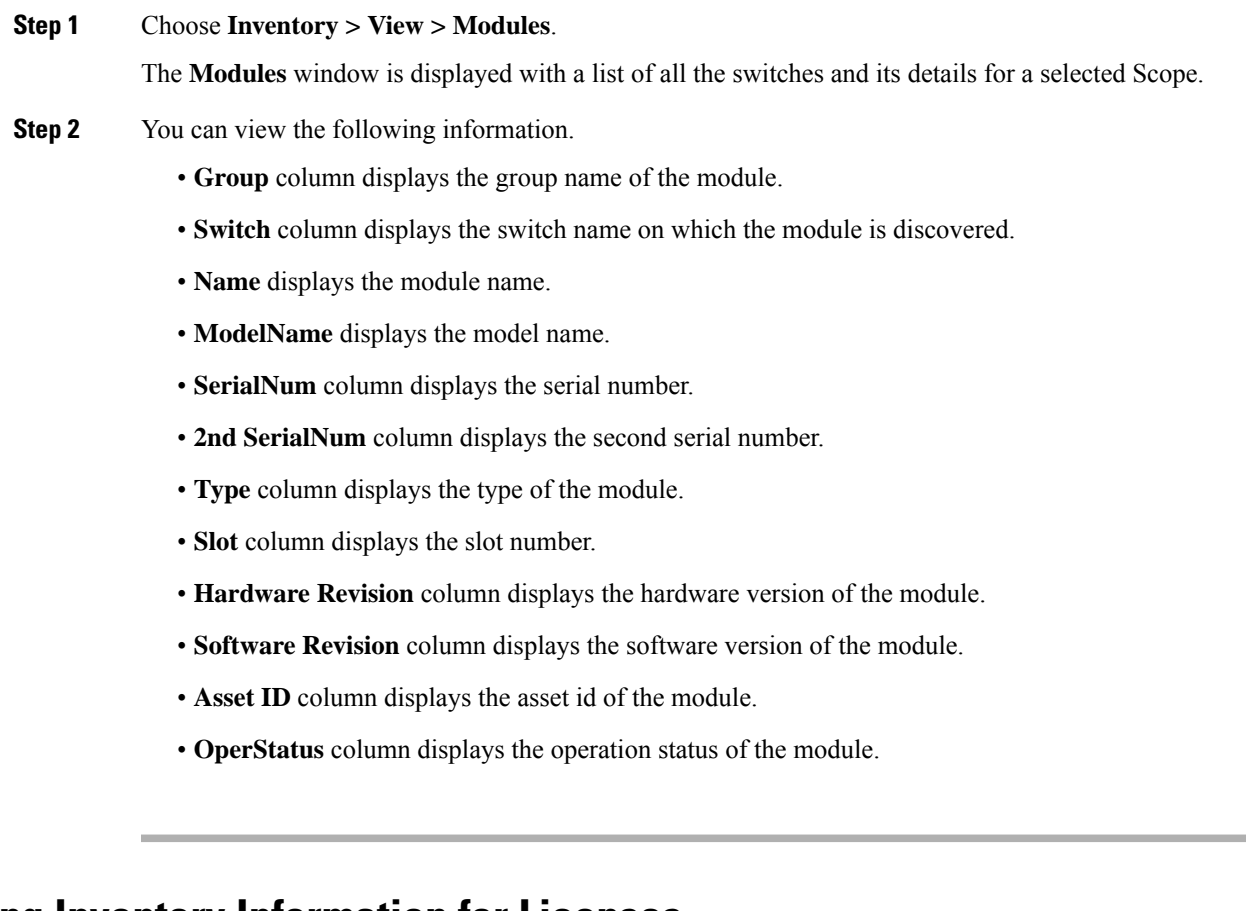

# **Viewing Inventory Information for Licenses**

To view the inventory information for licenses from the Cisco DCNM Web UI, perform the following steps:

### **Procedure**

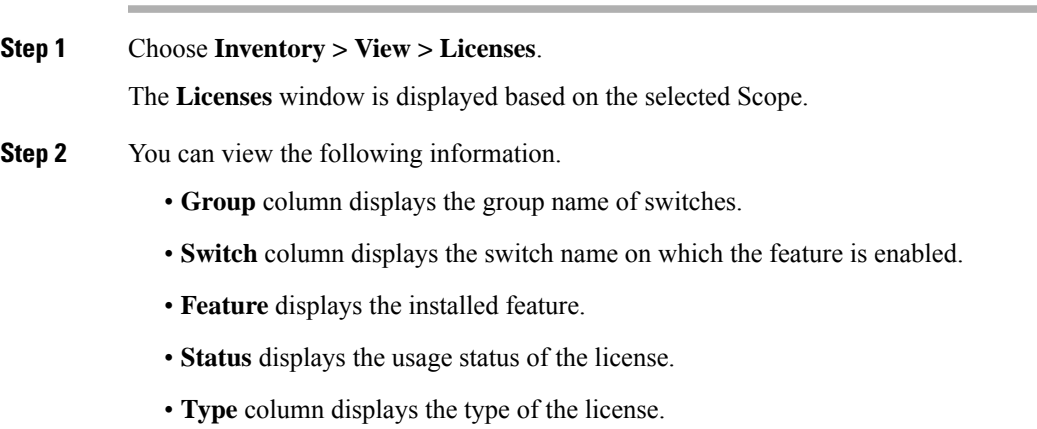

• **Warnings** column displays the warning message.

# <span id="page-19-0"></span>**Monitoring Switch**

The Switch menu includes the following submenus:

# **Viewing Switch CPU Information**

To view the switch CPU information from the Cisco DCNM Web UI, perform the following steps:

#### **Procedure**

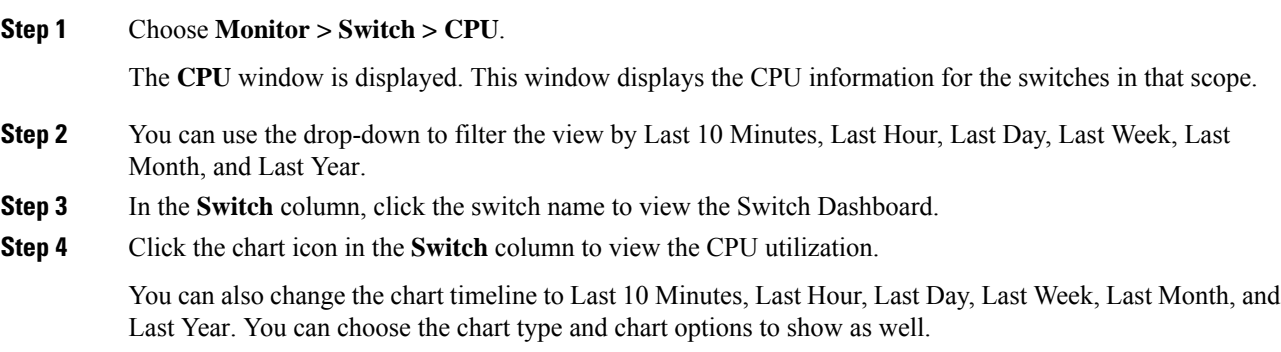

# **Viewing Switch Memory Information**

To view the switch memory information from the Cisco DCNM Web UI, perform the following steps:

#### **Procedure**

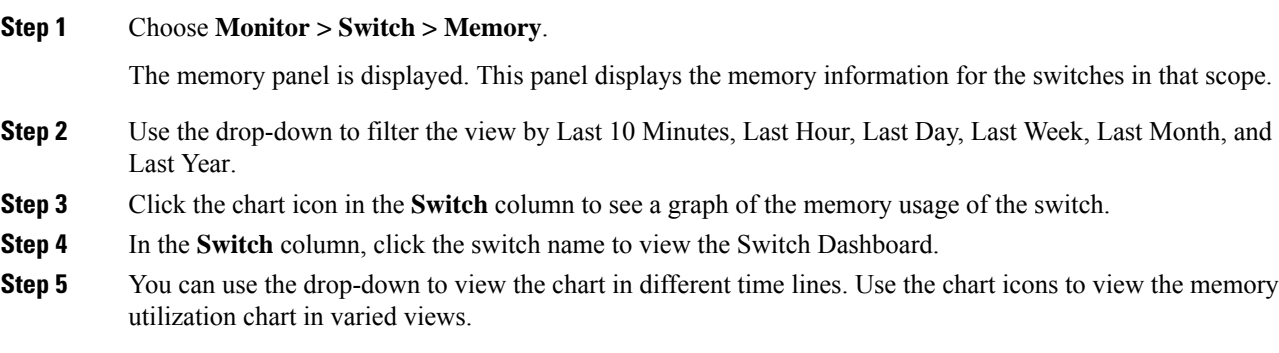

# **Viewing Switch Traffic and Errors Information**

To view the switch traffic and errors information from the Cisco DCNM Web UI, perform the following steps:

#### **Procedure**

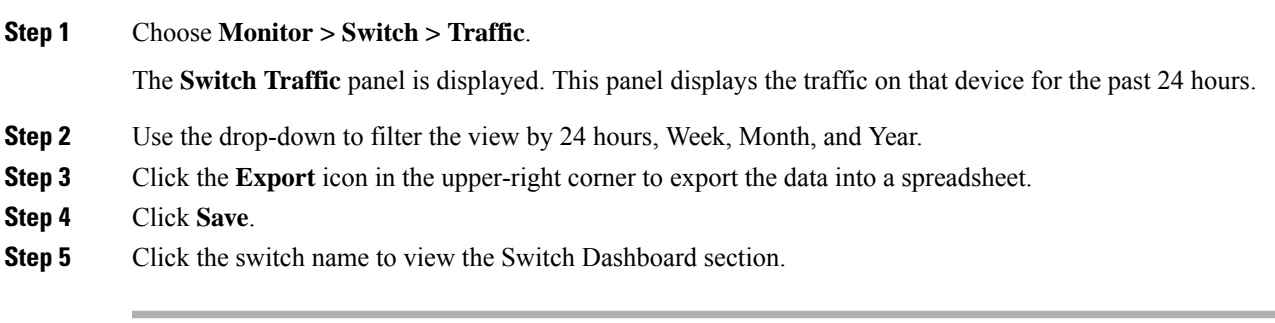

# **Viewing Switch Temperature**

Cisco DCNM includes the module temperature sensor monitoring feature, using which you can view the sensor temperature of a switch. You can choose an interval by which to filter the sensor list. The default interval is **Last Day**. Only sensors that have historical temperature data is shown in the list. You can choose between Last ten Minutes, Last Hour, Last Day, Last Week, and Last Month.

It is not necessary to configure the LAN credentials under the **Configure > Credentials Management > LAN Credentials** screen to fetch the temperature monitoring data from the switches. **Note**

To view the switch temperature information from the Cisco DCNM Web UI, perform the following steps:

#### **Procedure**

**Step 1** Choose **Monitor > Switch > Temperature**.

The **Switch Temperature** window is displayed with the following columns.

- **Scope**: The sensor belongs to a switch, which is part of a fabric. The fabric that it belongs to is shown as its scope. When the scope selector at the top of Cisco DCNM is used, the sensor list is filtered by that scope.
- **Switch**: Name of the switch the sensor belongs to.
- **IP Address**: IP Address of the switch.
- **Temperature Module**: The name of the sensor module.
- **Avg/Range**: The first number is the average temperature over the interval that is specified at the top of the table. The second set of numbers is the range of the temperature over that interval.
- **Peak**: The maximum temperature over the interval

**Step 2** From this list, each row has a chart icon, which you can click.

A chart is displayed, which shows historical data for the sensor. The interval for this chart can be changed as well, between 24 hours, 1 week, and 1 month.

### **Enabling Temperature Monitoring**

You can enable the temperature monitoring feature for LAN switches from the LAN Collections screen, and for the SAN switches by setting a few properties under Administration > DCNM Server > Server Properties screens.

#### **Enabling Temperature Monitoring for LAN Switches**

- **1.** From the menu bar, choose **Administration > Performance Setup > LAN Collections**.
- **2.** Select the **Temperature Sensor** check box.
- **3.** Select the type of LAN switches for which you want to collect performance data.
- **4.** Click **Apply** to save the configuration.

# **Viewing Accounting Information**

To view the accounting information from the Cisco DCNM Web UI, perform the following steps:

#### **Procedure**

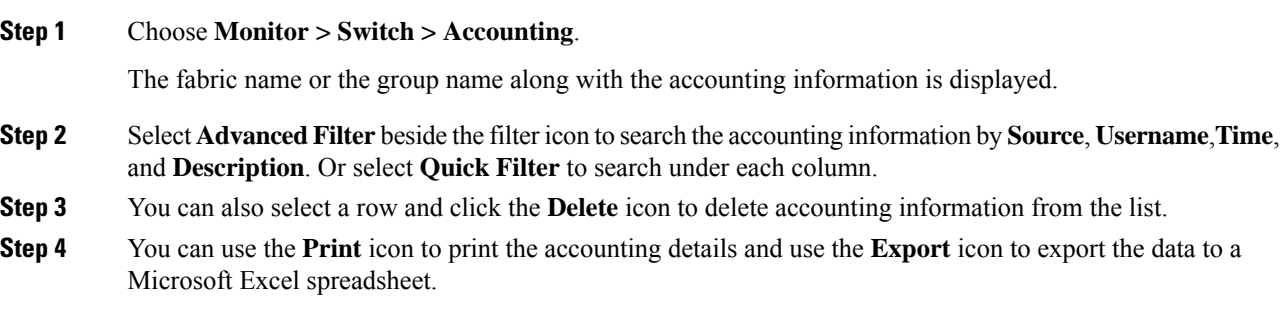

# **Viewing Events Information**

To view the events and syslog from the Cisco DCNM Web UI, perform the following steps:

**Procedure Step 1** Choose **Monitor > Switch > Events**. The fabrics along with the switch name and the events details are displayed. The **Count** column displays the number of times the same event has occurred during the time period as shown in the **Last Seen** and **First Seen** columns.

П

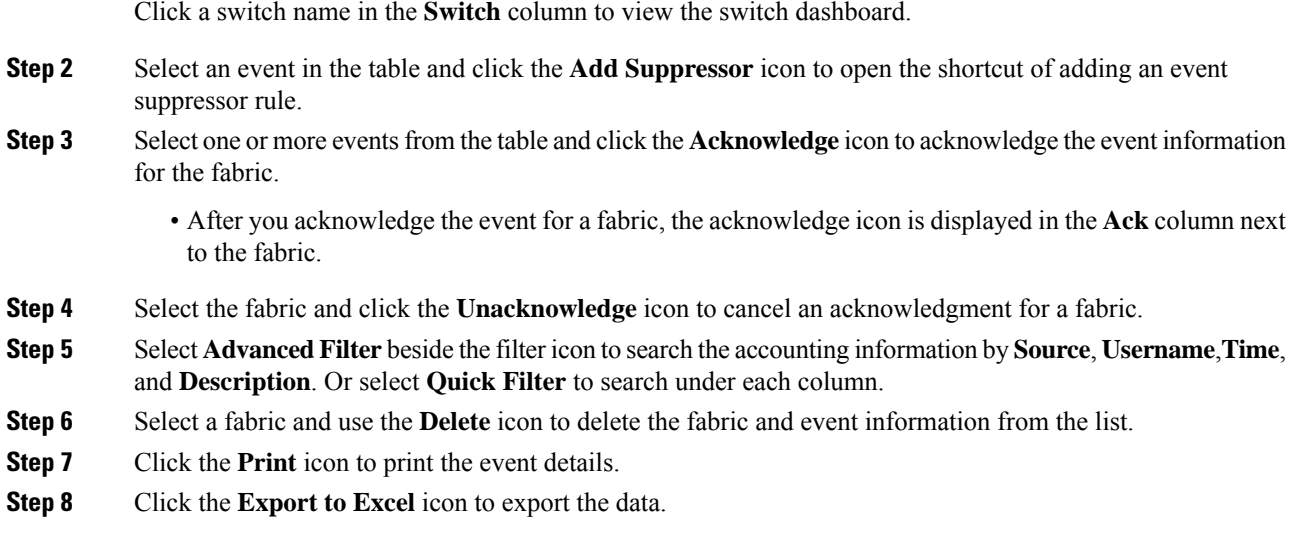

# <span id="page-22-0"></span>**Monitoring LAN**

The LAN menu includes the following submenus:

# **Monitoring Performance Information for Ethernet**

To monitor the performance information for ethernet from the Cisco DCNM Web UI, perform the following steps:

#### **Procedure**

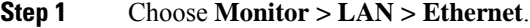

The **Ethernet** window is displayed.

**Step 2** You can use the drop-down to filter the view by Last 10 Minutes, Last Hour, Last Day, Last Week, Last Month, and Last Year.

> There are variations to this procedure. In addition to these basic steps, you can also perform the following steps:

- Select the name of an Ethernet port from the **Name** column to see a graph of the traffic acrossthat Ethernet port for the past 24 hours. You can change the time range for this graph by selecting it from the drop-down list in the upper-right corner.
- To export the data into a spreadsheet, click the **Export** icon in the upper-right corner and click **Save**.
- Use the chart icons to view the traffic chart in varied views. You can also use the icons to **Append**, **Predict**, and **Interpolate Data**.
- For the Rx/Tx calculation, see the following Rx/Tx calculation.
- The conversion for Fabrics is 10 bit = 1 byte and for LAN traffic, the conversion is 8 bit = 1 byte. **Note**
	- Average Rx/Tx  $\%$  = Average Rx/Tx divided by Speed  $*$  100
	- Peak Rx/Tx  $%$  = Peak Rx/Tx divided by Speed  $*$  100
- If the performance tables do not contain any data, see the Thresholds section to turn on performance data collection. **Note**

# **Monitoring ISL Traffic and Errors**

To monitor the ISL traffic and errors from the Cisco DCNM Web UI, perform the following steps:

#### **Procedure**

**Step 1** Choose **Monitor > LAN > Link**.

The **ISL Traffic and Errors** window is displayed. This panel displaysthe ISL information for the end devices in that scope. You can reduce or expand the scope of what is displayed by using the scope menu.

**Step 2** You can use the drop-down to filter the view by Last 10 Minutes, Last Hour, Last Day, Last Week, Last Month, and Last Year.

**Note NaN** (Not a Number) in the data grid means that the data is not available.

There are variations to this procedure. In addition to these basic steps, you can perform the following steps to view detailed information for ISLs:

- To change the time range for this graph, select it from the drop-down list in the upper-right corner.
- To view the detailed information for a specific period, drag the slider control to choose the time interval for which you need the information.
- Use the chart icons to view the traffic chart in varied views. You can also use the icons to **Append**, **Predict**, and **Interpolate Data**. To view real-time information, choose **Real Time** from the drop-down list in the **Chart** menu.
- To export the data into a spreadsheet, choose **Export** from the drop-down list in the **Chart** menu and then click **Save**.
- For the Rx/Tx calculation, see the following Rx/Tx calculation.
	- The conversion for Fabrics is 10 bit  $= 1$  byte and for LAN traffic, the conversion is 8 bit  $= 1$ byte. **Note**
		- Average Rx/Tx  $\%$  = Average Rx/Tx divided by Speed  $*$  100
		- Peak Rx/Tx  $\%$  = Peak Rx/Tx divided by Speed  $*$  100

Ш

If the performance tables do not contain any data, see the Performance Setup Thresholds section to turn on performance. **Note**

# **Monitoring a vPC**

The virtual port channel (vPC) feature enables you to view the links that are physically connected to different devices as a single port channel. A vPC is an extended form of a port channel which allows you to create redundancy and increase bisectional bandwidth by enabling multiple parallel paths between nodes and allowing load balancing traffic. Traffic is distributed among two single device vPC endpoints. If there is an inconsistency in the vPC configurations, the vPC does not function correctly.

To view the vPC in **vPC Performance**, both primary and secondary device should be designated to the user. If either one kind of switch is not designated, vPC information is isplayed. **Note**

Cisco DCNM **Web Client > Monitor> vPC** displays only consistent vPCs displays both the consistent and inconsistent vPCs.

<span id="page-24-0"></span>You can identify the inconsistent vPCs and resolve the inconsistencies in each vPC by using the Cisco DCNM **Web UI > Configure > Deploy > vPC Peer** and **Web Client > Configure > Deploy > vPC**.

Table 7: vPC [Performance,](#page-24-0) on page 25 displays the following vPC configuration details in the data grid view.

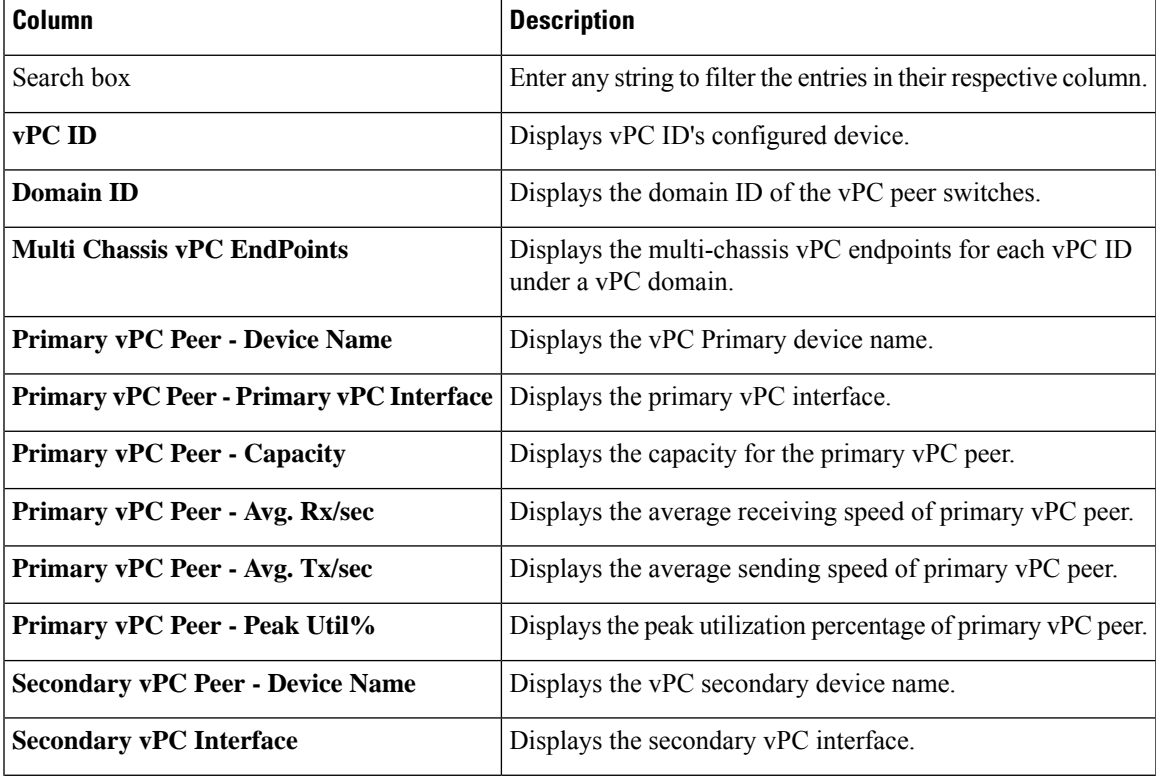

#### **Table 7: vPC Performance**

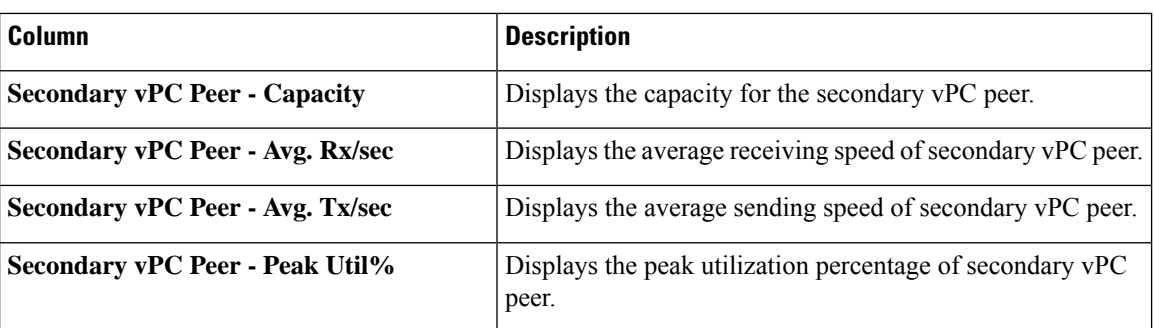

You can use this feature as following:

### **Monitoring vPC Performance**

You can view the relationship among consistent virtual port channels (vPCs). You can view the statistics of all member interfaces and the aggregate of the statistics at the port-channel level.

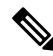

**Note** This tab only displays consistent vPCs.

To view the VPC performance information from the Cisco DCNM Web UI, perform the following steps:

#### **Procedure**

#### **Step 1** Choose **Monitor > LAN > vPC**.

The **vPC Performance** statistics is displayed. The aggregated statistics of all vPCs are displayed in a tabular manner.

#### **Step 2** Click the **vPC ID**.

The vPC topology, **vPC Details**, **Peer-link Details**, and **Peer-link Status** are displayed.

The **vPC Consistency**, **Peer-link Consistency**, and **vPC Type2 Consistency** for the vPC are displayed.

- Click the **vPC Details**tab, you can view the parameter details of vPC **BasicSetting** and **Layer 2Settings** for both Primary and Secondary vPC devices.
- Click the **Peer-link Details** tab, to view the parameter details of peer-link **vPC Global Setting** and **STP Global Settings** for both Primary and Secondary vPC devices.
- Click the **Peer-link Status** tab, the **vPC Consistency**, and **Peer-Link Consistency** status is displayed. The parameter details of **Role Status** and **vPC Peer keep-alive Status** for both Primary and Secondary vPC devices is also displayed.
- **Step 3** Click the peer-link icon in front of the **Device Name** in the **Primary vPC peer** or **Secondary vPC peer** column to view its member interface.
- **Step 4** Click the **Show Chart** icon of the corresponding interface to view its historical statistics.

The traffic distribution statistics appear at the bottom of the vPC window. By default, the Cisco DCNM Web Client displays the historical statistics for 24 hours.

**26**

**Monitor**

There are variations to this procedure. In addition to these basic steps, you can also perform the following steps to view detailed information for flows:

- To change the time range for this graph, select it from the drop-down list in the upper right corner.
- To view the detailed information for a specific period, drag the slider control to choose the time interval for which you need the information.
- Use the chart icons to view the traffic chart in varied views.
- You can also use the icons to **Append**, **Predict**, and **Interpolate Data**.
- To print the vPC Utilization data, click the **Print** icon in the upper-right corner. The vPC Utilization page appears.
- To export the data into a spreadsheet, click the **Export** icon in the upper-right corner and click**Save File**.
- If the performance tables do not contain any data, see the Thresholds section to turn on performance data collection. **Note**

# <span id="page-26-0"></span>**Monitoring Endpoint Locator**

The Endpoint Locator menu includes the following submenus:

# **Exploring Endpoint Locator Details**

To explore endpoint locator details from the Cisco DCNM Web UI, perform the following steps:

#### **Procedure**

Choose **Monitor > Endpoint Locator > Explore**. The Endpoint Locator dashboard appears. The Endpoint Locator Dashboard displays the following information:

• **Endpoint History**—Real time plot displaying Endpoint events for the period specified in the relative or absolute date range. A user can search for a specific metric value in the search bar. Search is supported on any of the fields as specified under the "Available Fields" column on the menu on the left. A sample screenshot of the endpoint history based on an IP address specified in the search field is depicted below.

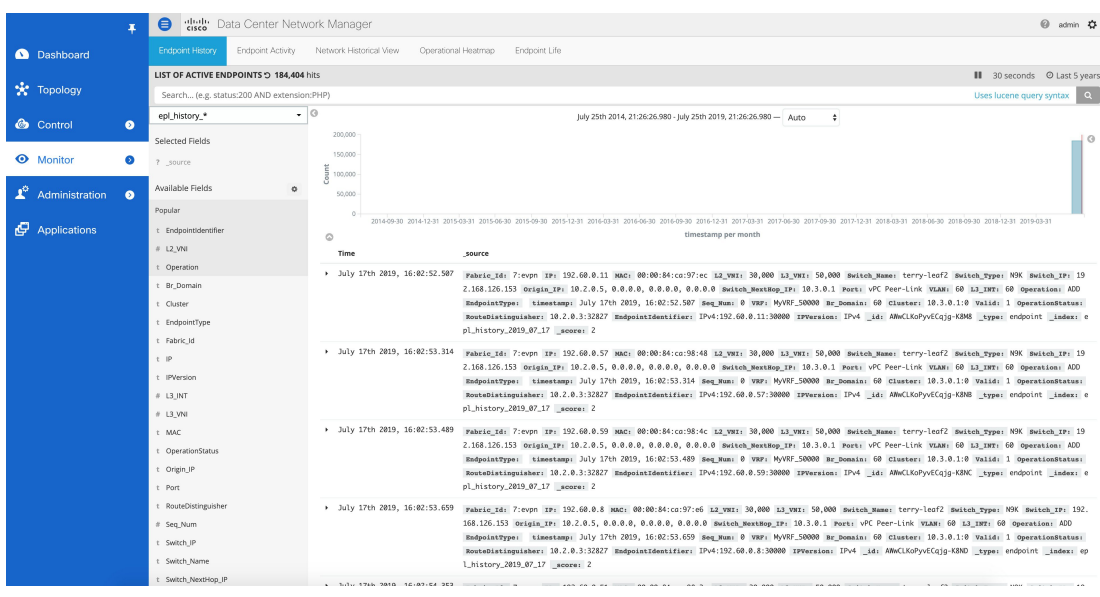

• **Endpoint Activity**—This view displays the current state of the active endpoints in the fabric.

**Filters** - You can filter and view results for a switch, VRF, IPv4 and IPv6 type of address and IP address of an end point. The entire dashboard view across all tiles and the data table, are updated as soon as the search filters are applied.

**Tiles** - The number of active endpoints including the number of active VRFs and active networks are listed in the top 3 tiles, just below the filters. The break-up of active endpoints is also available on a per VRF as well as a per switch basis. If there is at least one active endpoint in a given VRF behind a switch, then that VRF is considered as active on that switch. Note that the VRF may be configured on a number of switches but it is only considered active and justifies burning resources on the switch, if there is at least one active endpoint in that VRF behind that switch. In that sense, the "ACTIVE SWITCHES BY VRF" tile can provide a good insight for the network administrator into removing extraneous VRF configurations from switches where it may not be needed. At the bottom of the dashboard, there is a data table named LIST OF ACTIVE ENDPOINTS which provides a list of endpoints with context information such as the VRF, IP, MAC, Switch, VLAN, Port etc. By default, the endpoint information is refreshed every 30 seconds. However, the refresh interval may be changed as desired.

Ш

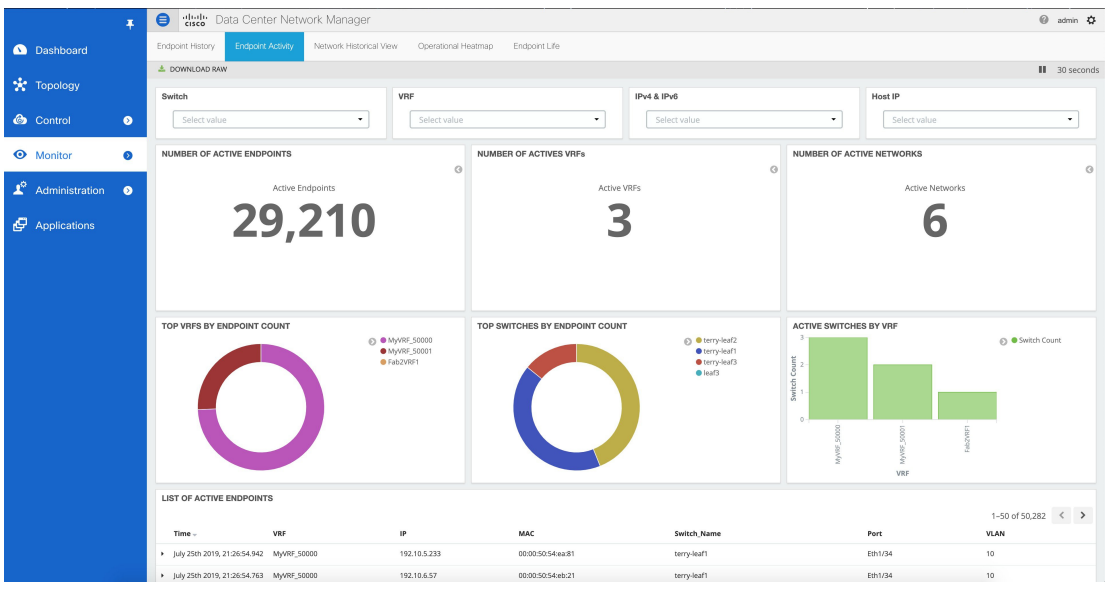

Search results can be downloaded in csv format by clicking on the "DOWNLOAD RAW" icon at the top left part of the screen. A sample snippet of the downloaded csv file from a search result is shown below:

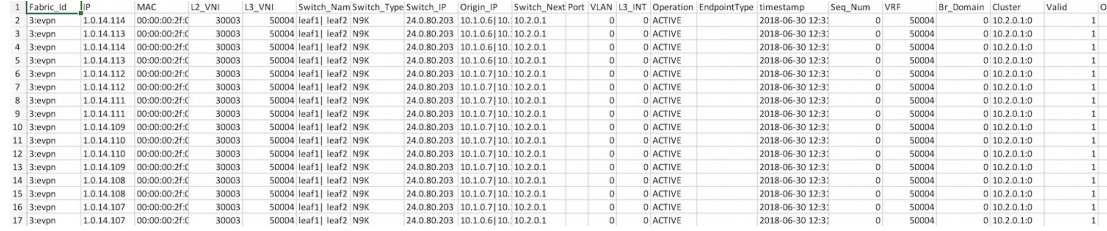

It is possible to search based on any of the fields describing the information of each endpoint.For example, if the user wants to know the list of endpoints in a given network, that can be achieved as follows. Recall that each network is represented by a unique 24-bit identifier. This parameter is represented by the field L2\_VNI. Here are the steps:

**a.** Go to the LIST OF ACTIVE ENDPOINTS data table and click on any row. This will expand the row as shown below:

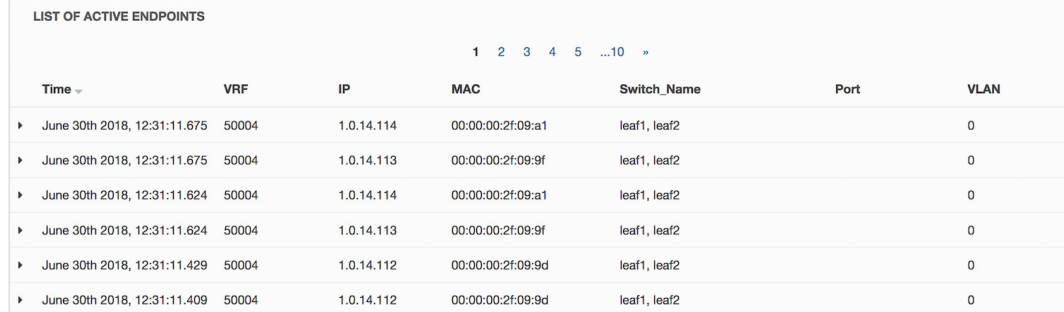

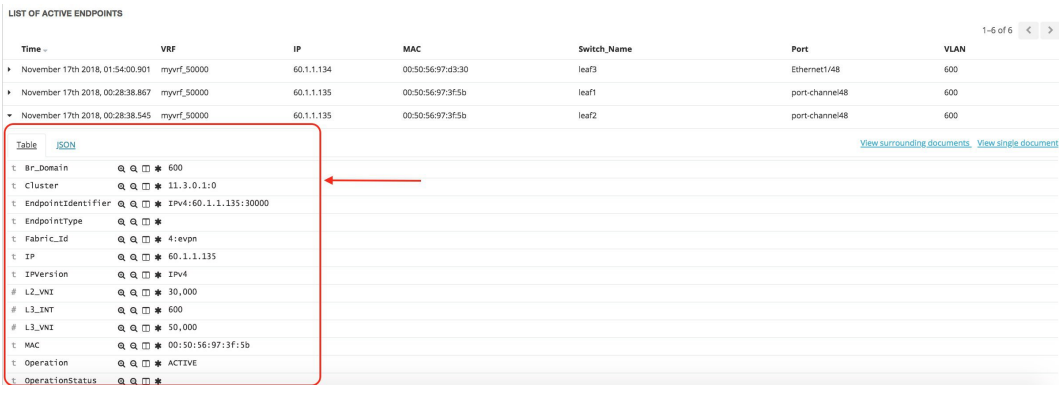

**b.** Click the **Filter for value +** icon next to the L2\_VNI field. This selects the highlighted value (30000 in this example) and filters the search results based on that. In other words, the information of all active endpoints in the network associated with L2\_VNI 30000 is displayed on the dashboard. If instead, all endpoints that are not in the network L2 VNI are required, click the – icon next to the L2 VNI value of 30000. In the same manner, one can choose any combination of fields to get the set of endpoints matching the corresponding selected filter criteria.

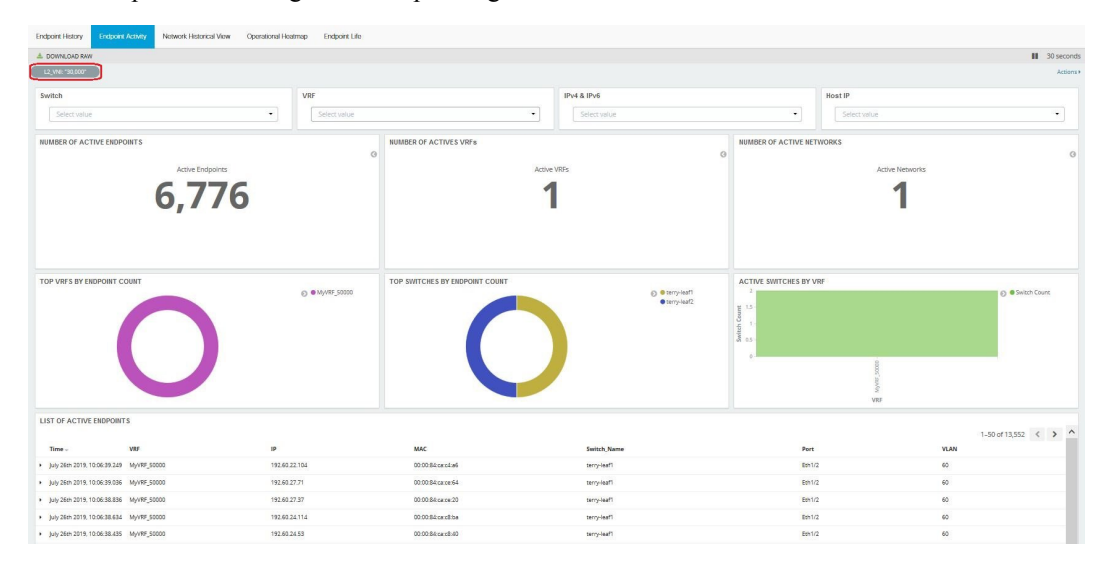

• **Network Historical View**— The NHV view displays historical information of endpoints, networks, and VRFs (tenants) captured on a daily basis. These graphs are updated once a day at mid-night based on the DCNM server time. The time at which the data is refreshed/updated is listed at the top right. The idea is to provide a daily report of the Active, Added (New) and Deleted endpoints, networks, and VRFs respectively. If the same endpoint is added and removed on a day, then that contributes to an add count of 1 and a delete count of 1. Users can select one of the 3 dots at the bottom to toggle between the endpoints, networks, & VRF views. There are options to zoom in/out using zoom icons on top right. The users can also select the type of visualization with the choices being – Grouped or Stacked (shown below). Daily reports up to 180 days in the past can be displayed. Active endpoints/networks/VRFs are shown in blue color, deleted ones are shown in red color while the added ones are shown in green color. Every block in allscreensis'clickable' and the complete dataset associated with the selection, can be downloaded in csv format.

The historic endpoint count in 'Stacked' format is shown below:

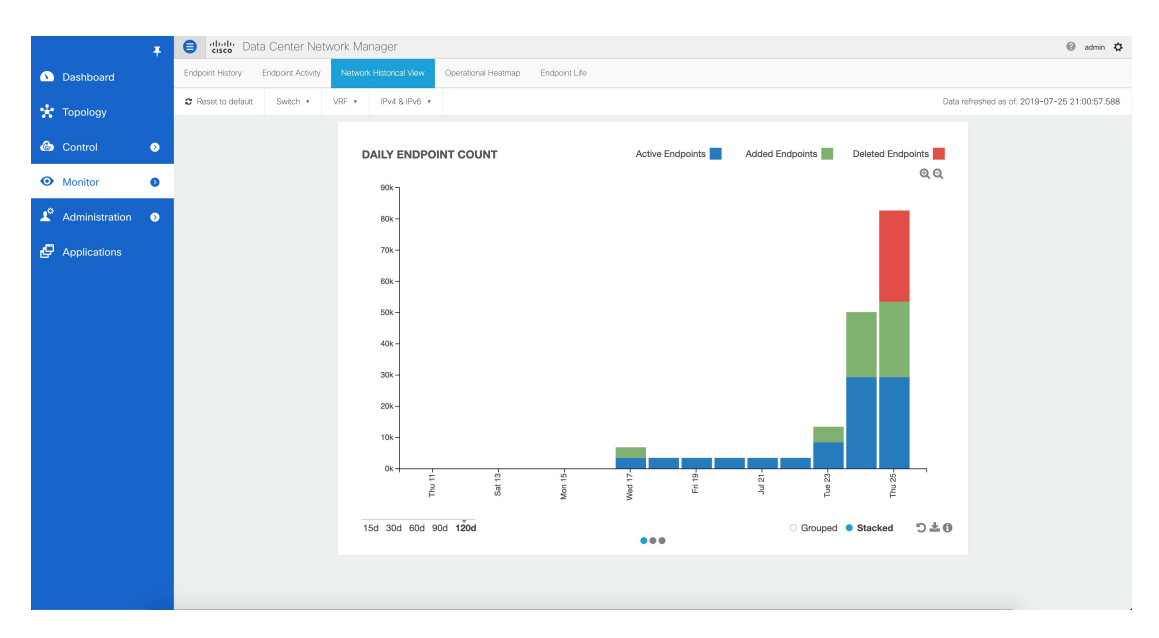

The same representation with the Grouped visualization selection is shown below:

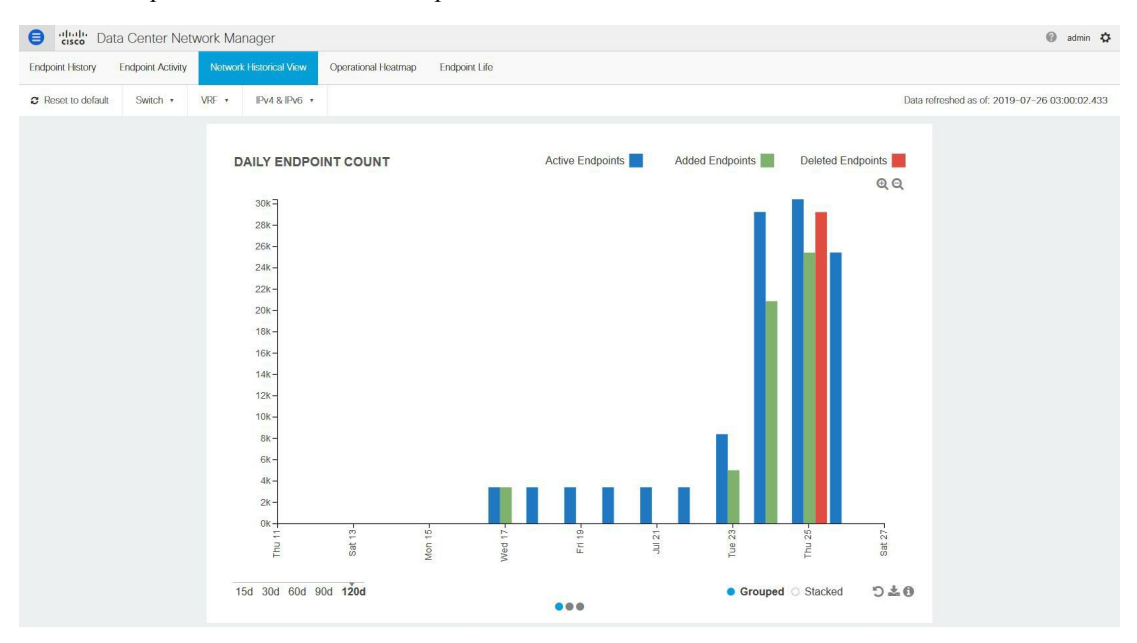

Similarly, the figure below depicts the historic network count in stacked format:

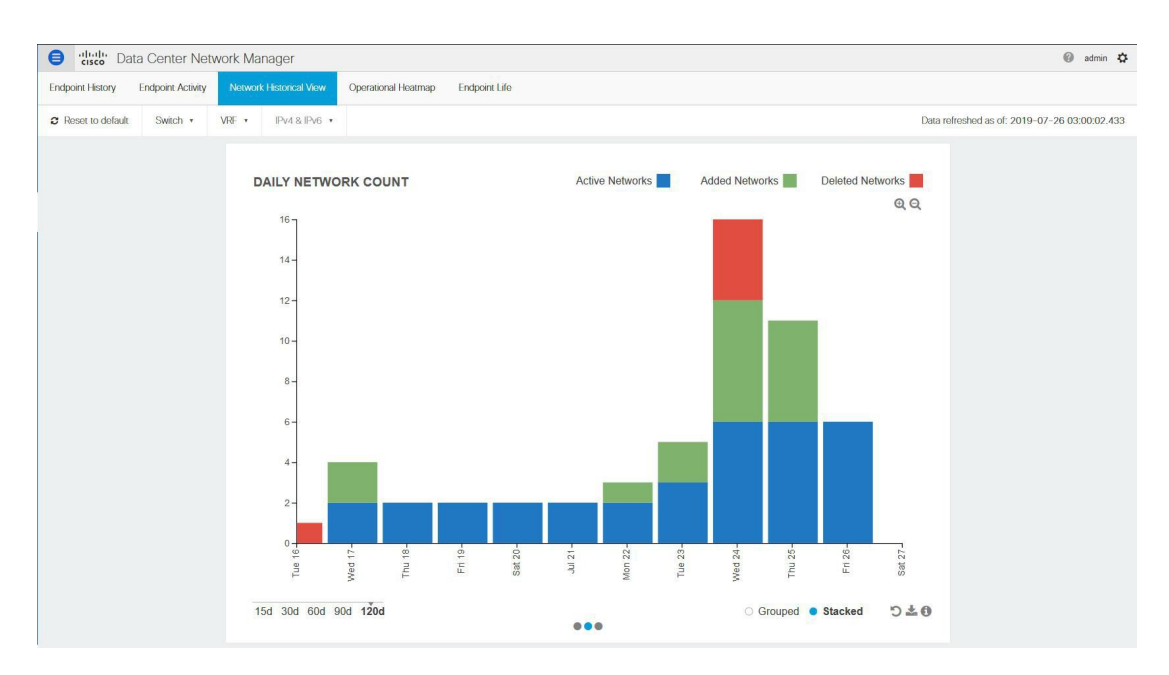

Along the same lines, the figure below depicts the historic vrf count:

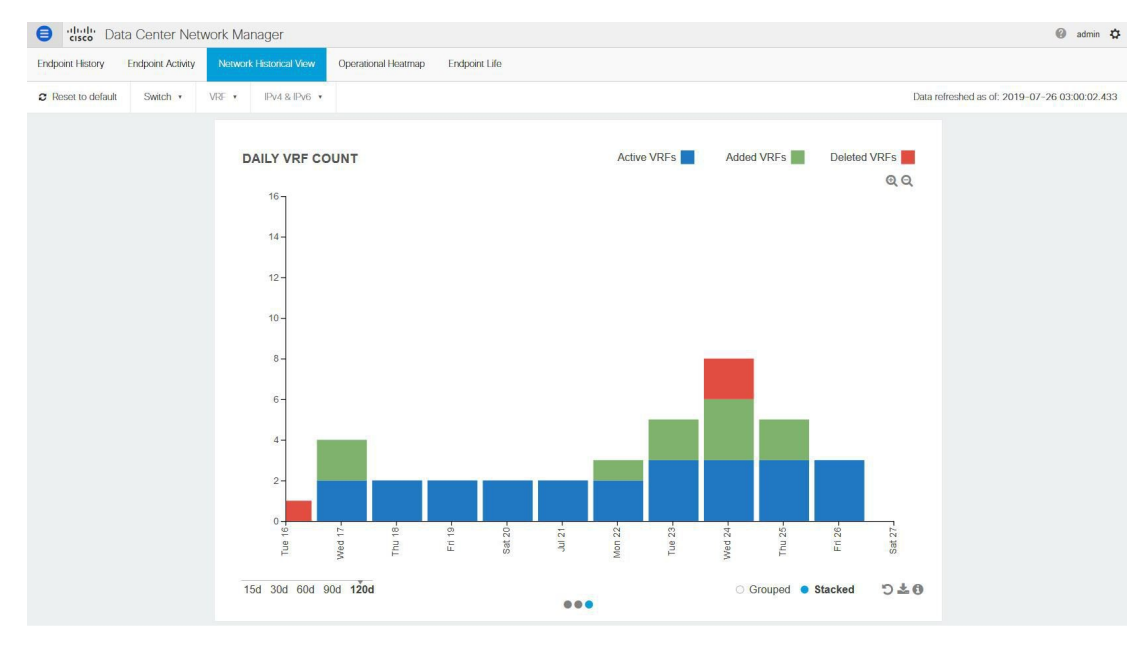

The figure below provides a sample screenshot of the endpoints added on 07-25-2019 obtained by clicking on the blue bar for that day.

П

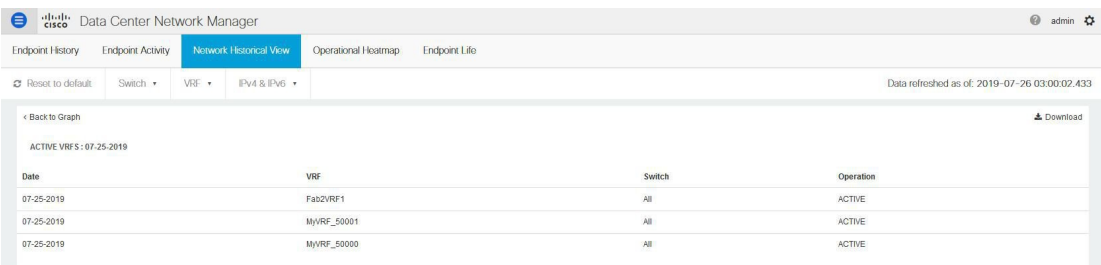

• **Operational Heatmap**—This view displays a heat-map of all endpoint operations occurring in the fabric.

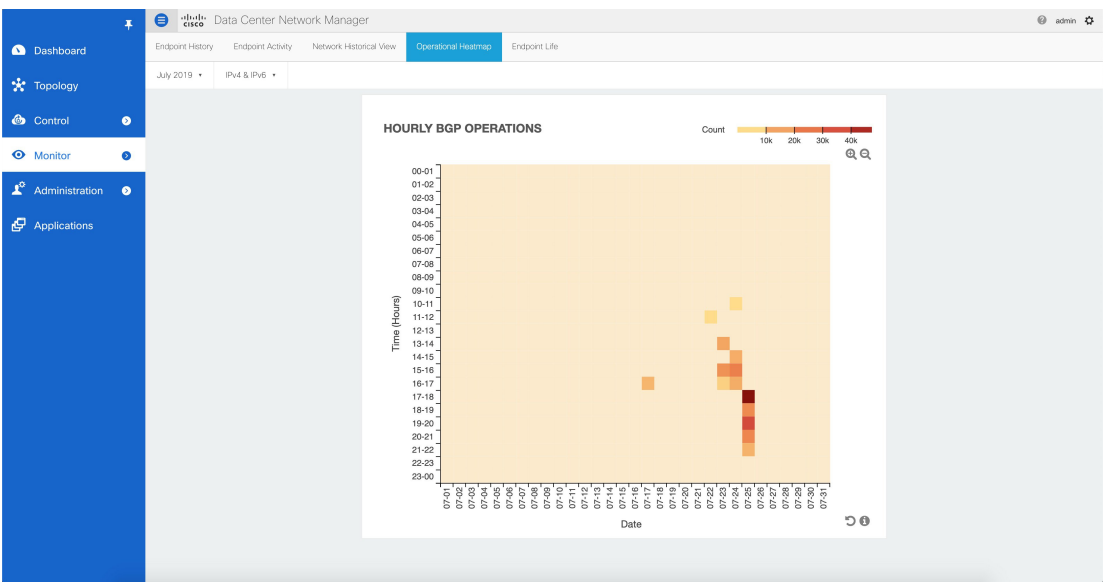

The heat-map is color coded and the intensity of the color varies based on the number of endpoint operations captured on an hourly basis. The break down is available per hour across dates, and user can see the details of operations that occurred during a particular hour on a particular day by clicking on the appropriate square. The figure below depicts the endpoint operations reported by BGP on 01-02-2018 between 12 and 1pm.

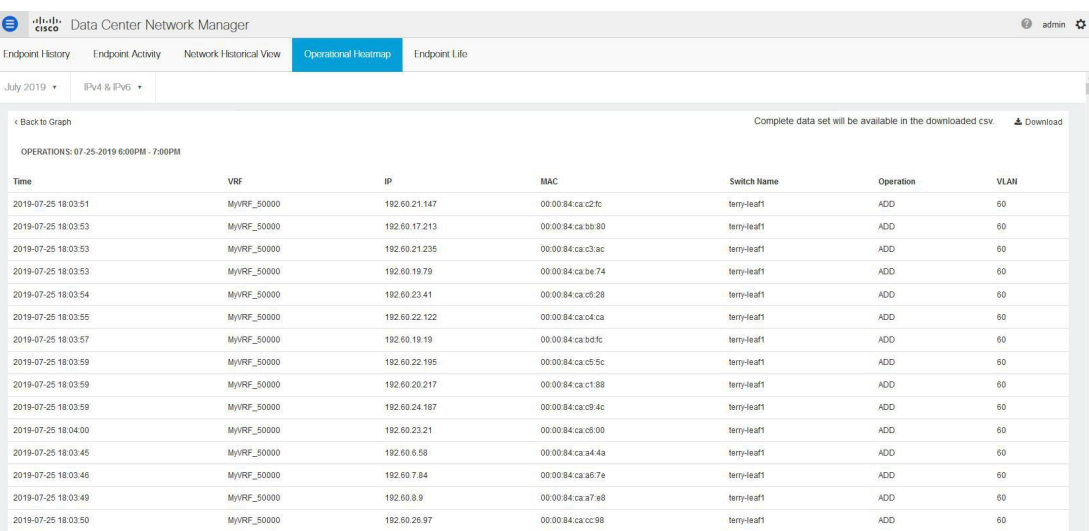

Again, as with the other views, the complete data set can be downloaded in csv format using the Download option. A sample screenshot of a downloaded csv file is shown below:

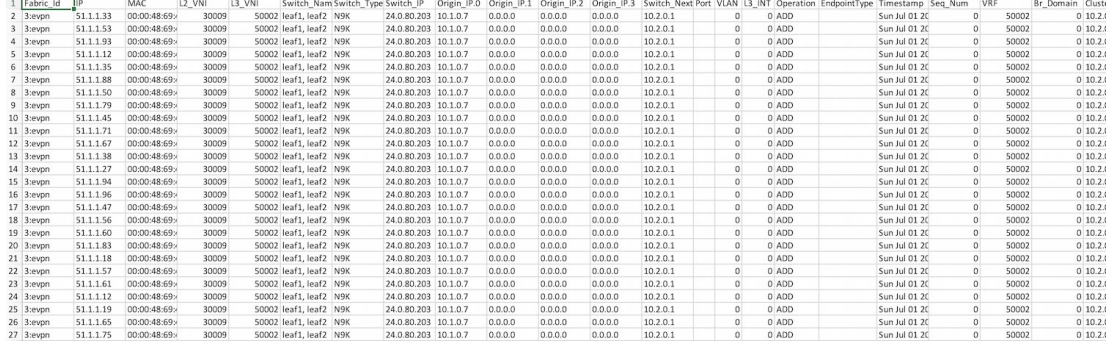

• **Endpoint Life**—This view displays a time line of a particular endpoint in its entire existence within the fabric. Specifically, given an identity of an endpoint in terms of its IP address and VRF/Network-identifier, the output displays the list of switches that an endpoint was present under including the associated start and end dates. This view is essentially the network life view of an endpoint. If the endpoint is viewed as active by the network, it will have a band here. If an endpoint is dual-homed, then there will be 2 horizontal bands reporting the endpoint existence, one band for each switch (typically the vPC pair of switches). As endpoints move within the network, for example with VM move, this view provides a succinct and intuitive pictorial view of this activity.

П

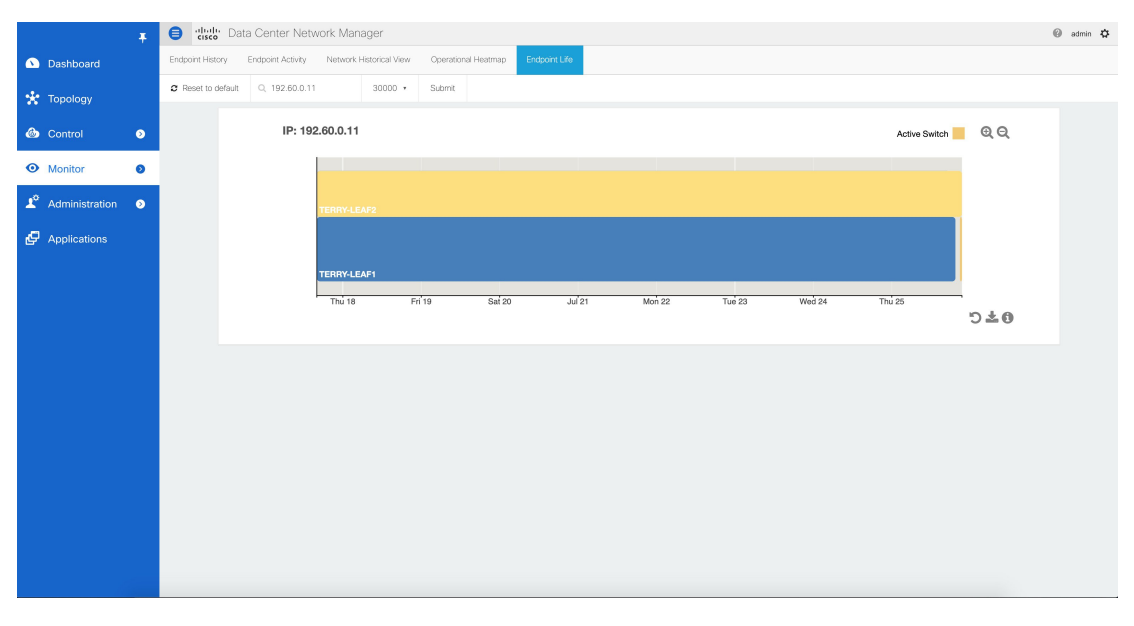

The underlying data that drives this view can also be downloaded in csv format (shown below) by clicking on download icon on right bottom corner.

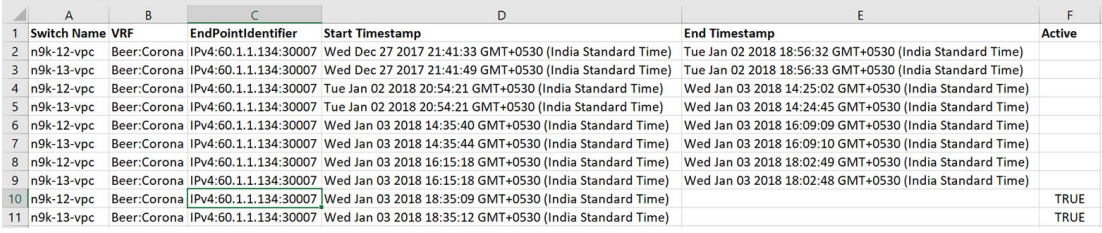

# <span id="page-34-0"></span>**LAN Telemetry**

The LAN Telemetry menu includes the following submenus:

# **Monitoring LAN Telemetry**

Once LAN telemetry has been successfully enabled, the LAN Telemetry Summary window is available. You can navigate to the LAN Telemetry Summary window by choosing **Monitor > LAN Telemetry > Explore**. Select the fabric (for example, Default\_LAN) for which LAN telemetry has been enabled through the SCOPE at the top.

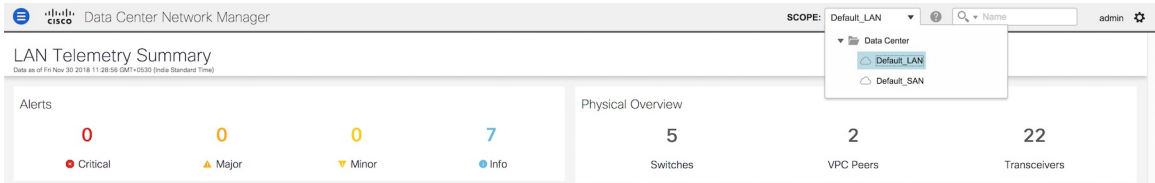

There are six insights(Alerts,Physical Overview, Logical Overview, ControlPlane, Interface, and Environment) shown through interactive visualizations depicting different aspects of switch metrics. Click the Alerts, Physical Overview, Logical Overview, Control Plane, and Interface tiles to find more information about the metrics. On the Environment tile, click the donut chart iconsto display more information. The Environment tile displays metrics for CPU usage, Memory, Temperature, Power, and Fans.

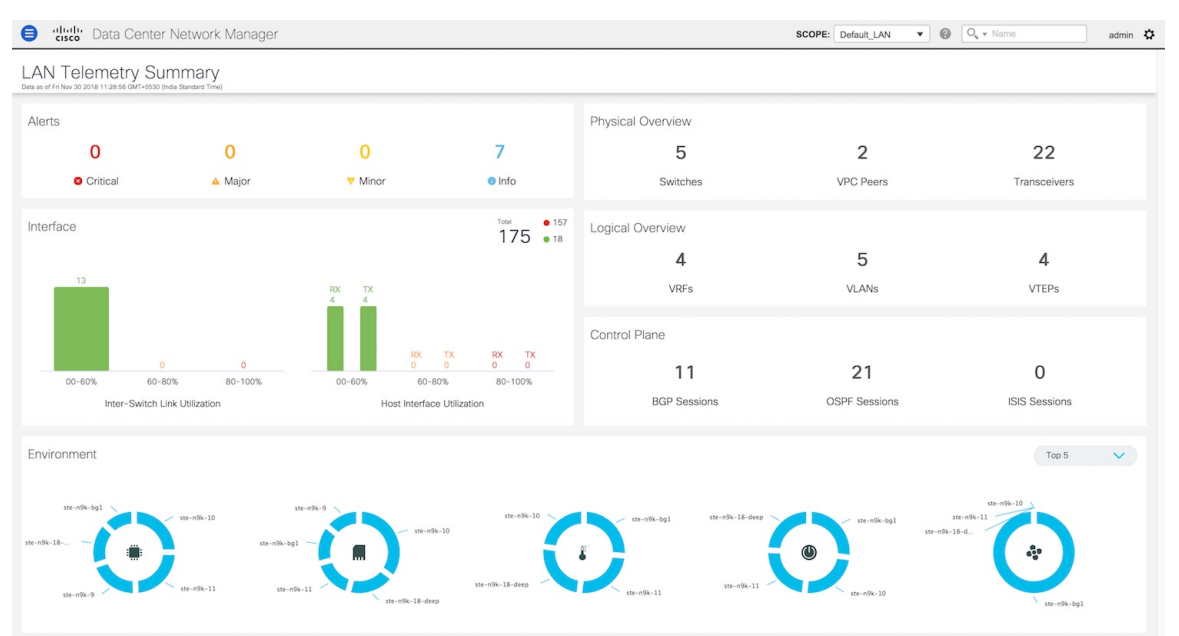

## **Alerts**

The **Alerts** tile displays the number of alerts that have occurred. The alerts are classified as Critical, Major, Minor, and Info. Each kind of alert is associated with a specific color.

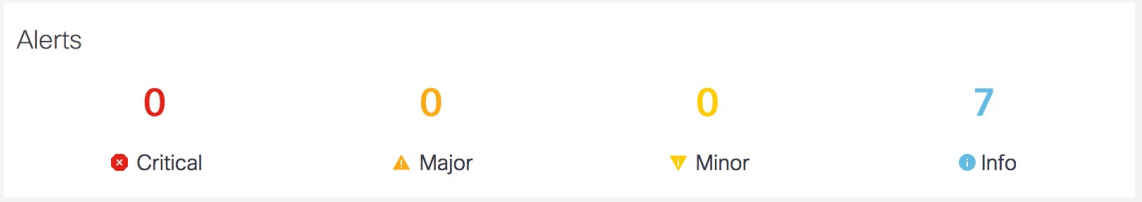

**1.** Click the **Alerts** tile for more information about the alerts. You can select a specific switch for which you want to display the metrics. You can also select **All Switches** to display metrics for all the switches in the selected fabric.

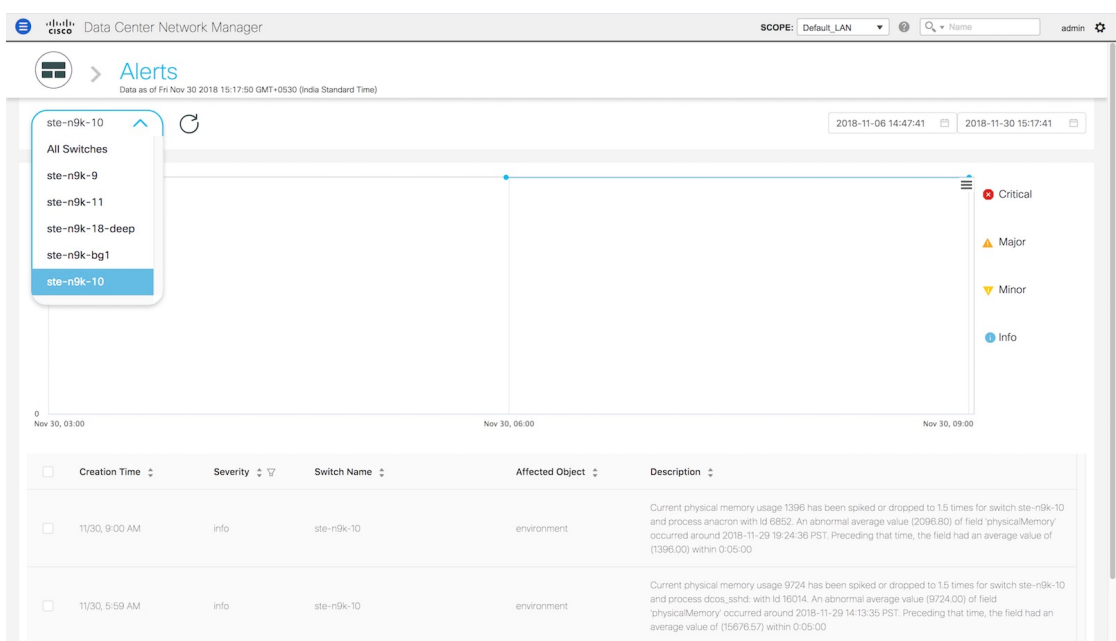

**2.** You can select a specific time interval to view the alerts that have occurred in that time interval. Click the fields showing the date and time to select the required date and time interval. Click **Now** to display metrics for the current date and time. Click the **Refresh** icon next to the switch selection dropdown to display metrics for the last 30 minutes.

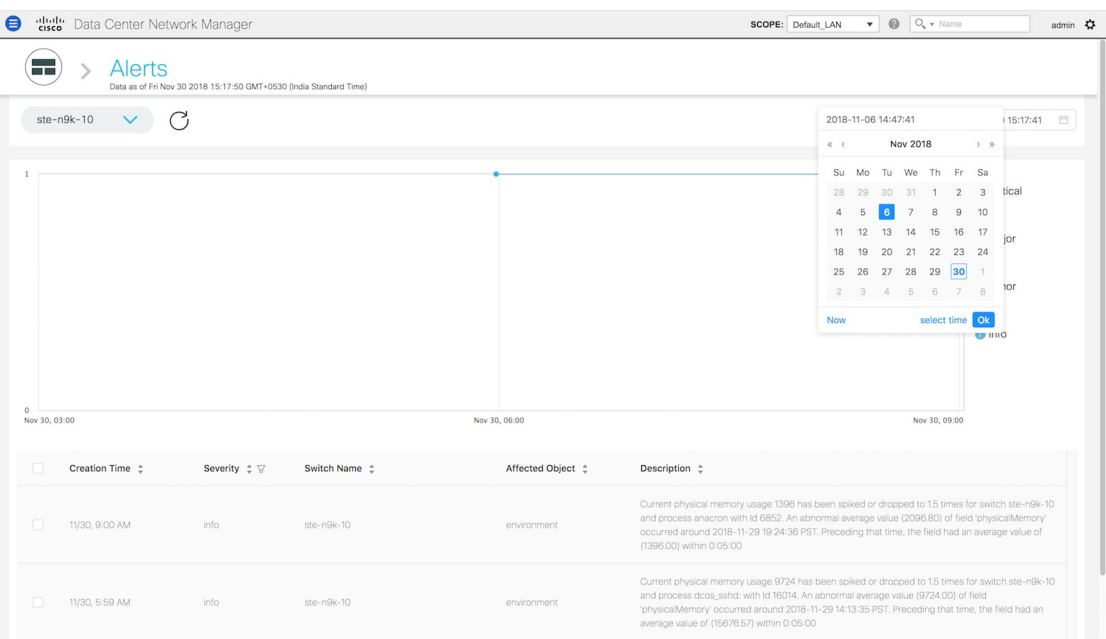

**3.** Hover over specific points on the graph for the time at which the alert has occurred.

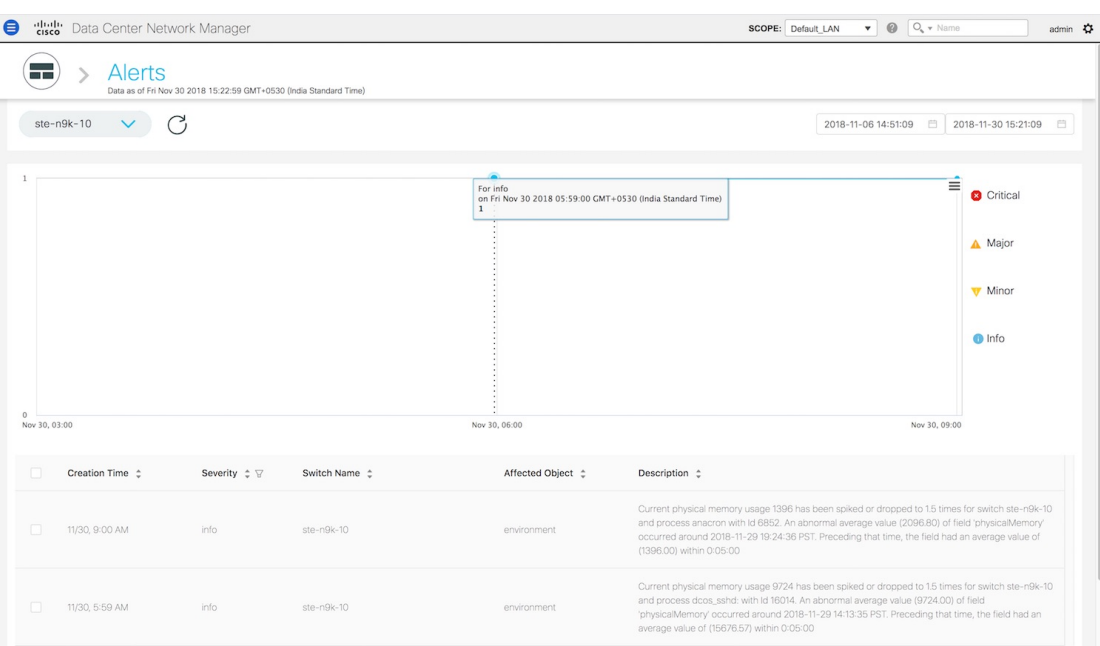

**4.** Click the icon at the top right of the graph to download the graph as a PNG image, PDF document, JPEG image or an XLS file.

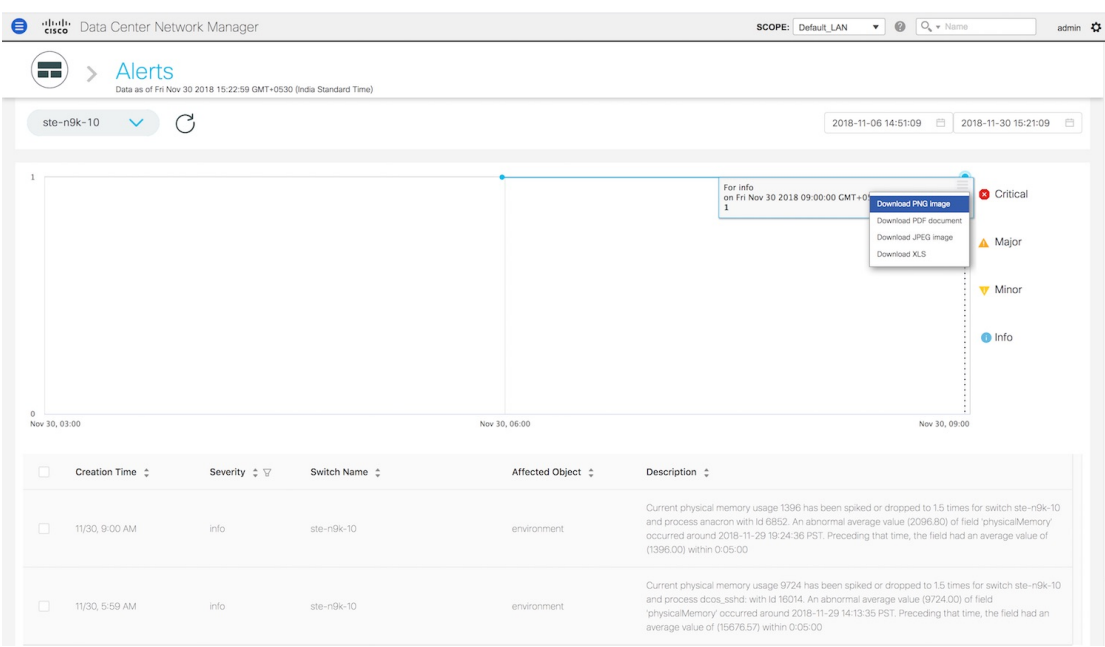

**5.** The bottom of the page has the following fields: **Creation Time**, **Severity**, **Switch Name**, **Affected Object** and **Description**. These fields provide more information about each alert. Click the filter icon next to Severity to filter the alerts based on severity level.

Ш

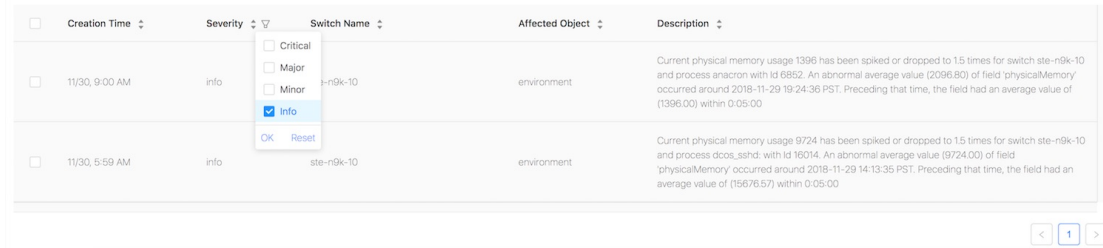

**6.** Click the icon next to **Alerts** at the top of the window to go back to the LAN Telemetry Summary window.

### **Interface**

The **Interface** tile displays the Inter-Switch Link Utilization and Host Interface Utilization metrics. It shows the number of Inter-Switch Links in the fabric along with the associated percentage, and the number of host interfaces that are utilized to send and receive data from hosts along with the associated percentage. On the top right of the **Interface** tile, you can see the number of interfaces that are down next to the red dot and the number of interfaces that are up next to the green dot along with the total number of interfaces in the fabric.

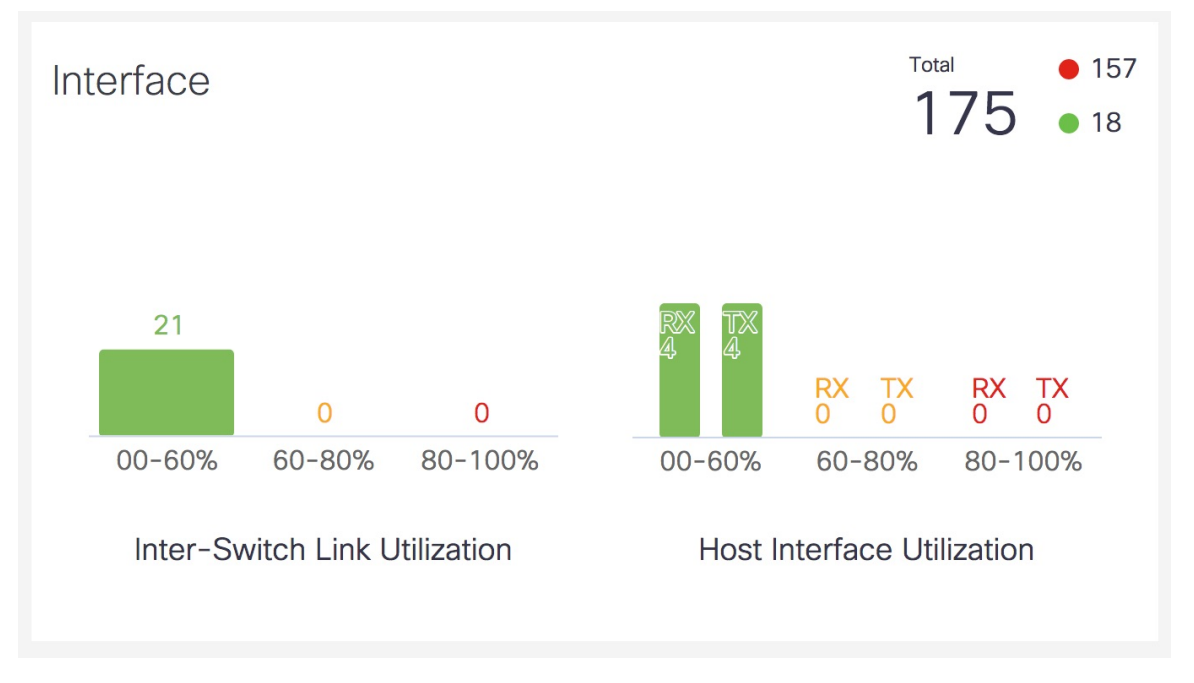

**1.** Click the **Interface** tile to display more information about the ISLs and Host Interfaces. On the **Interface** window, you can select a specific switch for which you want to display the metrics.

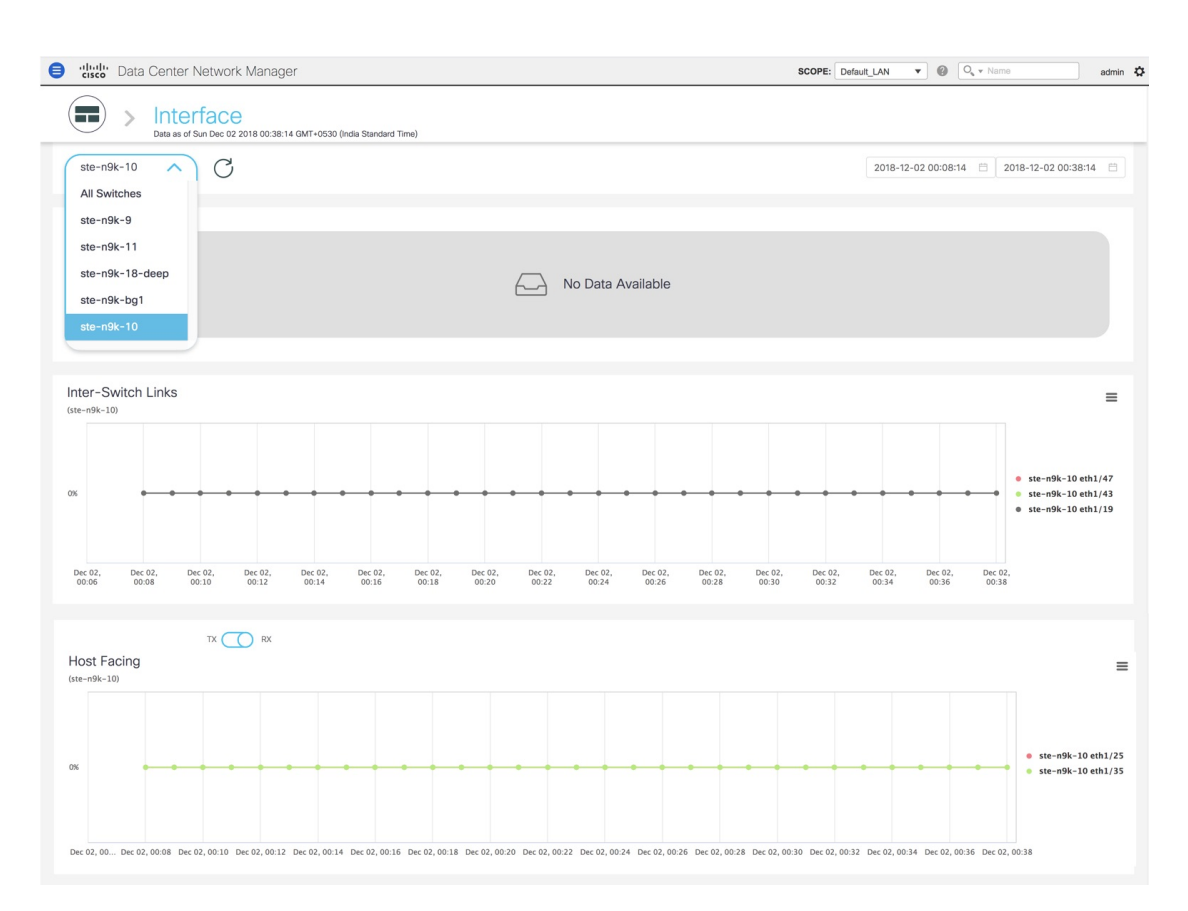

Select **All Switches** to display metrics for all the switches in the selected fabric. This window displays the top five switches based on the number of anomalies, top five ISLs, and the top five host facing links. In the graph displaying the top five switches based on the number of anomalies, each switch has a specific color that is associated with it in the graph. In the graph for the Top 5 Inter-Switch Links and the Top 5 Host Facing links, each switch interface has a specific color that is associated with it in the graph. You can see the colors that are associated with the switches and interfaces on the right of the graphs.

П

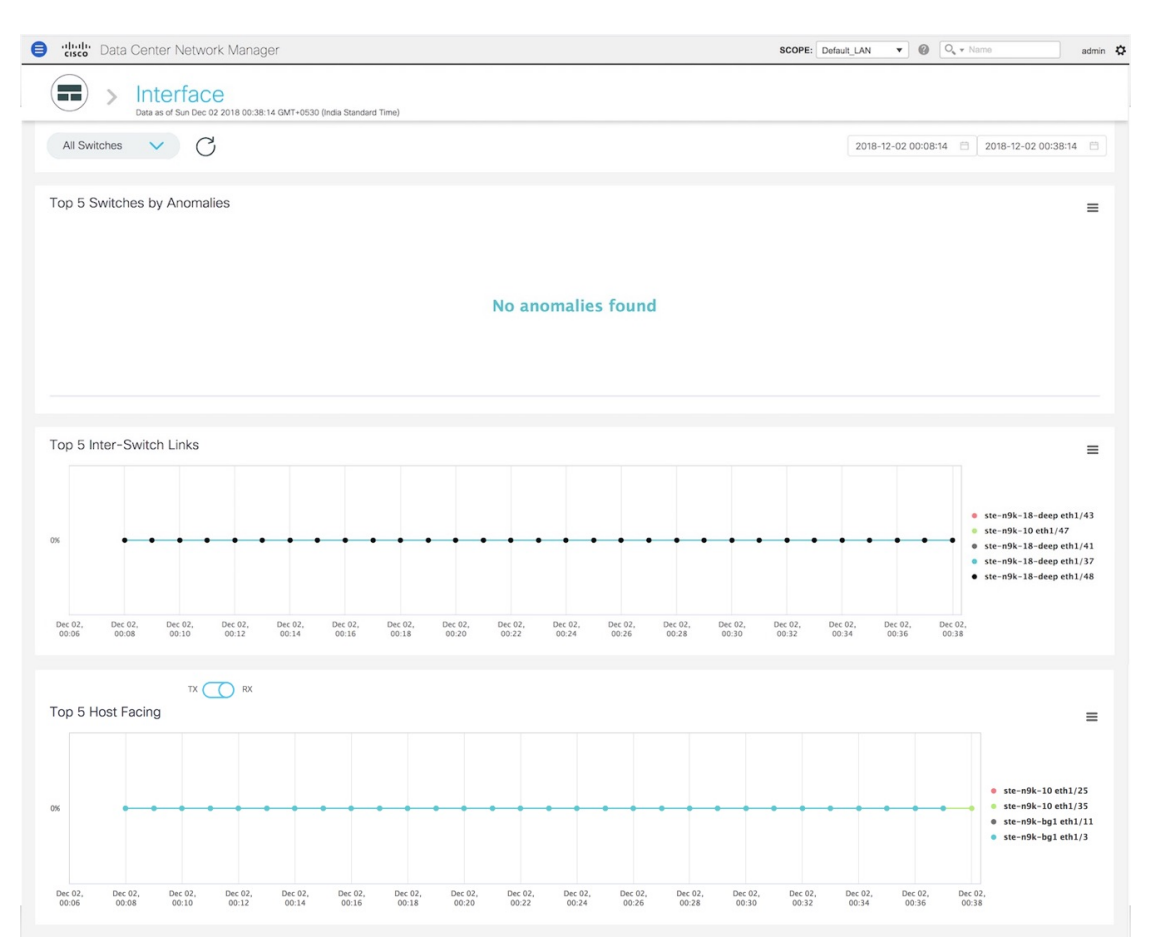

**2.** You can select a specific time interval to view the metrics during that time interval. Click the fields showing the date and time to select the required date and time interval. Click **Now** to display metrics for the current date and time. Click the **Refresh**icon next to the switch selection dropdown to display metrics for the last 30 minutes.

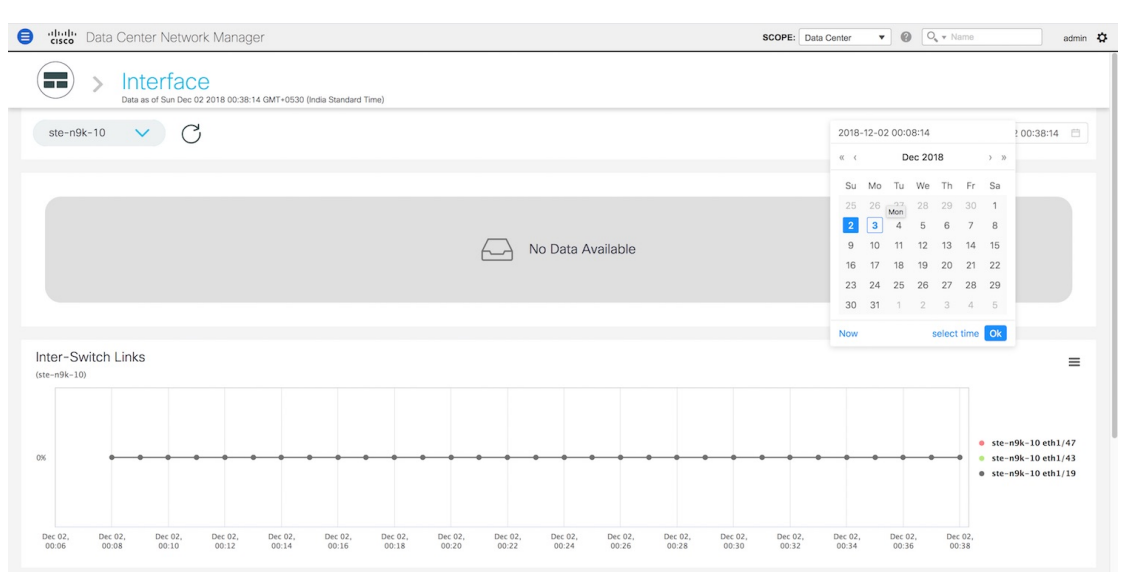

**3.** Hover over specific points on the respective graphs for more information on the switch anomalies and ISLs at a specific time.

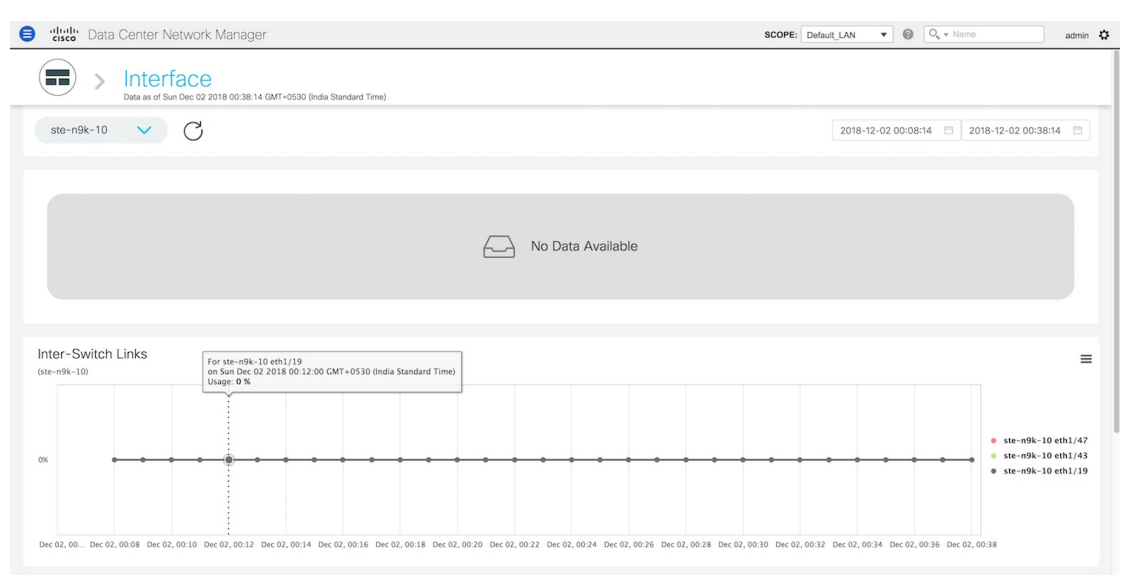

In the graph for Host Facing links, you can toggle between displaying the top five host facing links based on sending traffic (TX) and the top five host facing links based on receiving traffic (RX).

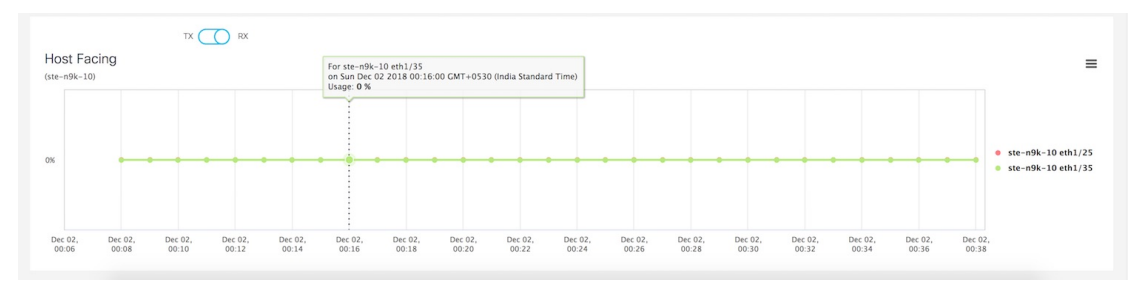

**4.** Click the icon at the top right of the graph to download the graph as a PNG image, PDF document, JPEG image or an XLS file.

П

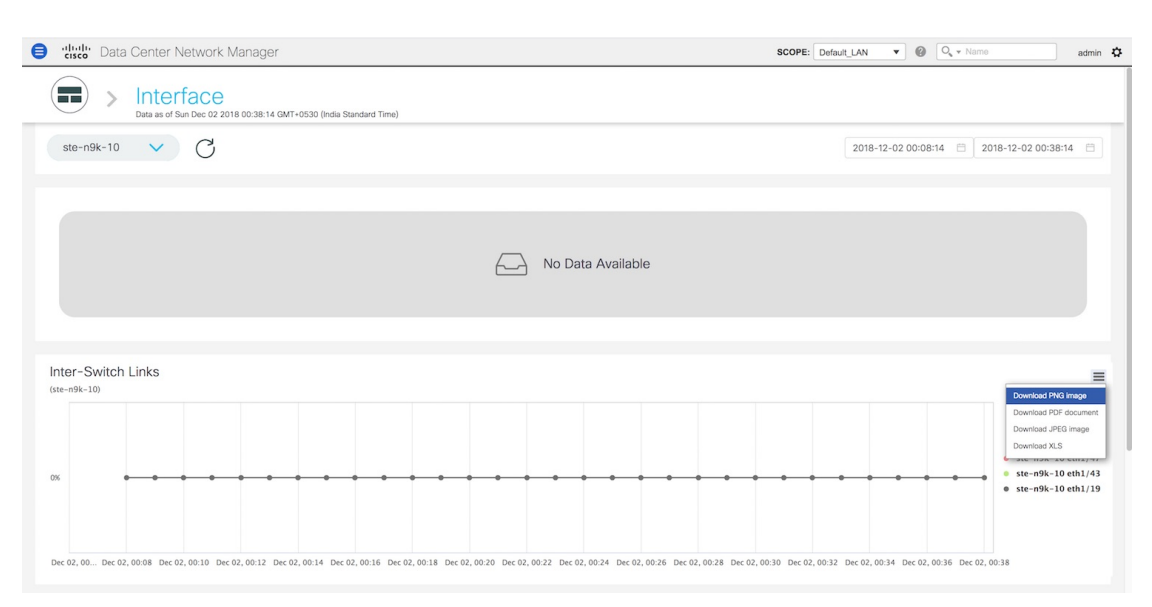

**5.** Click the icon next to **Interface** at the top of the window to go back to the LAN Telemetry Summary window.

## **Physical Overview**

The **Physical Overview** tile displays the number of switches, Virtual Port Channel (VPC) peers, and Transceivers in the specified fabric.

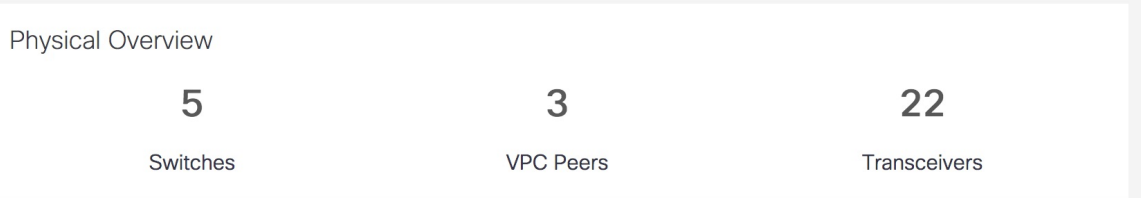

**1.** Click the **Physical Overview** tile to display more information about the VPC peers and Transceivers. On the **Physical Overview** window, you can select a specific switch from the drop-down list for which you want to display the metrics. You can select **All Switches** to display metrics for all the switches in the selected fabric.

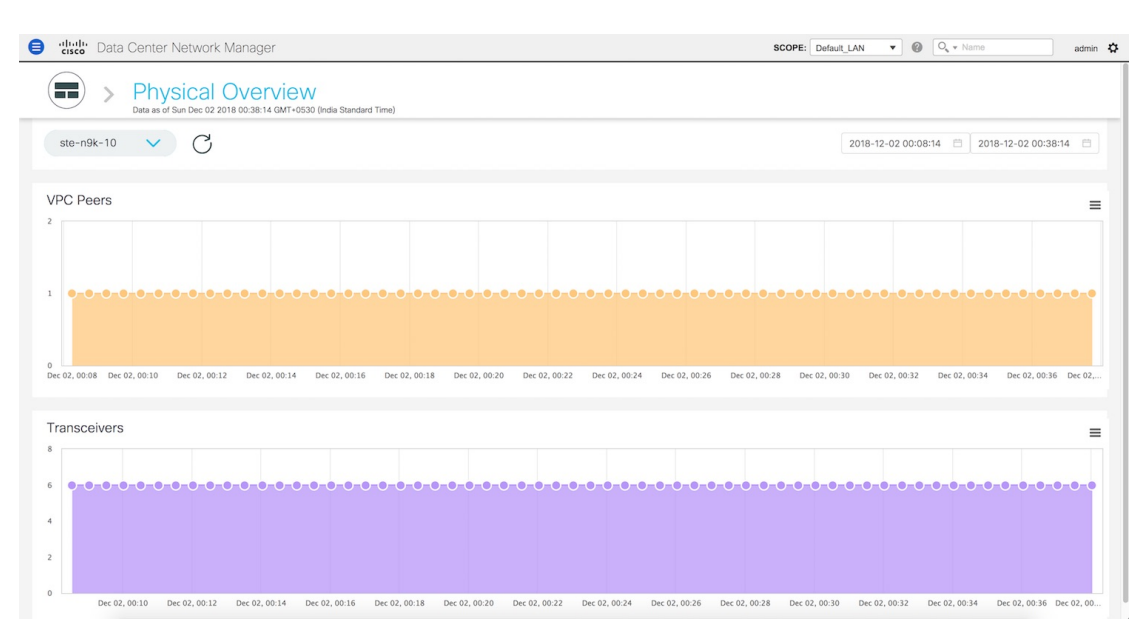

**2.** You can select a specific time interval to view the metrics during that time interval. Click the fields showing the date and time to select the required date and time interval. Click **Now** to display metrics for the current date and time. Click the **Refresh**icon next to the switch selection dropdown to display metrics for the last 30 minutes.

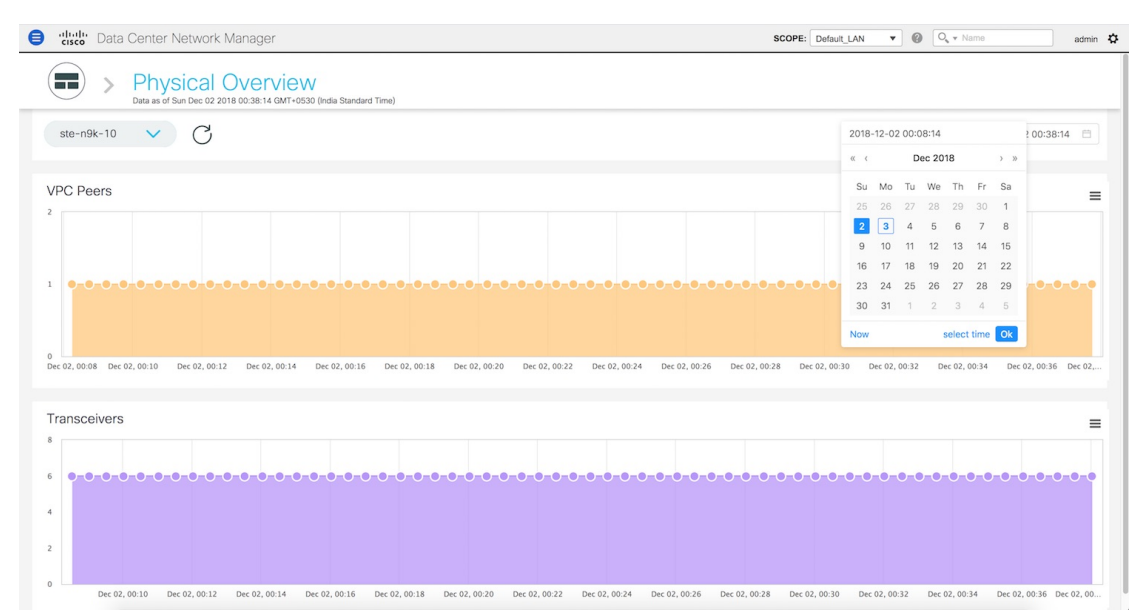

**3.** Hover over specific points on the respective graphs to display the number of VPC peers and Transceivers that are associated with a switch at a specific time.

Ш

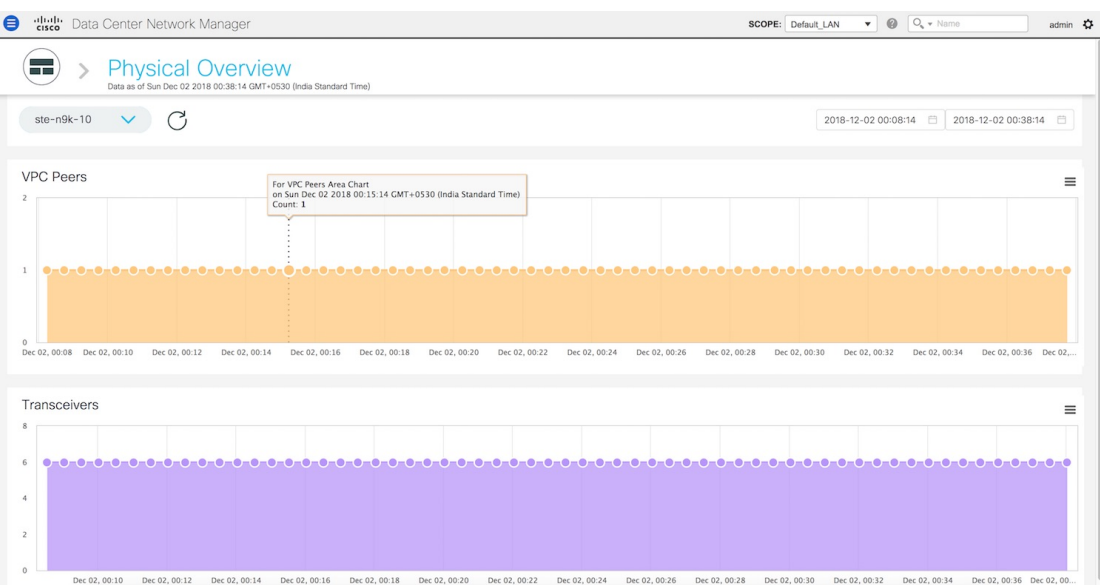

**4.** Click the icon at the top right of the graph to download the graph as a PNG image, PDF document, JPEG image or an XLS file.

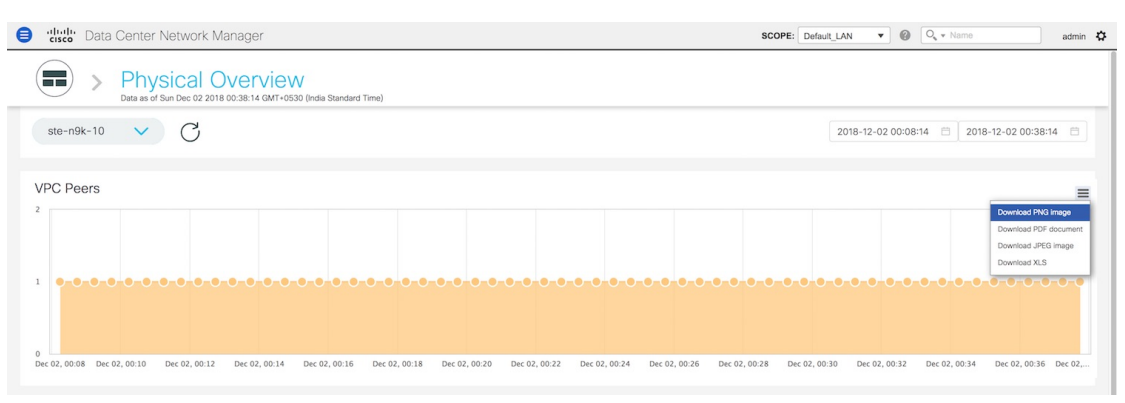

**5.** Click the icon next to **Physical Overview** at the top of the window to go back to the LAN Telemetry Summary window.

## **Logical Overview**

The Logical Overview tile displays the number of Virtual Routing and Forwarding instances (VRFs), VLANs, and VXLAN Tunnel Endpoints (VTEPs) in the specified fabric.

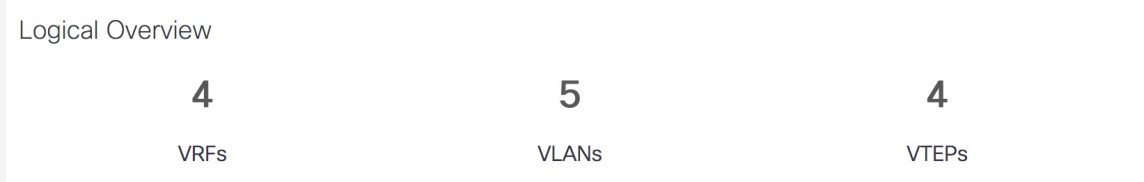

**1.** Click the **Logical Overview** tile to display more information about the VRFs, VLANs, and VTEPs. On the **Logical Overview** window, you can select a specific switch from the drop-down list for which you

want to display the metrics. You can select **All Switches** to display metrics for all the switches in the selected fabric.

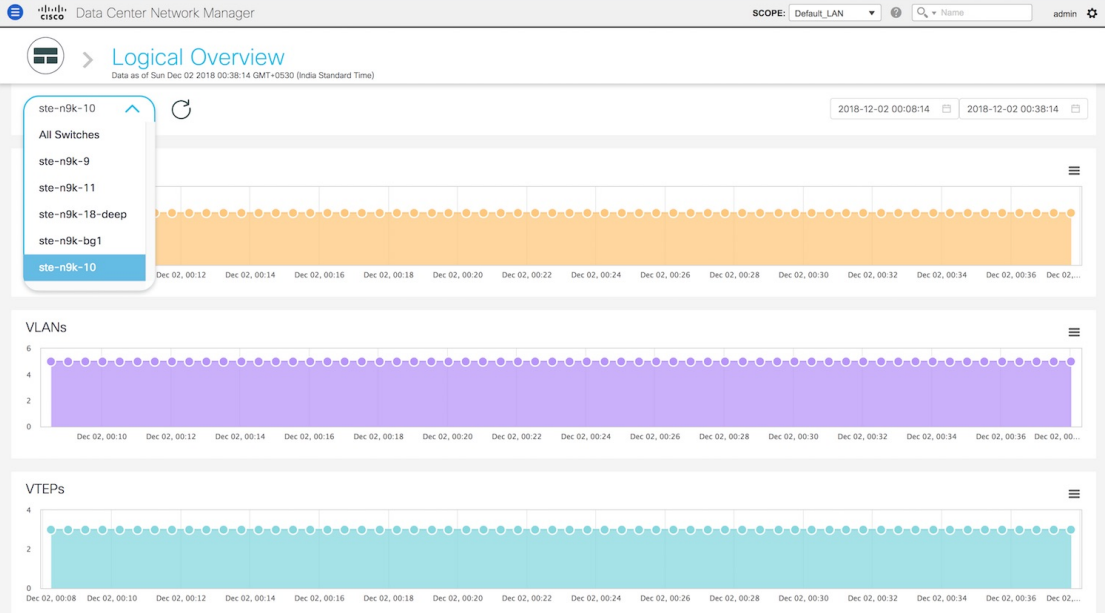

**2.** You can select a specific time interval to view the metrics during that time interval. Click the fields showing the date and time to select the required date and time interval. Click **Now** to display metrics for the current date and time. Click the **Refresh**icon next to the switch selection dropdown to display metrics for the last 30 minutes.

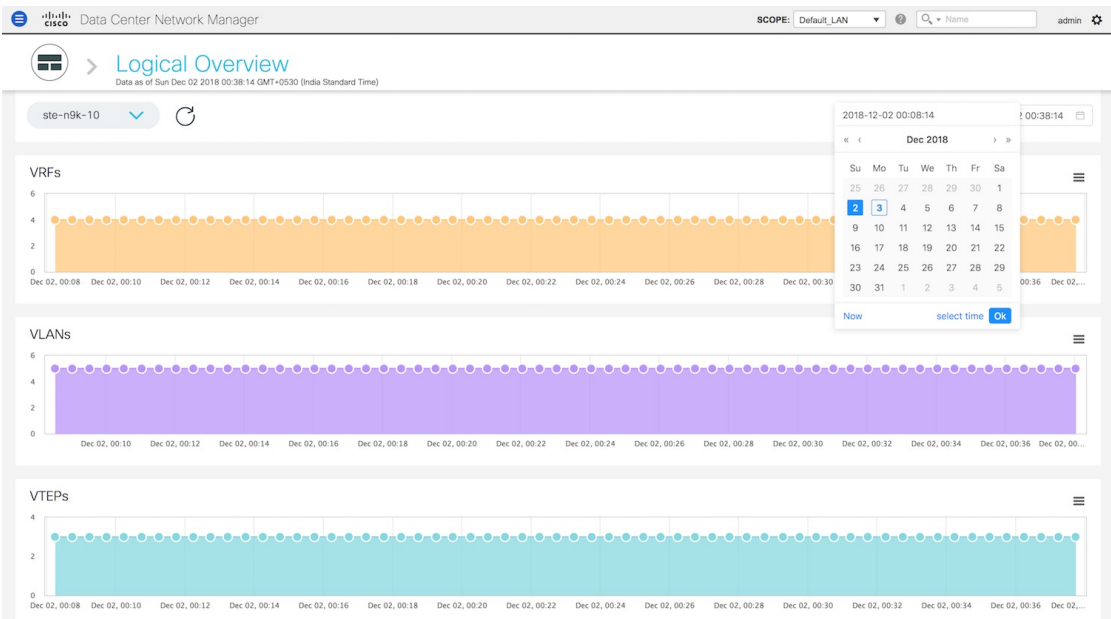

**3.** Hover over specific points on the respective graphs to display the number of VRFs, VLANs, and VTEPs associated with a switch at a specific time.

П

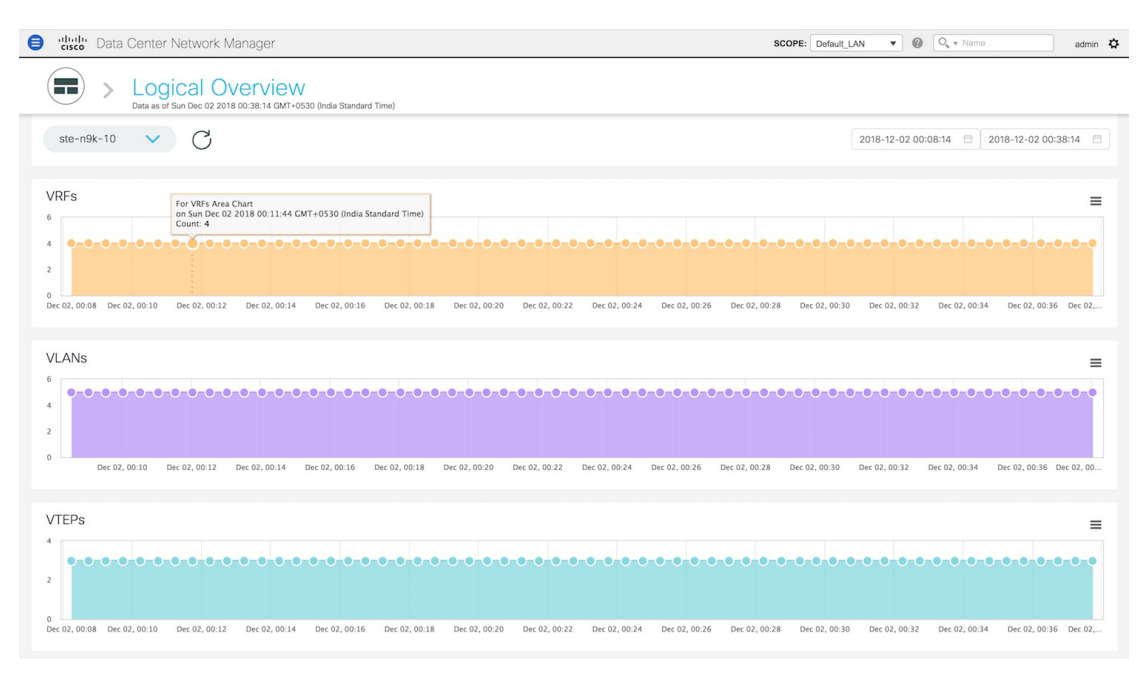

**4.** Click the icon at the top right of the graph to download the graph as a PNG image, PDF document, JPEG image or an XLS file.

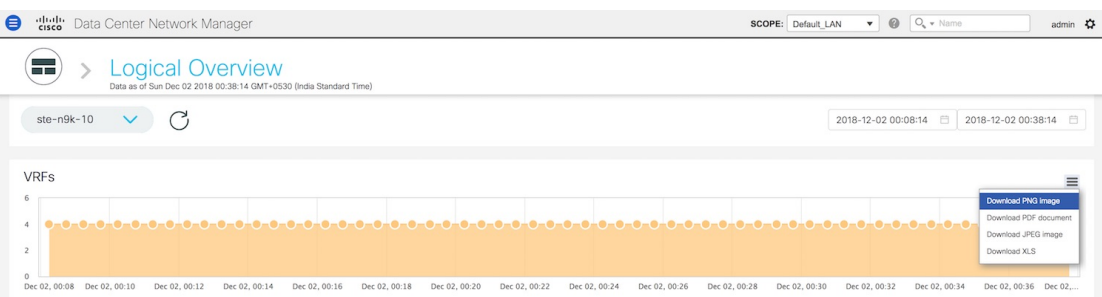

**5.** Click the icon next to **Logical Overview** at the top of the window to go back to the LAN Telemetry Summary window.

## **Control Plane**

The **Control Plane** tile displays the number of Border Gateway Protocol (BGP) sessions, Open Shortest Path First (OSPF) sessions, and Intermediate System-to-Intermediate System (IS-IS) sessions in the specified fabric.

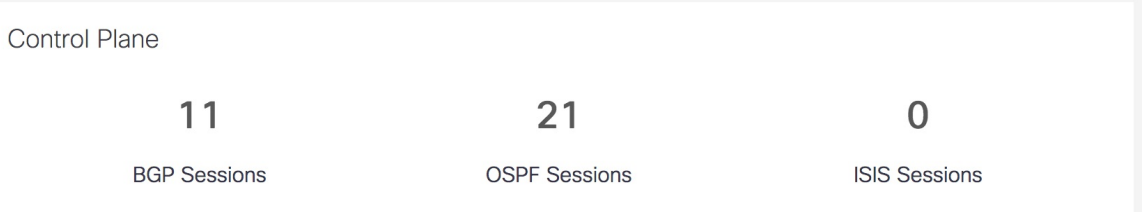

**1.** Click the **Control Plane** tile to display more information about the BGP sessions, OSPF sessions, and IS-IS sessions. On the **Control Plane** window, you can select a specific switch from the drop-down list for which you want to display the metrics. You can select **All Switches** to display metrics for all the switches in the selected fabric.

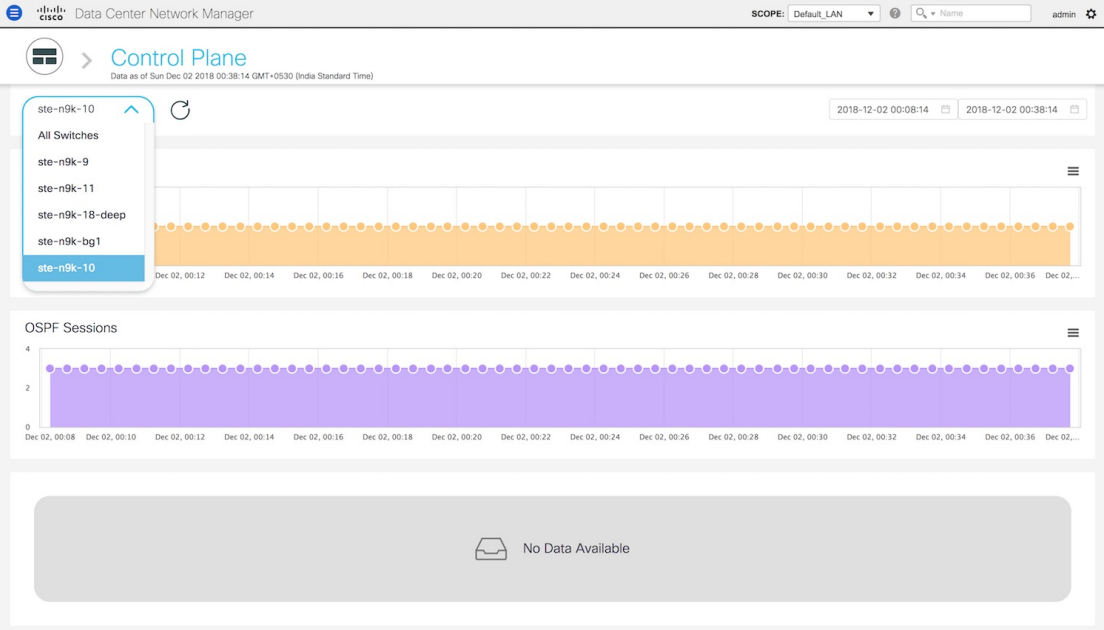

**2.** You can select a specific time interval to view the metrics during that time interval. Click the fields showing the date and time to select the required date and time interval. Click **Now** to display metrics for the current date and time. Click the **Refresh**icon next to the switch selection dropdown to display metrics for the last 30 minutes.

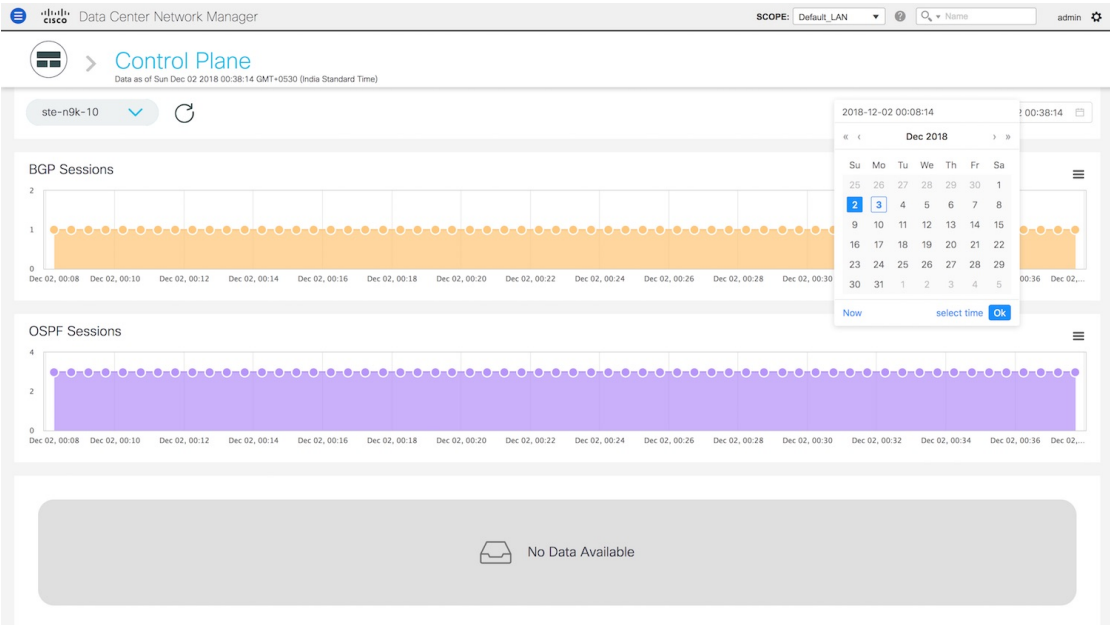

**3.** Hover over specific points on the respective graphs to display the number of BGP sessions, OSPF sessions, and IS-IS sessions associated with a switch at a specific time.

Ш

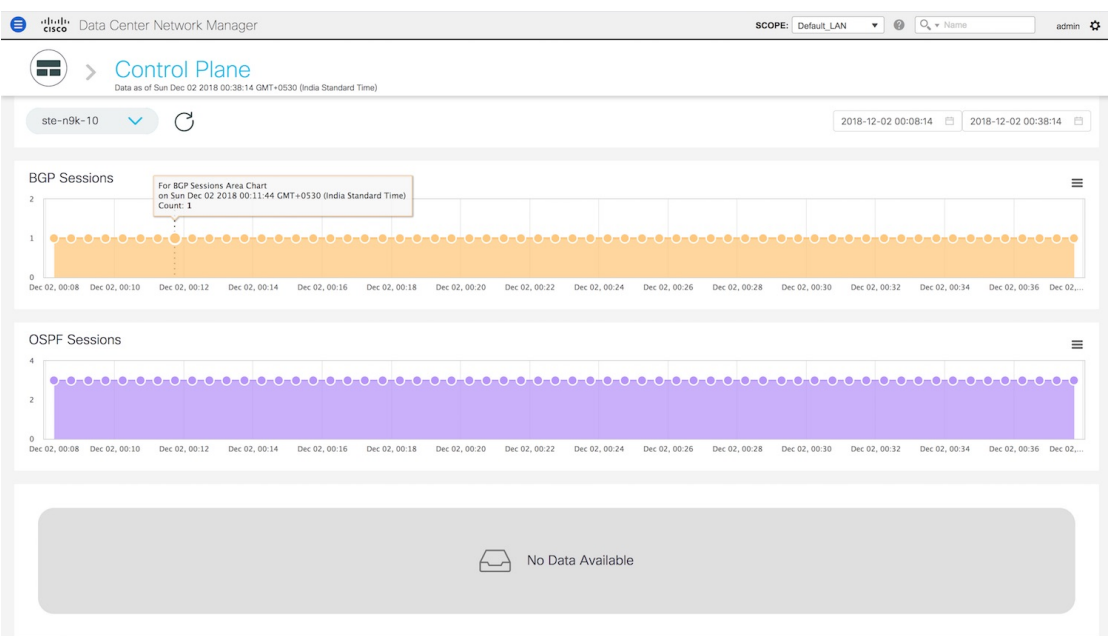

**4.** Click the icon at the top right of the graph to download the graph as a PNG image, PDF document, JPEG image or an XLS file.

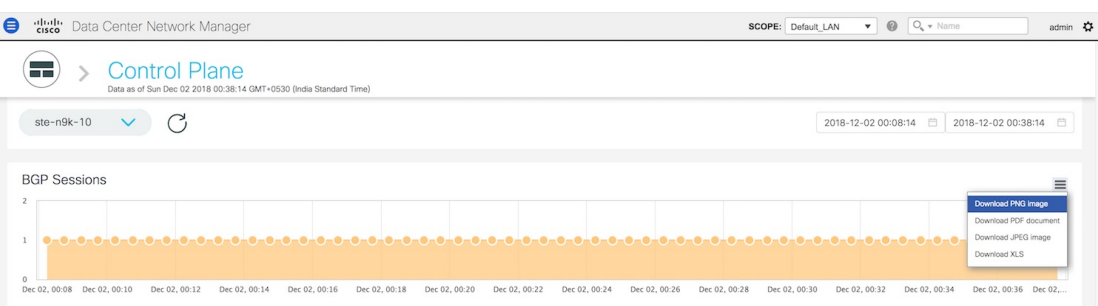

**5.** Click the icon next to **Control Plane** at the top of the window to go back to the LAN Telemetry Summary window.

### **Environment**

The **Environment** tile displays metrics for CPU usage, Memory, Temperature, Power, and Fans. On the top right of the **Environment** tile, you can select the Top N switches from the dropdown to display metrics for the top N switches. For example, if **Top 5** is selected, donut charts are plotted for the top five switches based on specific metrics.

### **Environment - CPU**

The first donut chart shows the proportion of top five or top ten switches based on CPU usage values. When hovered, it shows the switch name and the corresponding metric value.

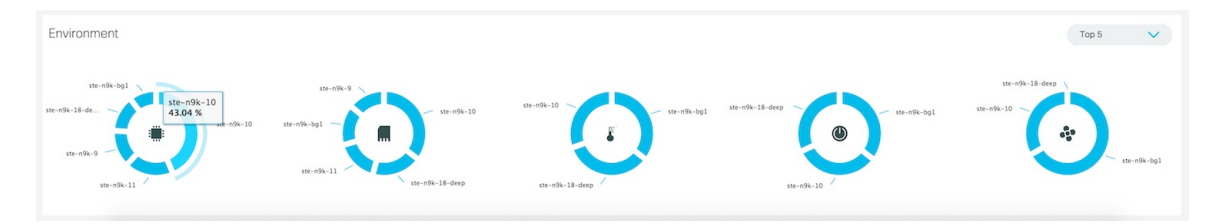

**1.** Click the CPU usage donut to display more information about CPU usage. On the **Environment: CPU** window, you can select a specific switch from the drop-down list for which you want to display the metrics.

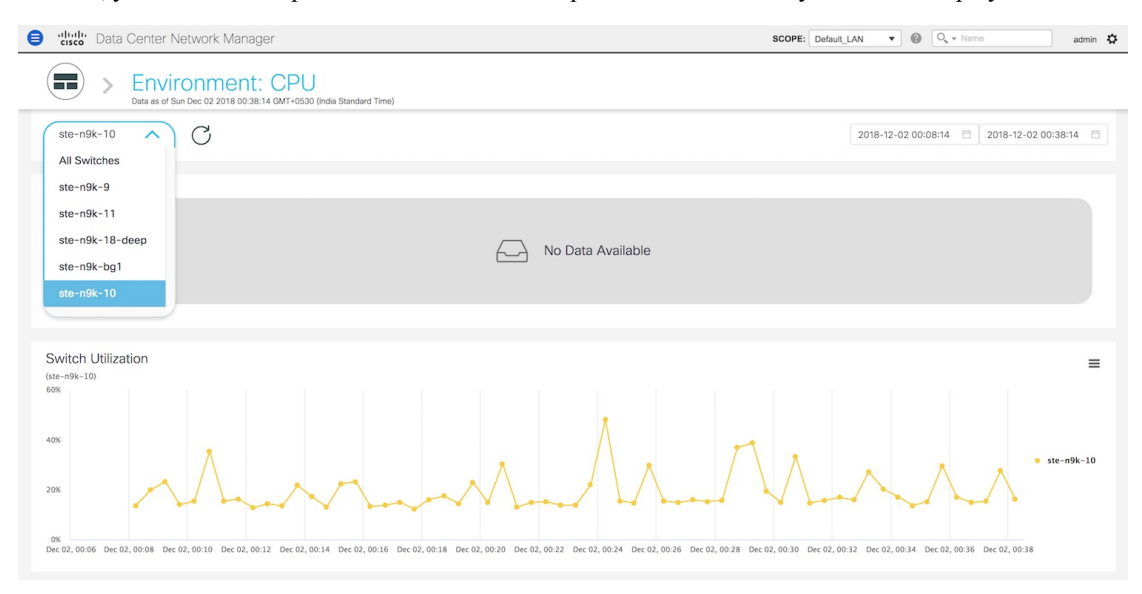

You can select **All Switches** to display metrics for all the switches in the selected fabric. This window displays the top five switches based on the number of anomalies and top five switches based on CPU utilization. Each switch has a specific color that is associated with it in the graph. You can see the colors that are associated with the switches on the right of the graph.

П

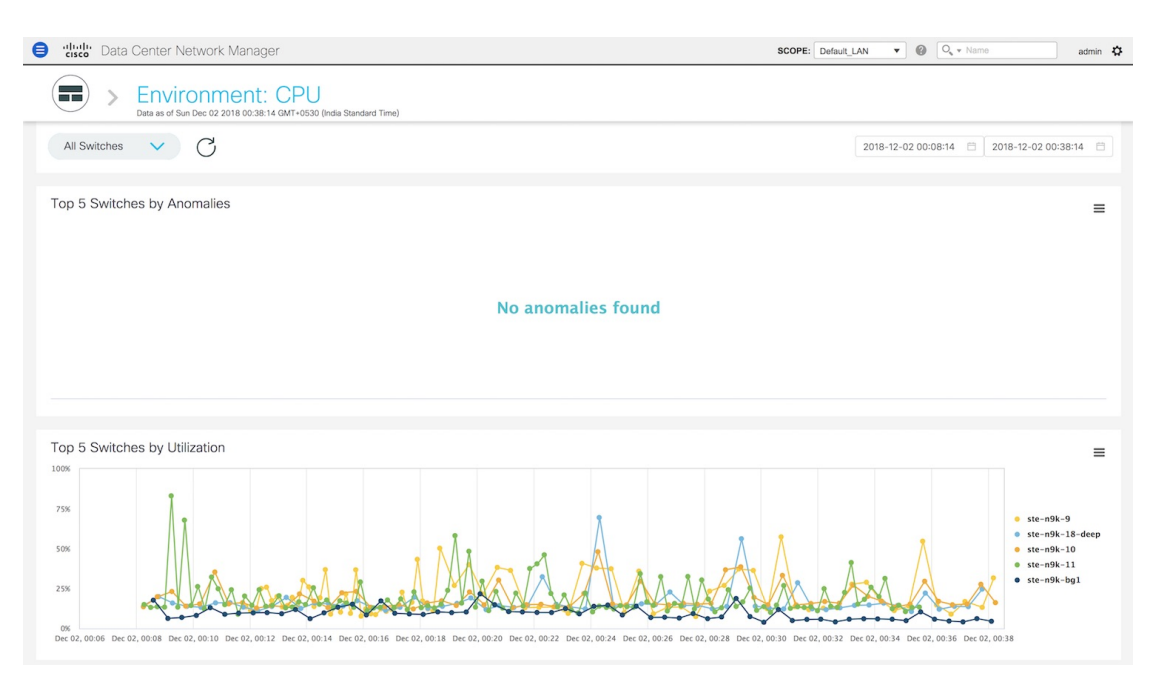

**2.** You can select a specific time interval to view the metrics during that time interval. Click the fields showing the date and time to select the required date and time interval. Click **Now** to display metrics for the current date and time. Click the **Refresh**icon next to the switch selection dropdown to display metrics for the last 30 minutes.

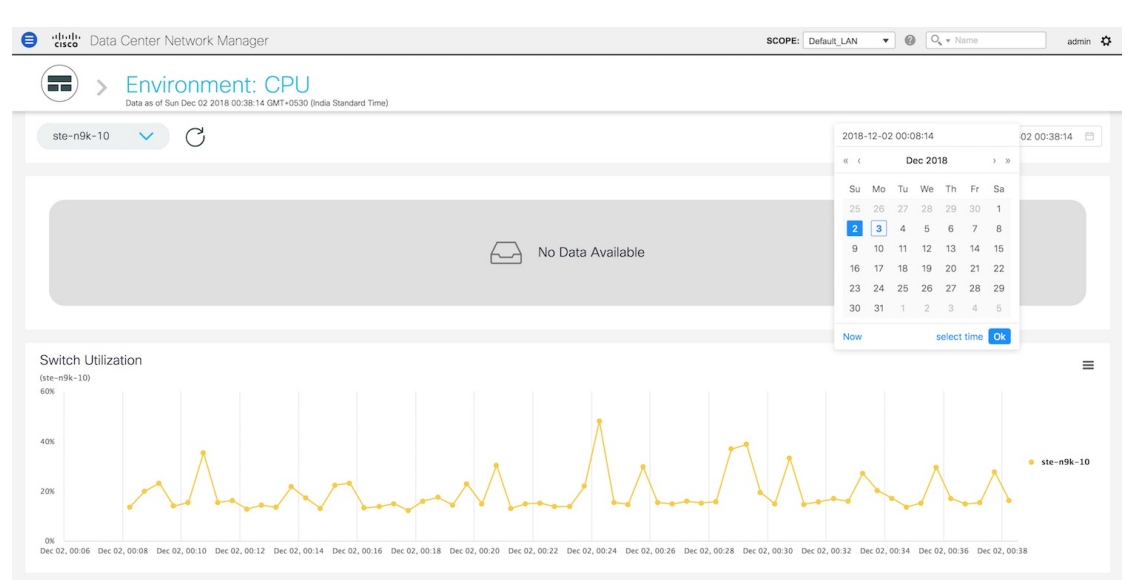

**3.** Hover over specific points on the graph for more information on CPU utilization at a specific time.

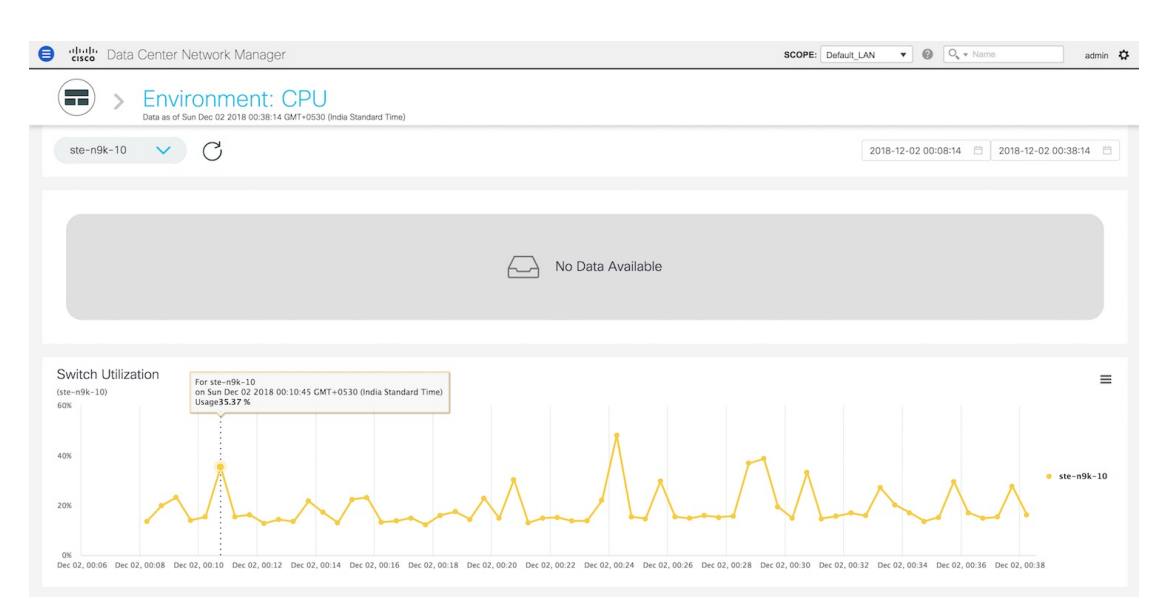

**4.** Click the icon at the top right of the graph to download the graph as a PNG image, PDF document, JPEG image or an XLS file.

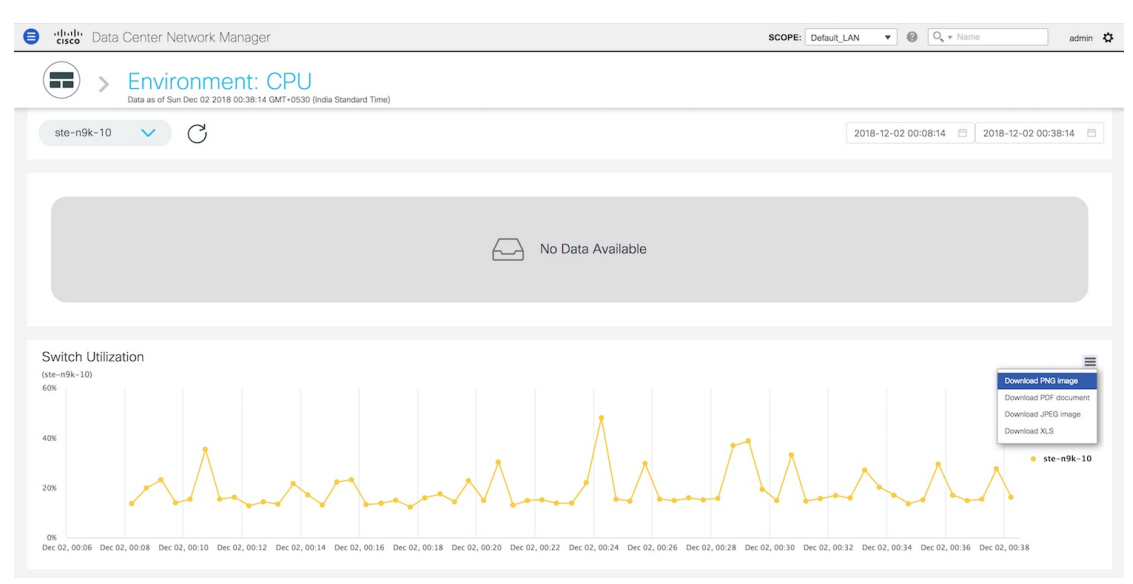

**5.** Click the icon next to **Environment: CPU** at the top of the window to go back to the LAN Telemetry Summary window.

#### **Environment - Memory**

The second donut chart shows the proportion of top five or top ten switches based on memory usage values. When hovered, it shows the switch name and the corresponding metric value.

П

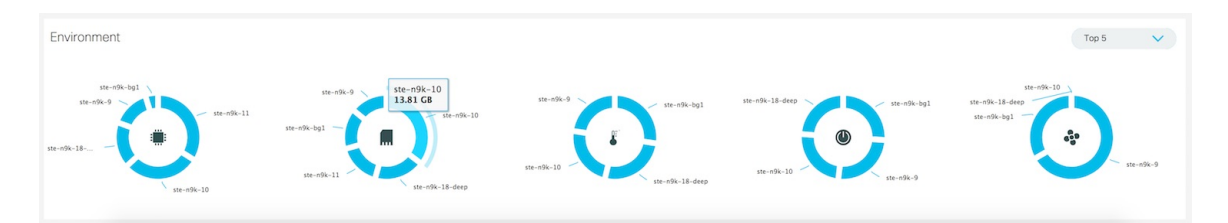

**1.** Click the memory usage donut to display more information about memory usage. The memory dashboard depicts the actual memory consumption (RAM) on every switch in Gigabytes (GB). On the **Environment: Memory** window, you can select a specific switch from the drop-down list for which you want to display the metrics.

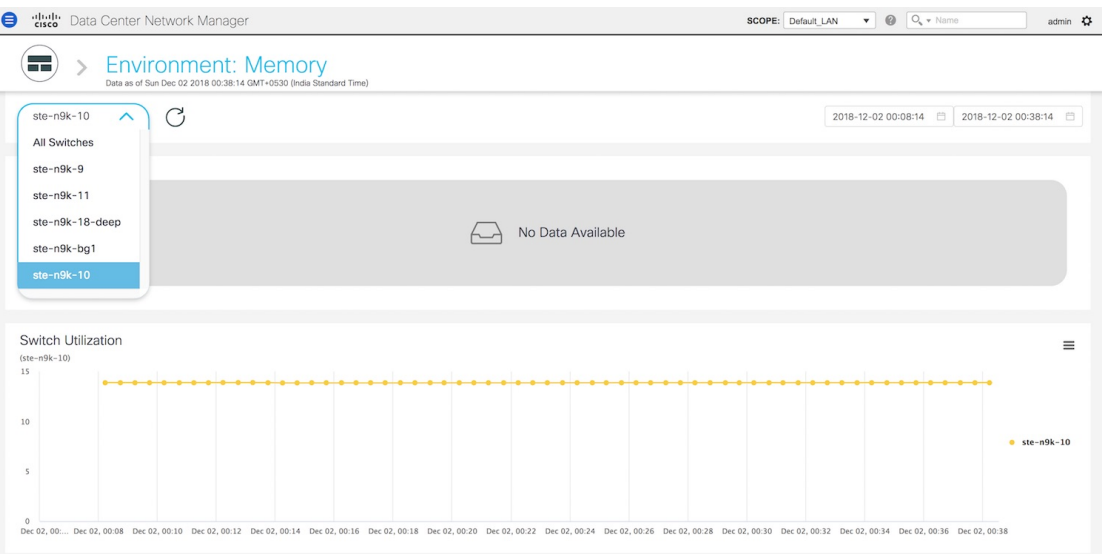

You can select **All Switches** to display metrics for all the switches in the selected fabric. This window displays the top five switches based on the number of anomalies and top five switches based on memory utilization. Each switch has a specific color that is associated with it in the graph. You can see the colors that are associated with the switches on the right of the graph.

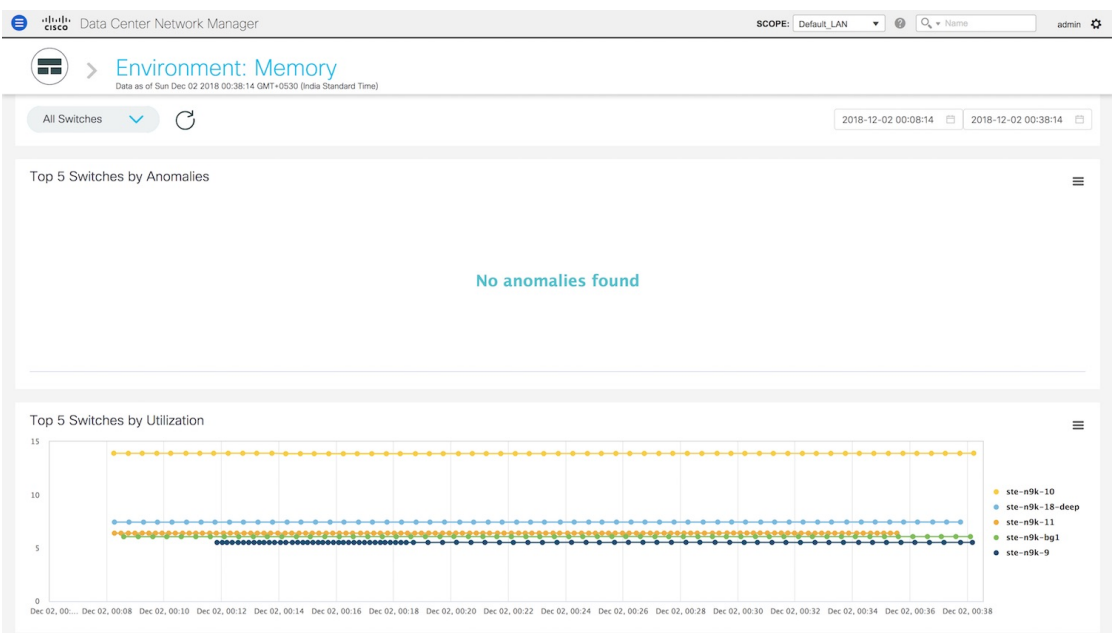

**2.** You can select a specific time interval to view the metrics during that time interval. Click the fields showing the date and time to select the required date and time interval. Click **Now** to display metrics for the current date and time. Click the **Refresh**icon next to the switch selection dropdown to display metrics for the last 30 minutes.

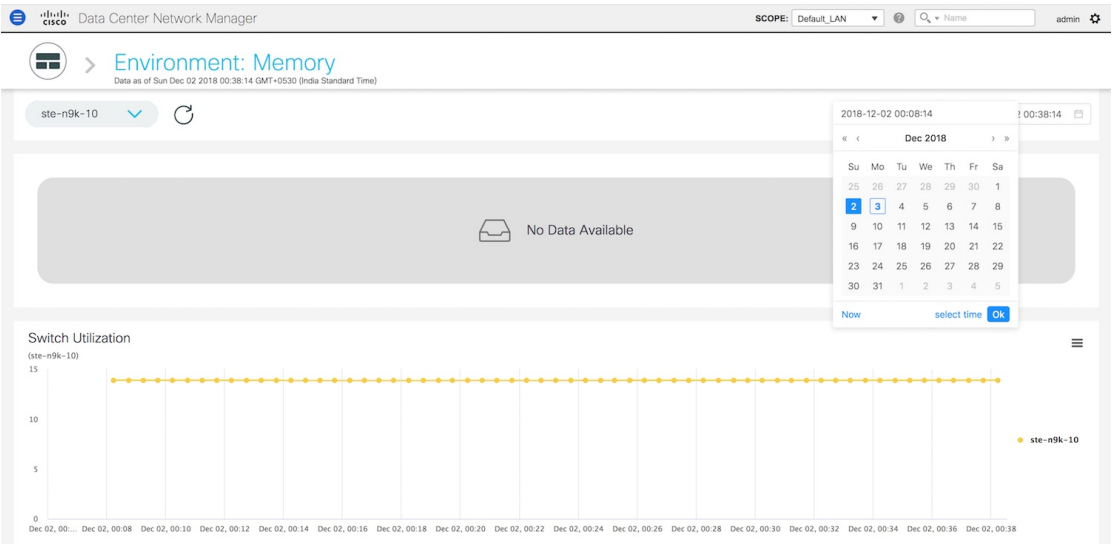

**3.** Hover over specific points on the respective graphs for more information on memory utilization at a specific time.

 $\overline{\phantom{a}}$ 

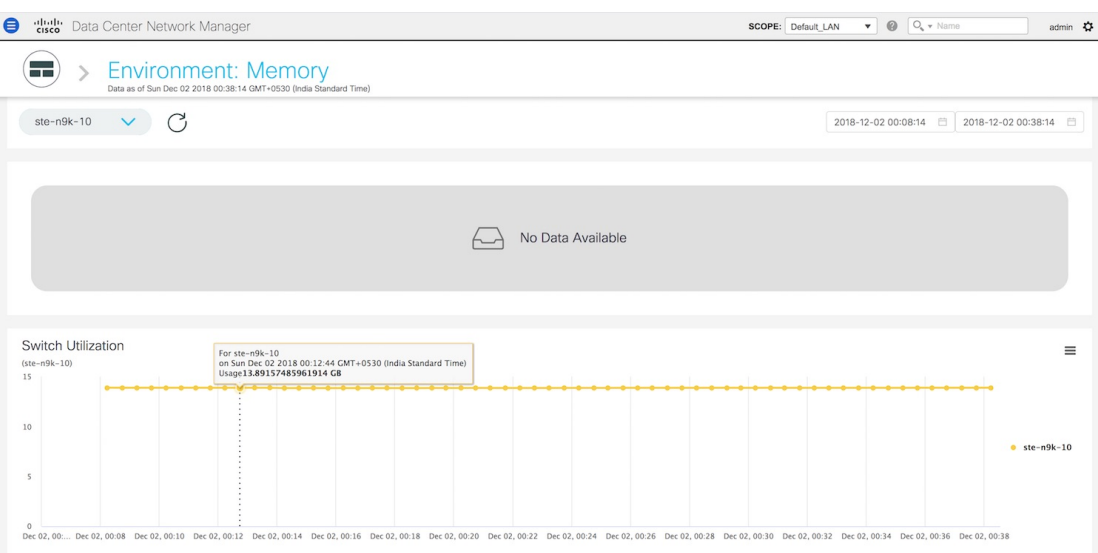

**4.** Click the icon at the top right of the graph to download the graph as a PNG image, PDF document, JPEG image or an XLS file.

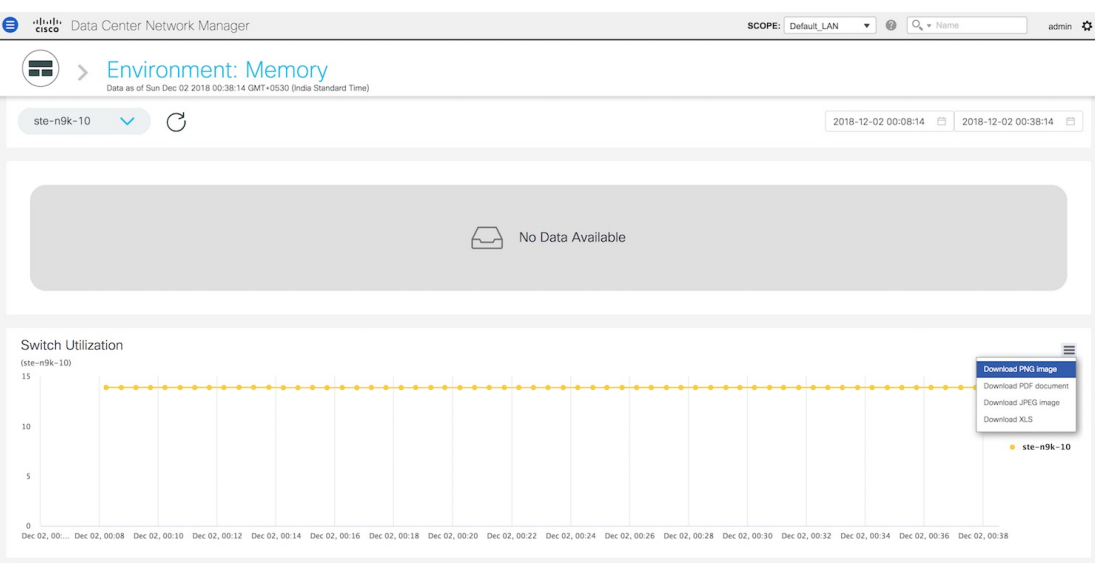

**5.** Click the icon next to **Environment: Memory** at the top of the window to go back to the LAN Telemetry Summary window.

#### **Environment - Temperature**

The third donut chart shows the proportion of top five or top ten switches based on temperature levels. When hovered, it shows the switch name and the corresponding metric value.

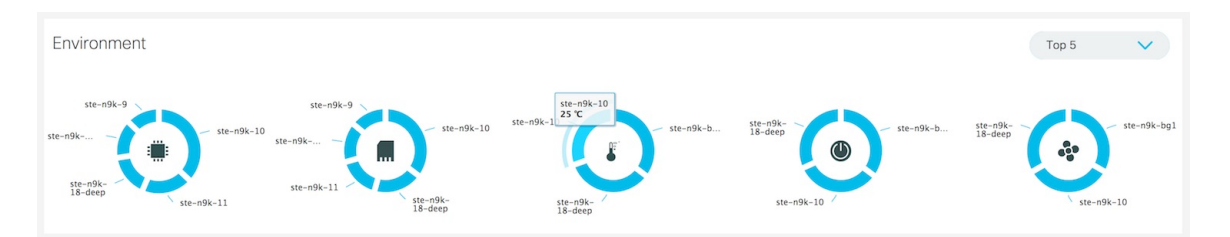

**1.** Click the temperature levels donut to display more information about temperature levels for the switches in the fabric. On the **Environment: Temperature** window, you can select a specific switch from the drop-down list for which you want to display the metrics.

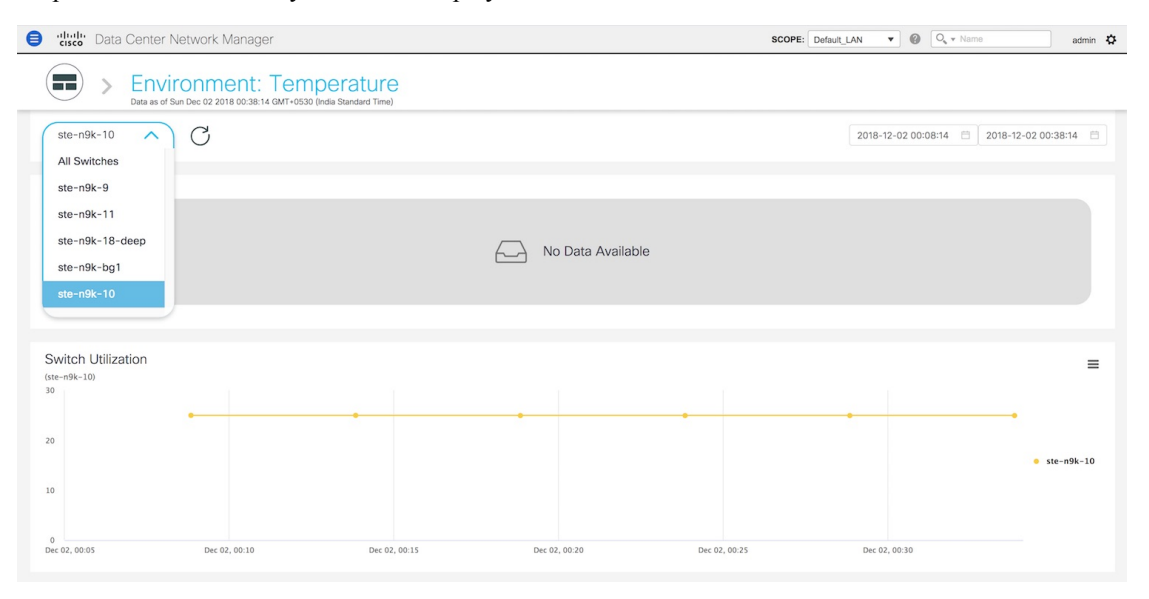

You can select **All Switches** to display metrics for all the switches in the selected fabric. This window displaysthe top five switches based on the number of anomalies and top five switches based on temperature. Each switch has a specific color that is associated with it in the graph. You can see the colors that are associated with the switches on the right of the graph.

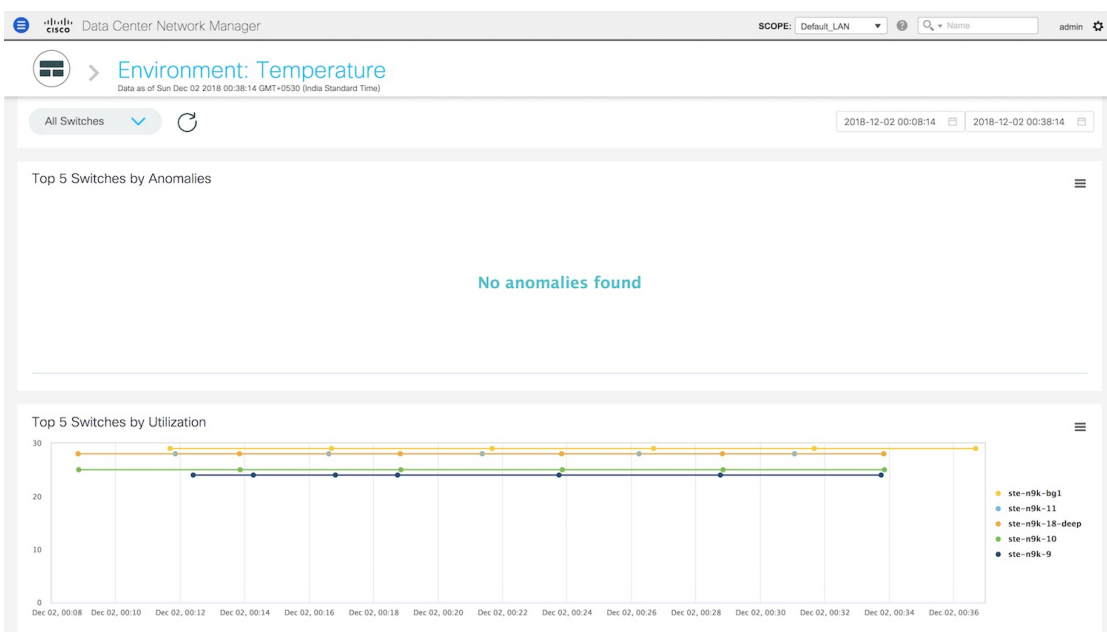

**2.** You can select a specific time interval to view the metrics during that time interval. Click the fields showing the date and time to select the required date and time interval. Click **Now** to display metrics for the current date and time. Click the **Refresh**icon next to the switch selection dropdown to display metrics for the last 30 minutes.

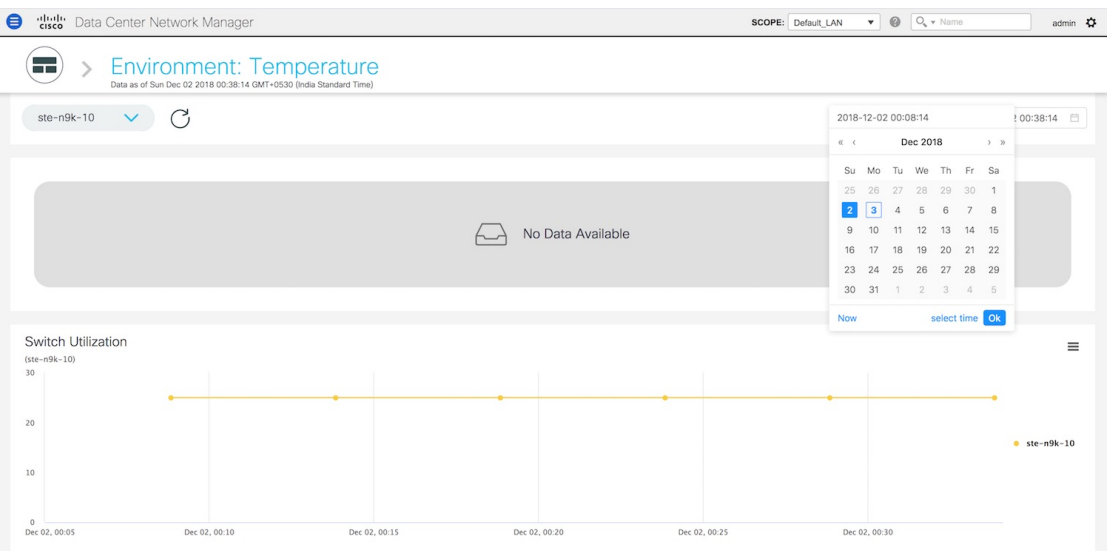

**3.** Hover over specific points on the graph for more information on the temperature of the selected switch at a specific time.

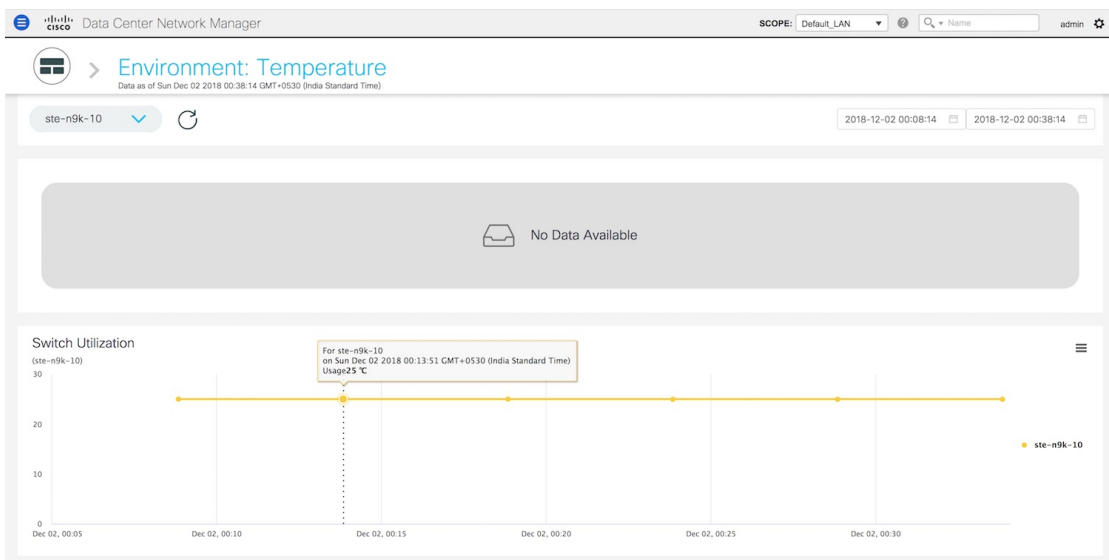

**4.** Click the icon at the top right of the graph to download the graph as a PNG image, PDF document, JPEG image or an XLS file.

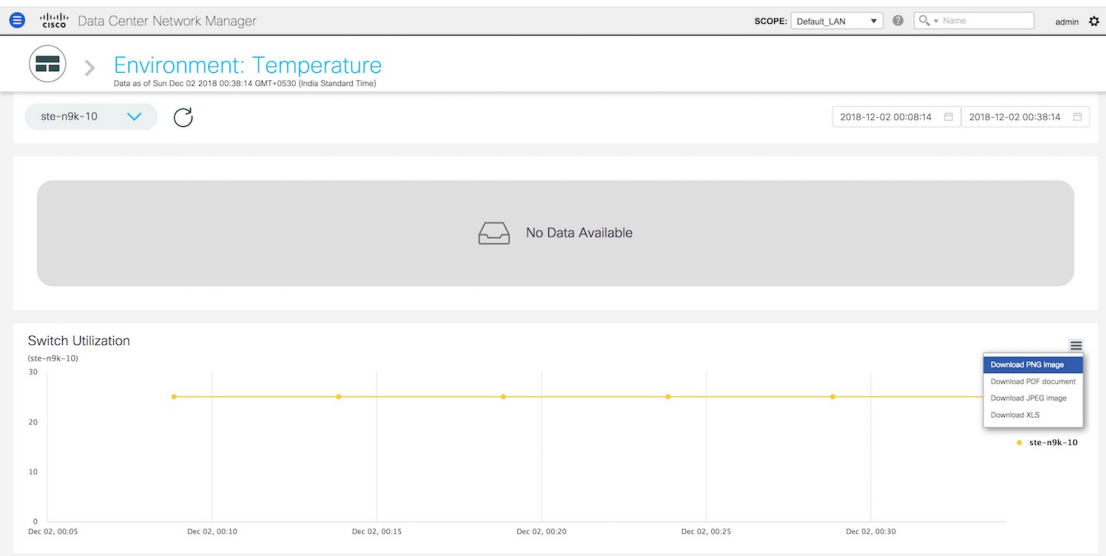

**5.** Click the icon next to **Environment: Temperature** at the top of the window to go back to the LAN Telemetry Summary window.

### **Environment - Power**

The fourth donut chart shows the proportion of top five or top ten switches based on the power usage or efficiency of the power supplies. When hovered, it shows the switch name and the corresponding metric value. П

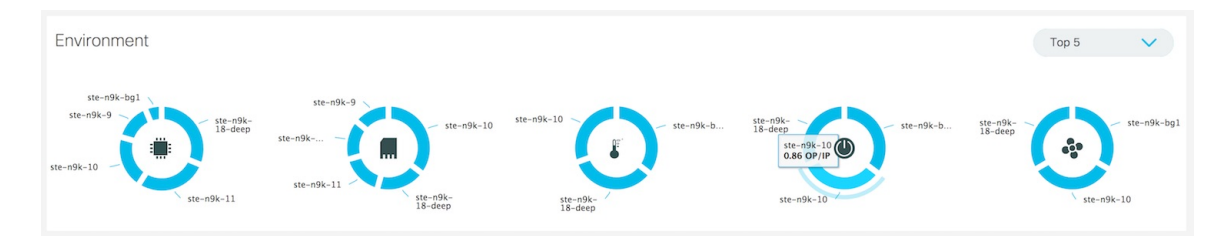

**1.** Click the Power donut to display more information about the power efficiency metrics for the switches in the fabric. On the **Environment: Power** window, you can select a specific switch from the drop-down list for which you want to display the metrics.

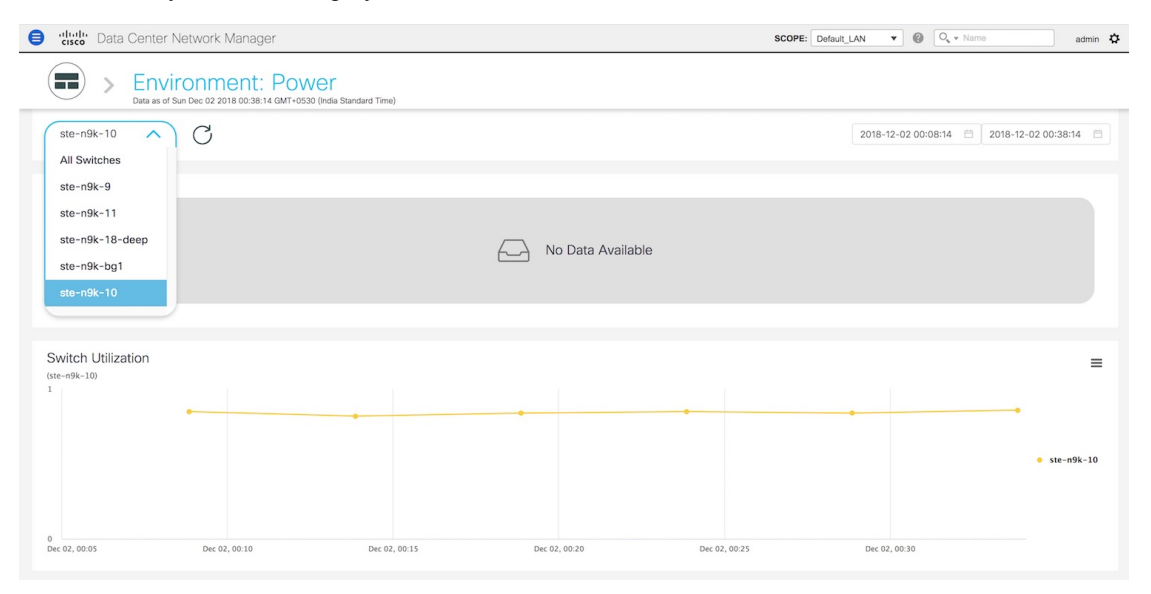

You can select **All Switches** to display metrics for the top five switches based on anomalies and the top five switches based on power usage or efficiency. By definition, efficiency is Output-Power/Input-Power, which therefore results in a maximum efficiency of 1.0. Each switch has a specific color that is associated with it in the graph. You can see the colors that are associated with the switches on the right of the graph.

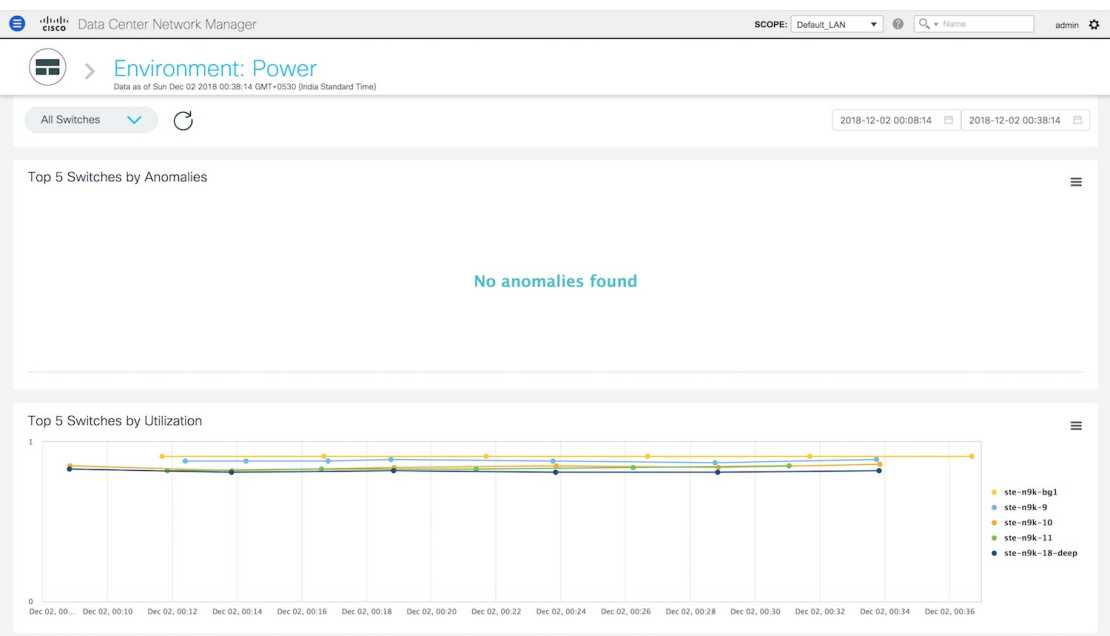

**2.** You can select a specific time interval to view the metrics during that time interval. Click the fields showing the date and time to select the required date and time interval. Click **Now** to display metrics for the current date and time. Click the **Refresh**icon next to the switch selection dropdown to display metrics for the last 30 minutes.

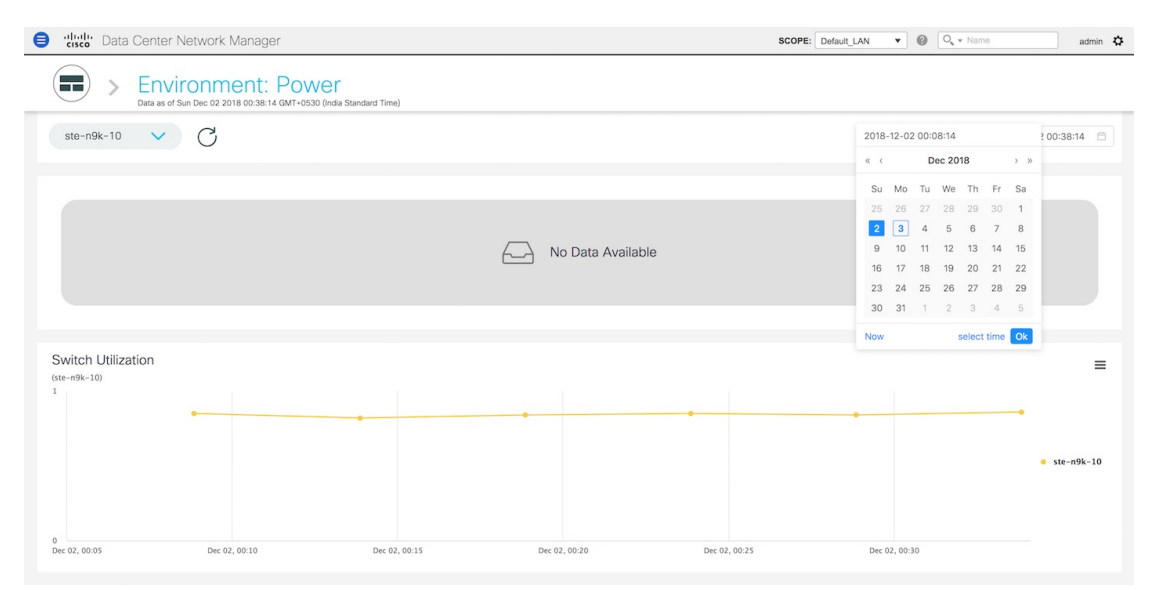

**3.** Hover over specific points on the graph for more information on the power efficiency or usage at a specific time.

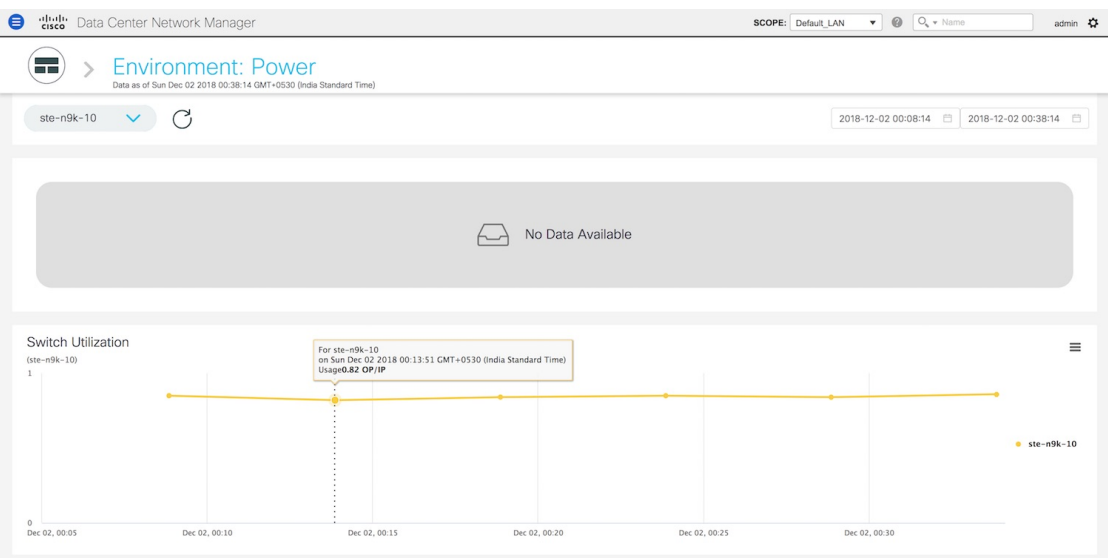

**4.** Click the icon at the top right of the graph to download the graph as a PNG image, PDF document, JPEG image or an XLS file.

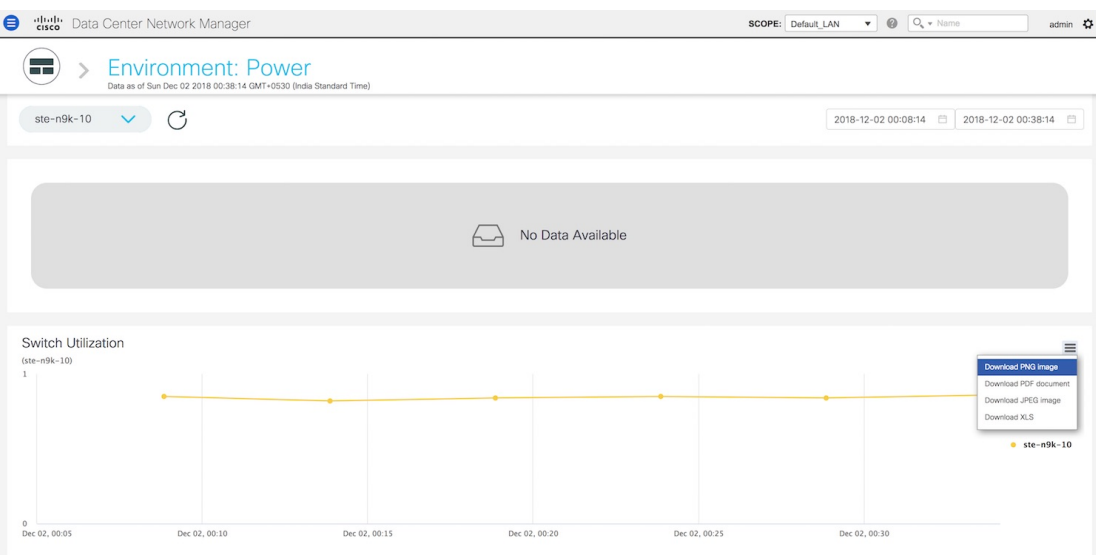

**5.** Click the icon next to **Environment: Power** at the top of the window to go back to the LAN Telemetry Summary window.

#### **Environment - Fan**

The fifth donut chart shows the proportion of top five or top ten switches based on fan utilization. When hovered, it shows the switch name and the corresponding metric value.

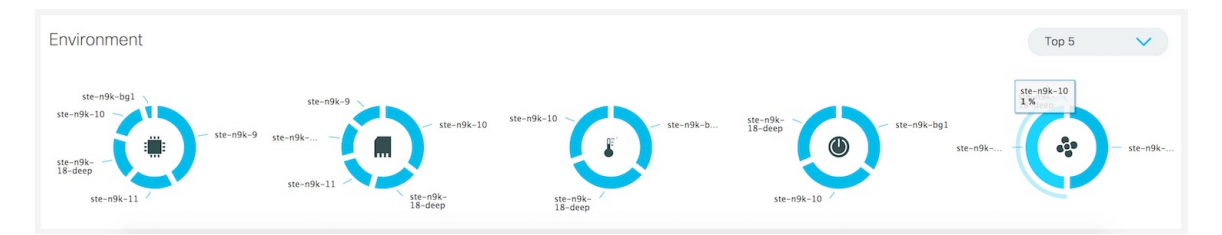

**1.** Click the Fan donut to display more information about the fan utilization. On the **Environment: Fan** window, you can select a specific switch from the drop-down list for which you want to display the metrics.

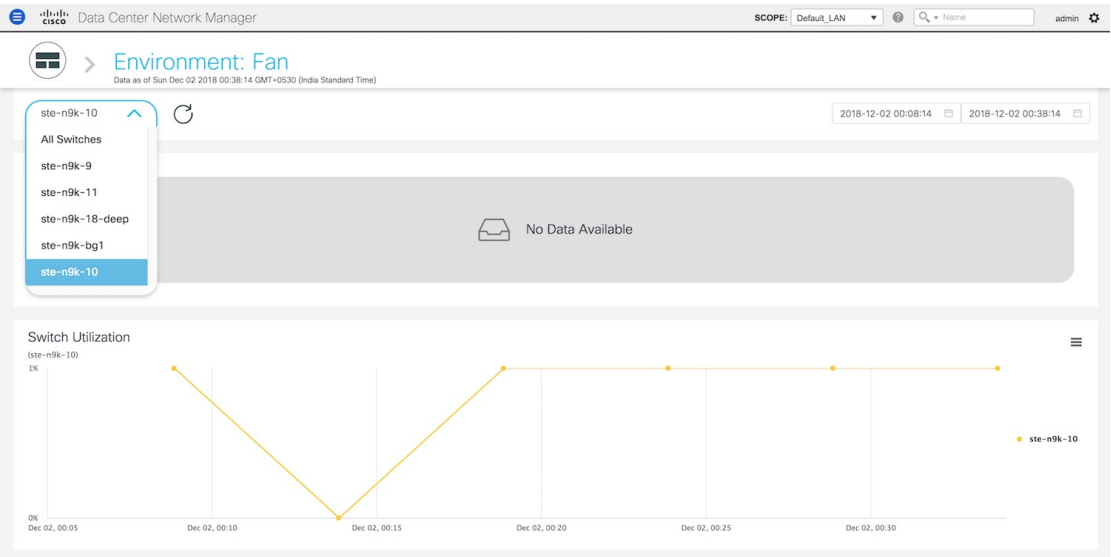

You can select **AllSwitches** to display metrics for the top five switches based on the number of anomalies and the top five switches based on fan utilization. Each switch has a specific color that is associated with it in the graph. You can see the colors that are associated with the switches on the right of the graph.

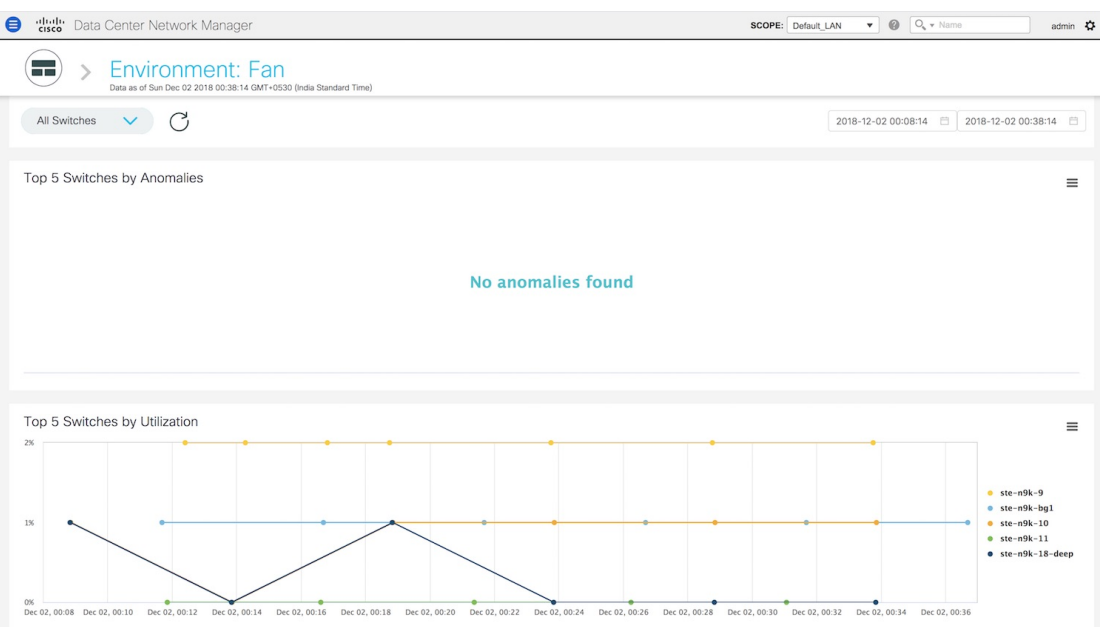

**2.** You can select a specific time interval to view the metrics during that time interval. Click the fields showing the date and time to select the required date and time interval. Click **Now** to display metrics for the current date and time. Click the **Refresh**icon next to the switch selection dropdown to display metrics for the last 30 minutes.

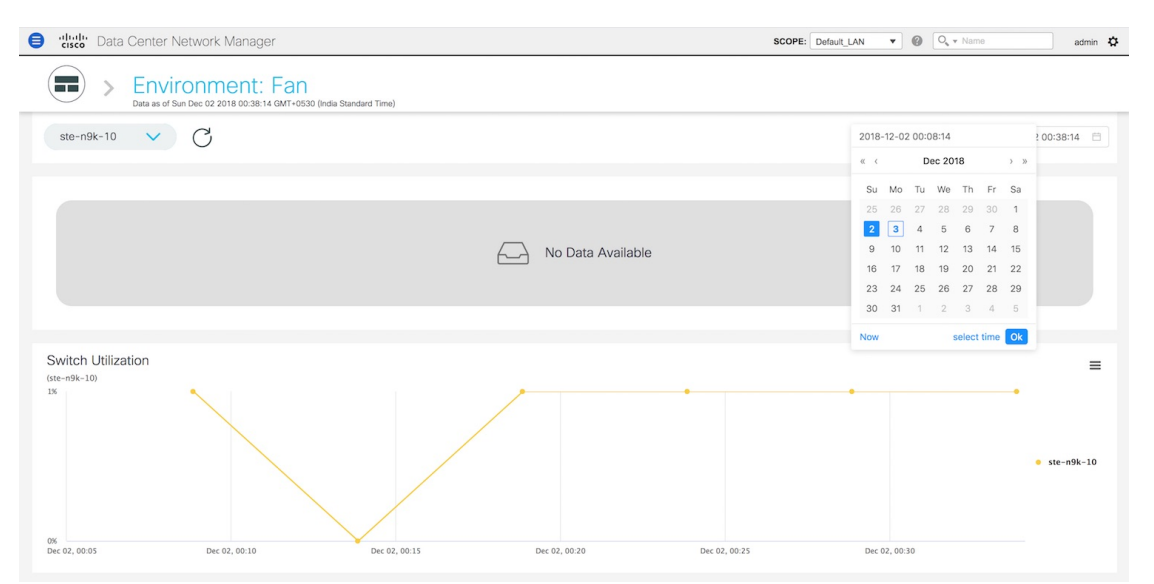

**3.** Hover over specific points on the respective graphs for more info on fan utilization at a specific time.

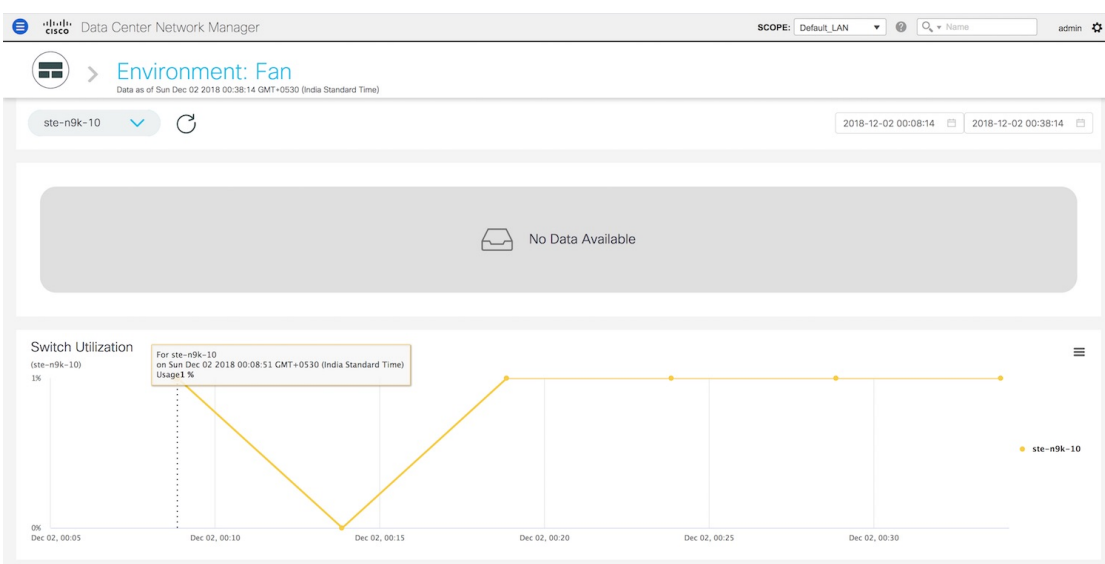

**4.** Click the icon at the top right of the graph to download the graph as a PNG image, PDF document, JPEG image or an XLS file.

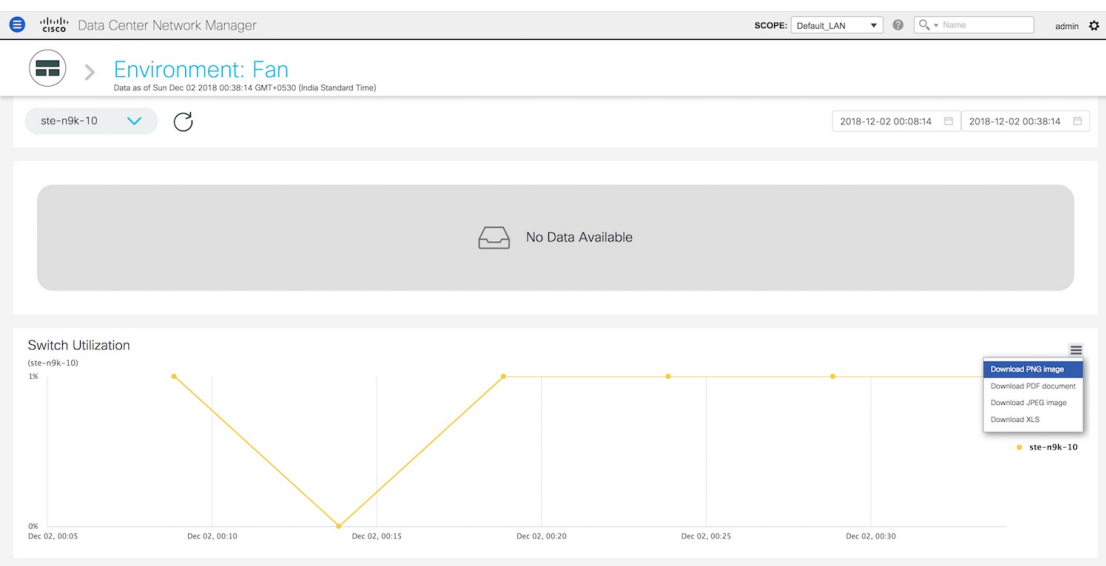

**5.** Click the icon next to **Environment: Fan** at the top of the window to go back to the LAN Telemetry Summary window.

# <span id="page-63-0"></span>**Alarms**

The Alarms menu includes the following submenus:

# **Viewing Alarms and Events**

You can view the alarms, cleared alarms, and events.

#### **Procedure**

- **Step 1** Choose **Monitor > Alarms > View**.
- **Step 2** Choose any of the following tabs.
	- **Alarms**: This tab displays the alarms that are generated for various categories. This tab displays information such as ID (optional), Severity, Failure Source, Name, Category, Acknowledged, Creation Time, Last Updated (optional), Policy, and Message. You can specify the **Refresh Interval** in this tab. You can select one or more alarms and then acknowledge or unacknowledge their status using the **Change Status** drop-down list. In addition, you can select one or more alarms and then click the **Delete** button to delete them.
	- **Cleared Alarms**: This tab displays the cleared alarms. This tab displays information such as ID (optional), Severity, Failure Source, Name, Category, Acknowledged, Creation Time, Cleared At (optional), Cleared By, Policy, and Message. You can select one or more alarms and then click the **Delete** button to delete them.
	- **Events**: This tab displays the events that are generated for the switches. This tab displays information such as **Ack**, **Acknowledged user**, **Group**, **Switch**, **Severity**, **Facility**, **Type**, **Count**, **Last Seen**, and **Description**. You can select one or more events and then acknowledge or unacknowledge their status using the **Change Status** drop-down list. In addition, you can select one or more alarms and then click the **Delete** button to delete them. If you want to delete all events, click the **Delete All** button.

# **Monitoring and Adding Alarm Policies**

You can add alarm policies for the following:

- **Device Health**: Device health policies enable you to create alarms when Device ICMP Unreachable, Device SNMP Unreachable, or Device SSH Unreachable. Also, these policies enable you to monitor chassis temperature, CPU, and memory usage.
- **Interface Health**: Interface health policies enable you to monitor Up or Down, Packet Discard, Error, Bandwidth details of the interfaces. By default all interfaces are selected for monitoring.
- **Syslog Alarm**: Syslog Alarm Policy defines a pair of Syslog messages formats; one which raises the alarm, and one which clears the alarm.

#### **Before you begin**

If you have created a self-signed certificate or imported an SSL certificate to the keystore, you must copy the new fmserver.jks located at

/usr/local/cisco/dcm/wildfly-10.1.0.Final/standalone/configuration to /etc/elasticsearch. If you do not copy the fmserver.jks file to the elasticsearch directory, you will not be able to get the Alarms and Policies. As the elasticsearch database will be stabilizing, you cannot configure any Alarm Policy on the Cisco DCNM Web UI **Monitor > Alarms > Alarm Policies**.

#### **Procedure**

**Step 1** Choose **Monitor > Alarms > Alarm Policies**.

- **Step 2** Select the **Enable Alarms** check box to enable alarm policies.
- **Step 3** From the **Add** drop-down list, choose any of the following:
	- Device Health Policy: Select the devices for which you want to create policies. Specify the policy name, description, CPU Utilization parameters, Memory Utilization parameters, Environment Temperature parameters, device availability, and device features.
	- Interface Health Policy: Select the devices for which you want to create policies. Specify the policy name, description, link-state, Bandwidth (In/Out), Inbound errors, Outbound errors, Inbound Discards, and Outbound Discards.
	- Syslog Alarm Policy: Select the devices for which you want to create policies and then specify the following parameters.
		- Devices: Define the scope of this policy. Select individual devices or all devices to apply this policy.
		- Policy Name: Specify the name for this policy. It must be unique.
		- Description: Specify a brief description for this policy.
		- Severity: Define the severity level for this syslog alarm policy. Choices are: Critical, Major, Minor, and Warning.
		- Identifier: Specify the identifier portions of the raise & clear messages.
		- Raise Regex: Define the format of a syslog raise message. The syntax is as follows: **Facility-Severity-Type: Message**
		- Clear Regex: Define the format of a syslog clear message. The syntax is as follows: **Facility-Severity-Type: Message**

#### **Table 8: Example 1**

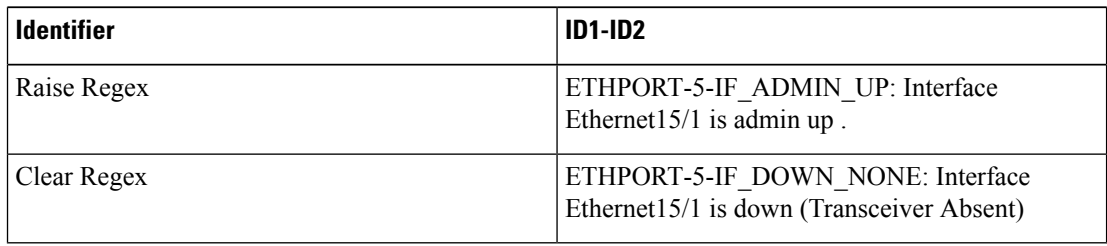

In the above example, the regex expressions are part of the syslog messages that appear in the terminal monitor.

#### **Table 9: Example 2**

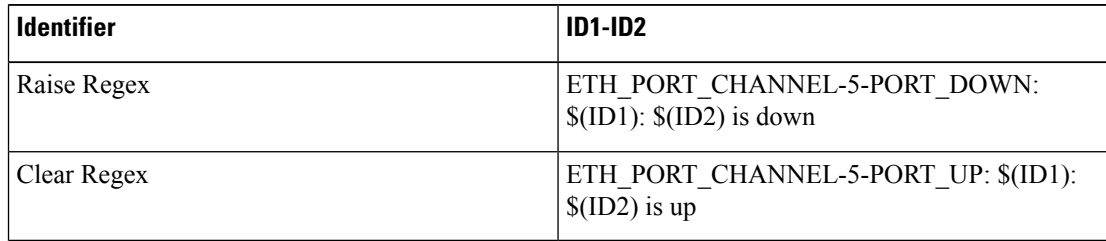

#### **Table 10: Example 3**

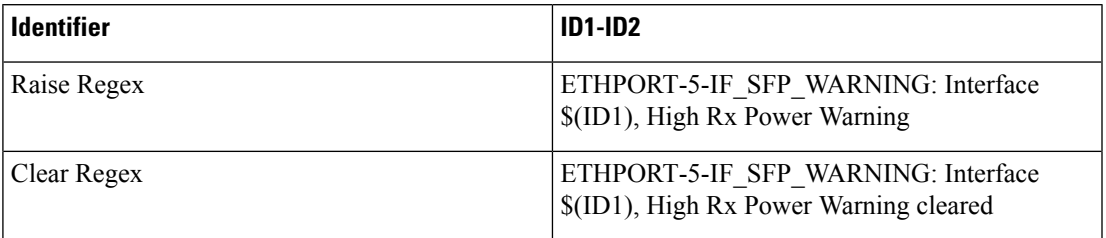

**Step 4** Click **OK** to add the policy.

#### **Syslog Messages in Terminal Monitor and Console**

The following examples show how the syslog messages appear in the terminal monitor and the console. The regex expression is matched with the part of the syslog messages after the % sign.

```
leaf-9516# terminal monitor
leaf-9516# conf t
leaf-9516(config)# int e15/1-32
leaf-9516(config-if-range)# no shut
2019 Aug 2 04:41:27 leaf-9516 %ETHPORT-5-IF_ADMIN_UP: Interface
Ethernet15/1 is admin up .
2019 Aug 2 04:41:27 leaf-9516 %ETHPORT-5-IF_DOWN_NONE: Interface
Ethernet15/1 is down (Transceiver Absent)
2019 Aug 2 04:41:27 leaf-9516 %ETHPORT-5-IF_ADMIN_UP: Interface
Ethernet15/2 is admin up
2019 Aug 2 04:41:27 leaf-9516 %ETHPORT-5-IF DOWN NONE: Interface
Ethernet15/2 is down (Transceiver Absent)
2019 Aug 2 04:41:28 leaf-9516 %ETHPORT-5-IF_ADMIN_UP: Interface
Ethernet15/3 is admin up .
```
The syslog messages in the console have a similar format as they would appear in the terminal monitor, except for the additional port information enclosed in the %\$ signs. However, the regex expression is matched with the part of the syslog messages after the last % sign.

```
SR-leaf1# 2019 Aug 26 23:55:45 SR-leaf1 %$ VDC-1 %$ %PLATFORM-1-
PFM_ALERT: FAN_BAD: fan6
2019 Aug 26 23:56:15 SR-leaf1 %$ VDC-1 %$ %PLATFORM-1-PFM_ALERT:
FAN BAD: fan6
2019 Aug 26 23:56:18 SR-leaf1 %$ VDC-1 %$ %ASCII-CFG-2-CONF_CONTROL:
System ready
2019 Aug 26 23:56:25 SR-leaf1 %$ VDC-1 %$ %PLATFORM-1-PFM_ALERT:
FAN BAD: fan6
2019 Aug 26 23:56:35 SR-leaf1 %$ VDC-1 %$ %PLATFORM-1-PFM_ALERT:
FAN BAD: fan6
2019 Aug 26 23:56:39 SR-leaf1 %$ VDC-1 %$ %VMAN-2-ACTIVATION_STATE:
Successfully activated virtual service 'guestshell+'
2019 Aug 26 23:56:39 SR-leaf1 %$ VDC-1 %$ %VMAN-2-GUESTSHELL_ENABLED:
The guest shell has been enabled. The command 'guestshell' may be used
to access it, 'guestshell destroy' to remove it.
2019 Aug 26 23:56:45 SR-leaf1 %$ VDC-1 %$ %PLATFORM-2-FAN_REMOVED: Fan
module 5 (Serial number ) Fan5(sys_fan5) removed
2019 Aug 26 23:56:45 SR-leaf1 %$ VDC-1 %$ %PLATFORM-1-PFM_ALERT:
System will shutdown in 2 minutes 0 seconds due to fan policy
 __pfm_fanabsent_any_singlefan.
2019 Aug 26 23:56:45 SR-leaf1 %$ VDC-1 %$ %PLATFORM-1-PFM_ALERT:
FAN BAD: fan6
```

```
2019 Aug 26 23:56:54 SR-leaf1 %$ VDC-1 %$ %PLATFORM-1-PFM_ALERT:
System will shutdown in 1 minutes 40 seconds due to fan policy
 pfm fanabsent any singlefan.
2019 Aug 26 23:56:54 SR-leaf1 %$ VDC-1 %$ %PLATFORM-1-PFM_ALERT:
FAN BAD: fan6
2019 Aug 26 23:57:03 SR-leaf1 %$ VDC-1 %$ %PLATFORM-2-FANMOD_FAN_OK:
Fan module 5 (Fan5(sys_fan5) fan) ok
2019 Aug 26 23:57:03 SR-leaf1 %$ VDC-1 %$ %PLATFORM-1-PFM_ALERT:
FAN BAD: fan6
```
### **Activating Policies**

After you create new alarm policies, activate them.

#### **Procedure**

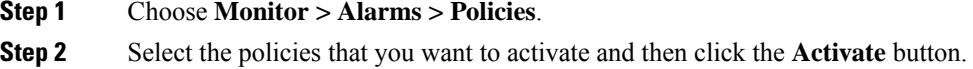

## **Deactivating Policies**

You can deactivate the active alarm policies.

#### **Procedure**

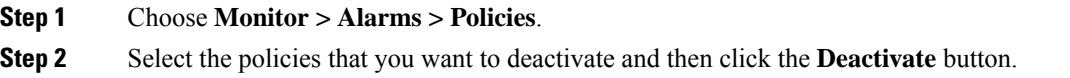

### **Importing Policies**

You can create alarm policies using the import functionality.

#### **Procedure**

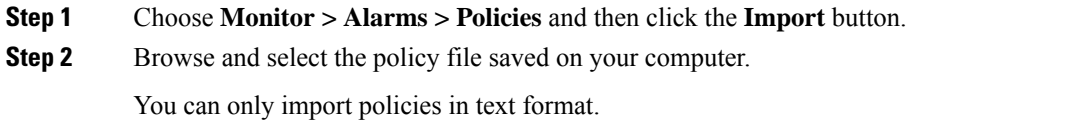

## **Exporting Policies**

You can export the alarm policies into a text file.

### **Procedure**

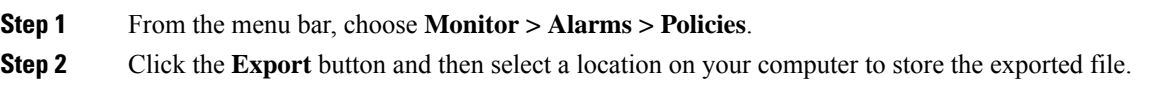

# **Editing Policies**

### **Procedure**

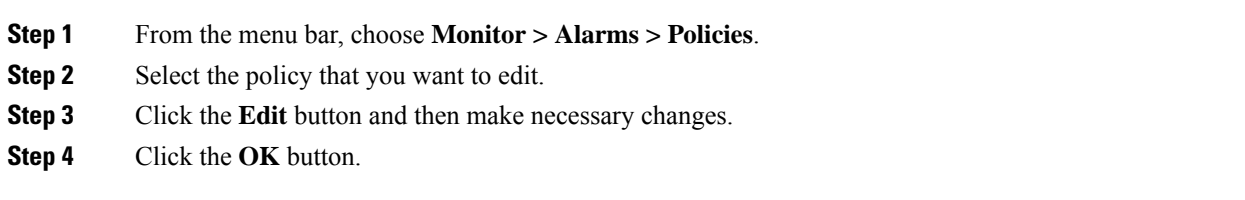

# **Deleting Policies**

I

### **Procedure**

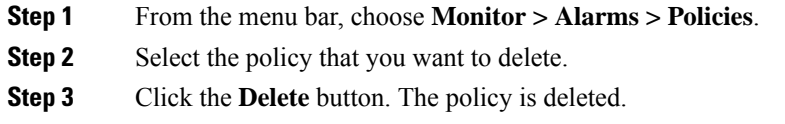

 $\mathbf{l}$